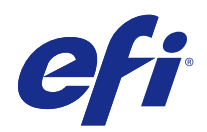

# Fiery Color Profiler Suite

 $\circledcirc$  2016 Electronics For Imaging, Inc. На информацию в данном документе распространяется действие Юридическое уведомление в отношении данного изделия.

15 марта 2016 г.

## Содержание

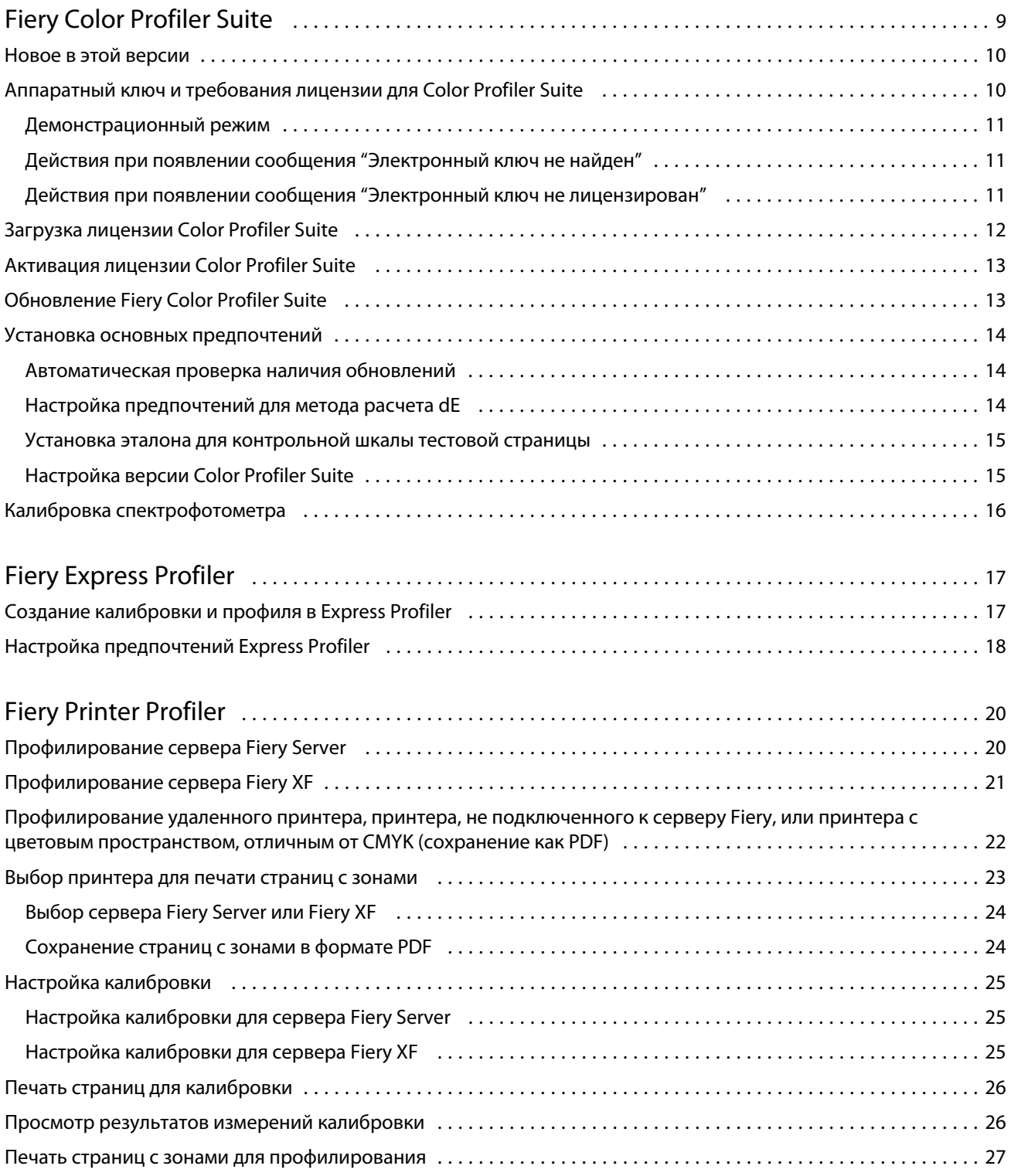

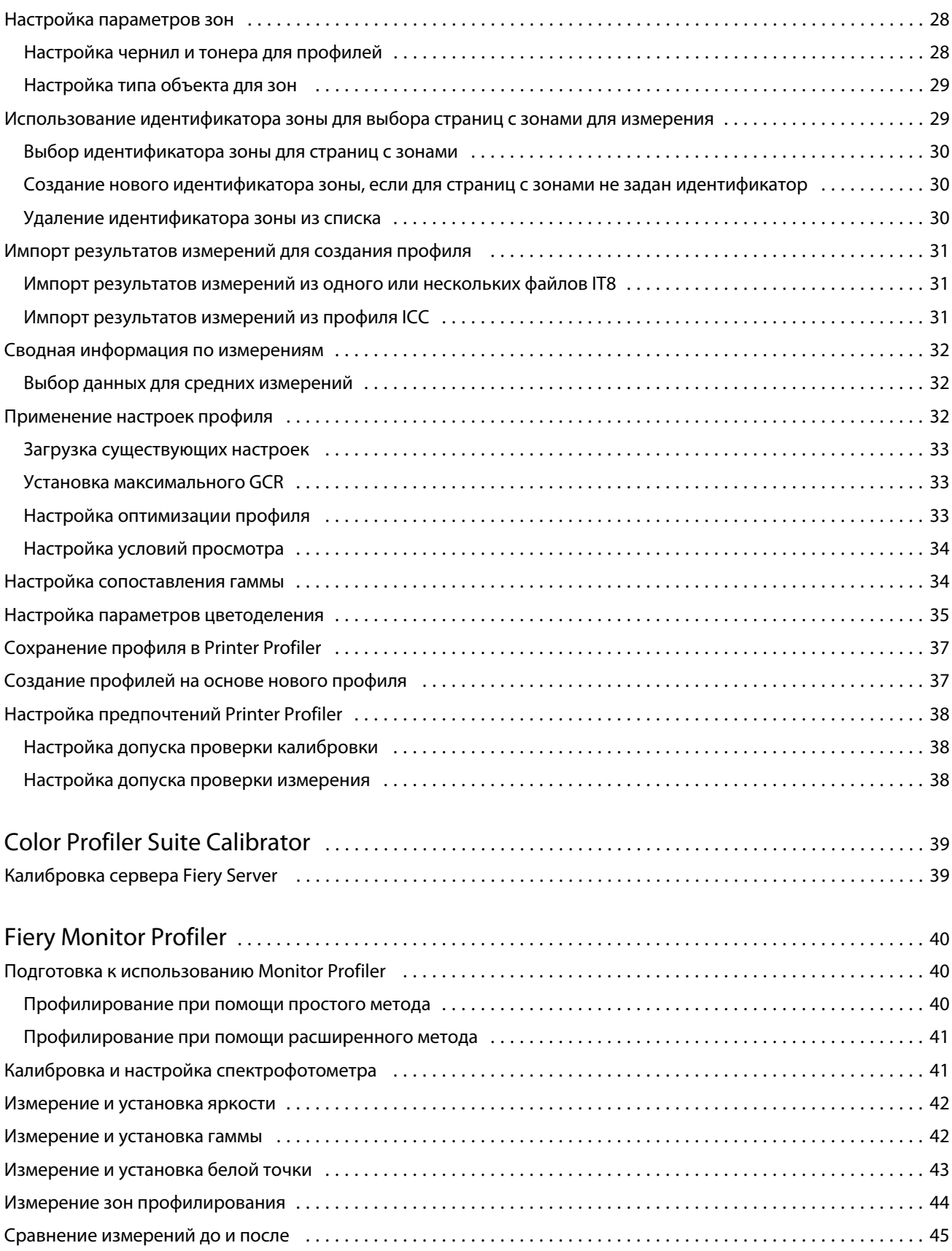

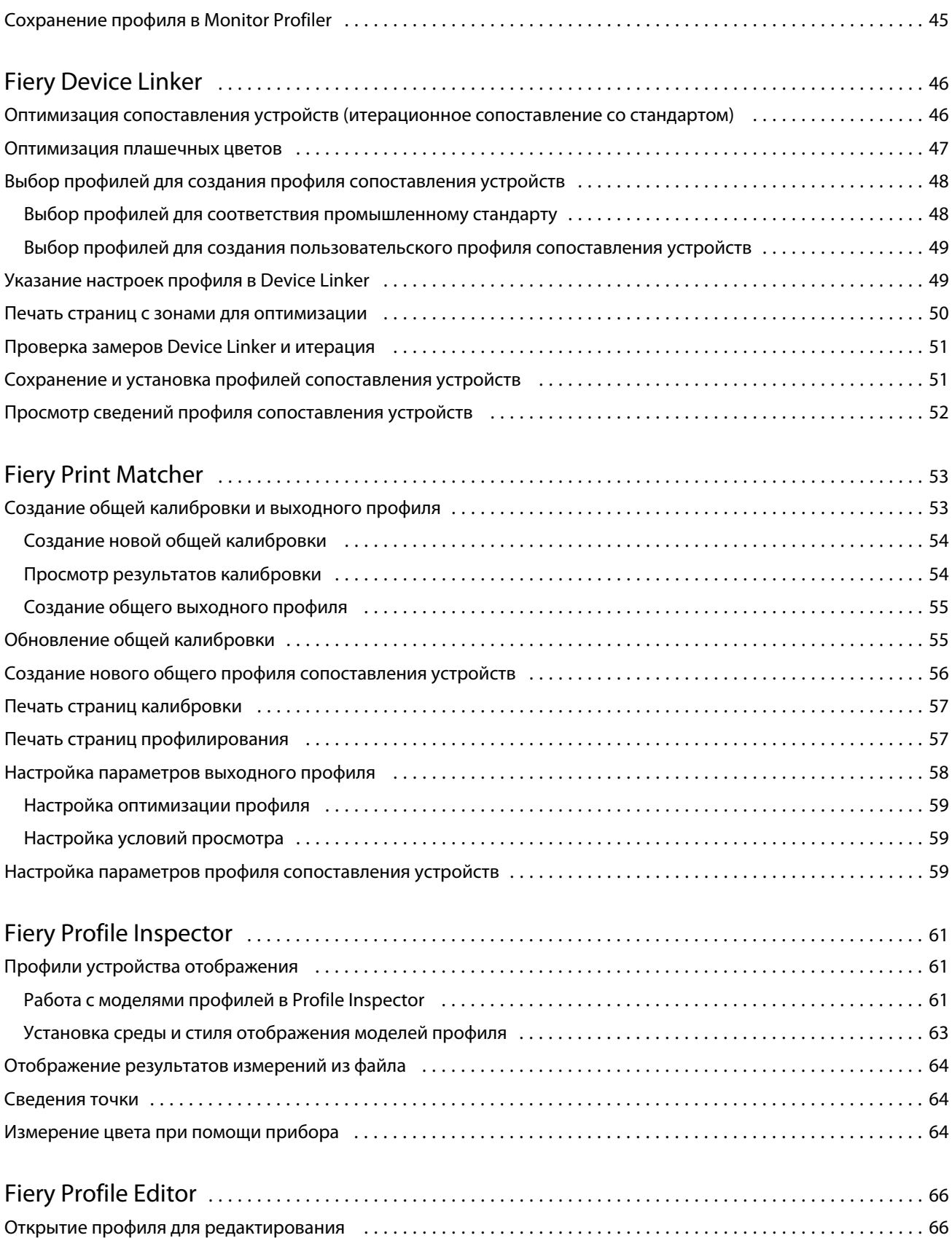

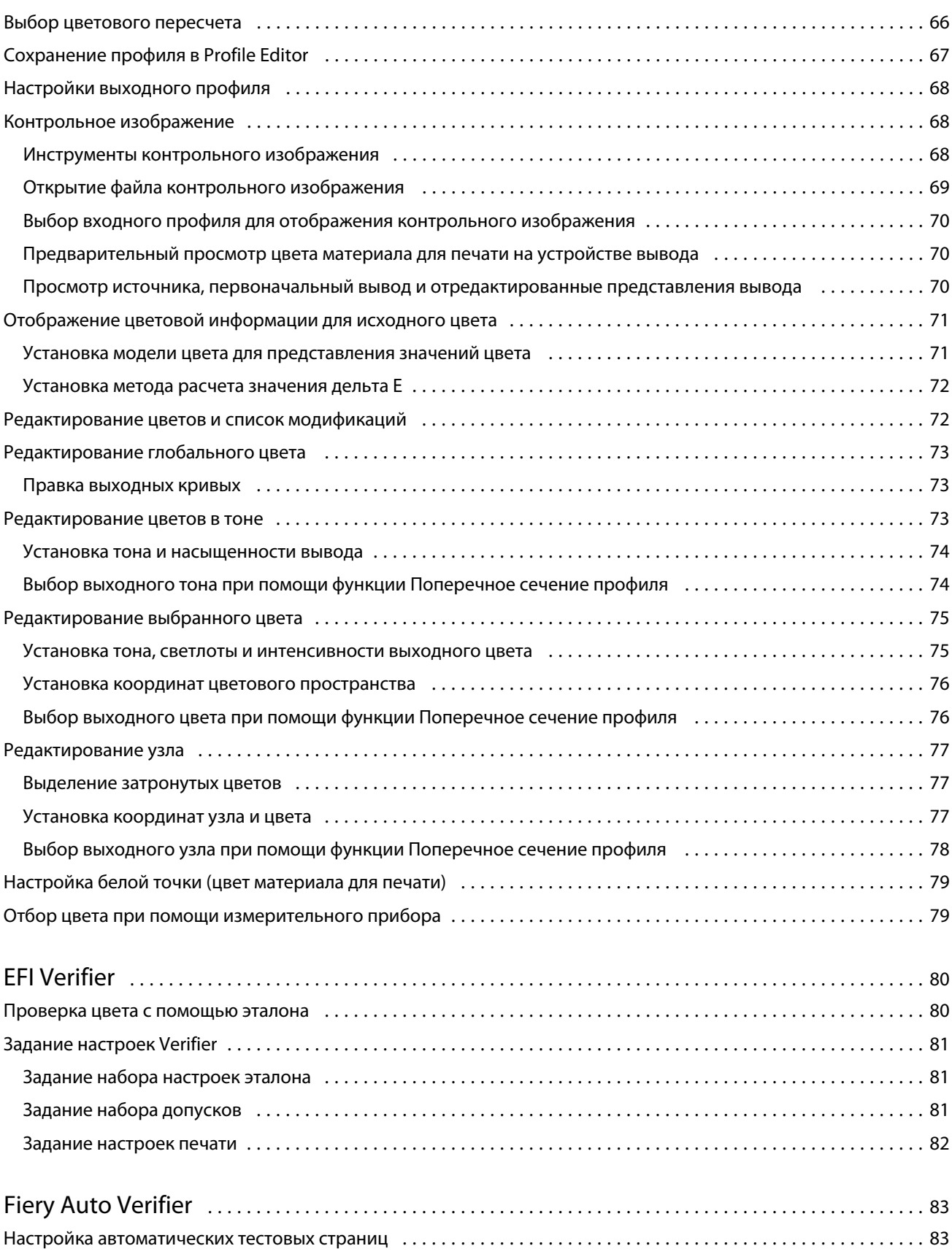

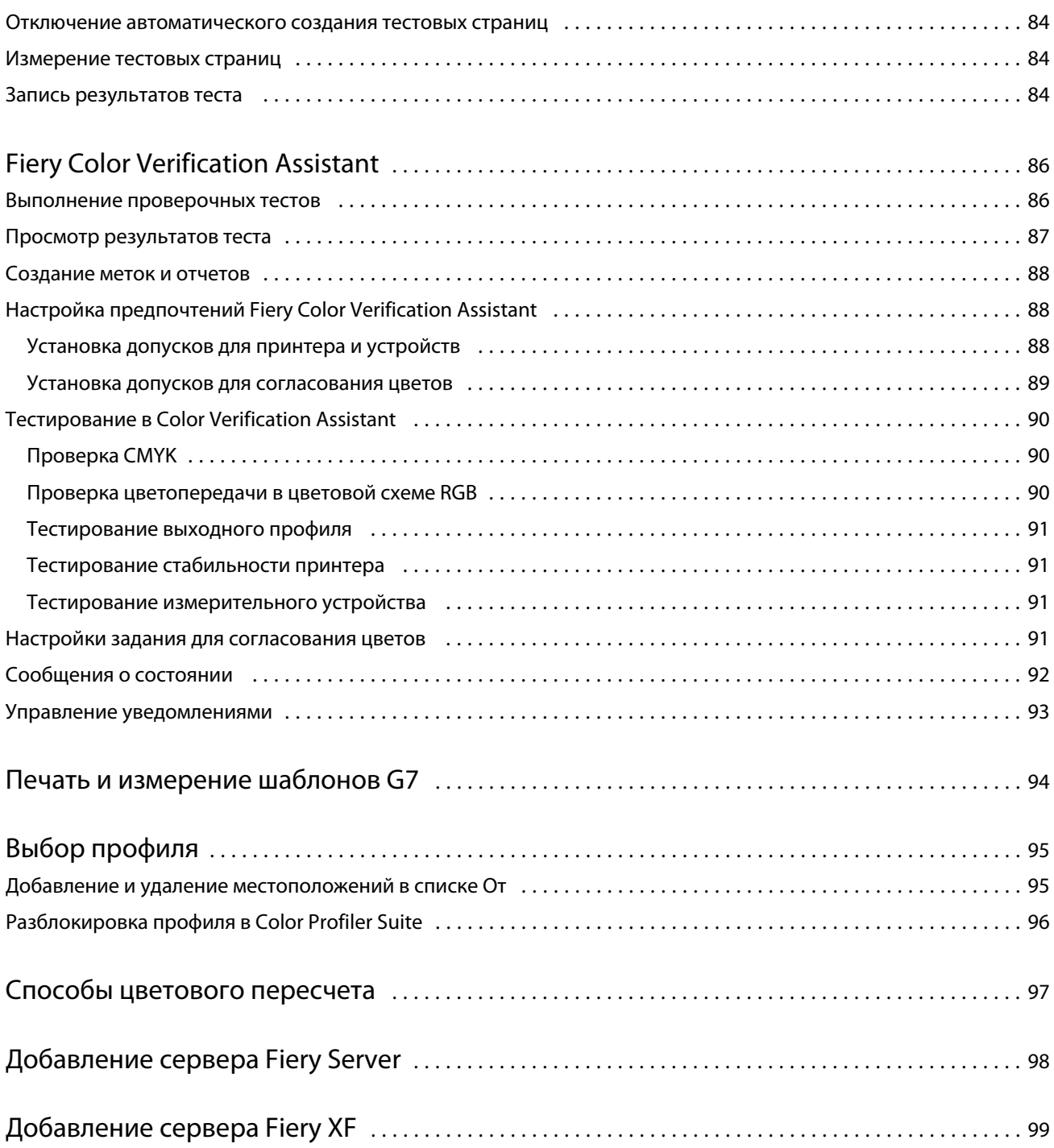

## <span id="page-8-0"></span>Fiery Color Profiler Suite

Программное обеспечение Fiery Color Profiler Suite позволяет создавать цветовой профиль, который будет полностью соответствовать стандартам ICC. Оно также может оценивать, редактировать и тестировать цветовые профили.

Color Profiler Suite поставляется со спектрофотометром EFI ES-2000, который представляет собой измерительный прибор, предназначенный для создания профилей. Другие измерительные приборы также поддерживаются.

Color Profiler Suite состоит из нескольких модулей.

Эти модули помогают создавать профили и калибрировать Fiery Server.

- **•** Express Profiler: позволяет создавать профиль и настройку калибровки для принтера, управляемого Fiery, а также создает виртуальный принтер или набор настроек, что дает возможность немедленно осуществить печать с использованием новой калибровки и нового профиля. Это самый быстрый способ профилирования принтера под управлением Fiery, если пользователя устраивают настройки профиля по умолчанию.
- **•** Calibrator: создает новые настройки калибровки для принтера под управлением Fiery или обновляет существующие настройки.
- **•** Printer Profiler: позволяет создавать профиль любого принтера RGB или CMYK и может создавать новые профили из существующих. Кроме того, для принтеров под управлением Fiery может быть создана настройка калибровки. Этот модуль дает пользователю возможность полностью контролировать настройки профиля, такие как сопоставление гаммы и цветоделение.
- **•** Monitor Profiler: позволяет создавать профили для ЭЛТ- и ЖК-мониторов.
- **•** Device Linker: позволяет создавать профиль сопоставления устройств, а также оптимизировать профили сопоставления устройств и плашечные цвета.
- **•** Print Matcher: позволяет создавать профили, которые соответствуют цветовому выводу нескольких принтеров, управляемых Fiery (каждый сервер Fiery Server должен работать под управлением программного обеспечения System 10 или более поздней версии).

Следующие модули помогают оценивать профили.

- **•** Profile Inspector: отображает трехмерные модели RGB, CMYK и профили именованного цвета ICC в цветовом пространстве Lab, что позволяет сравнивать профили.
- **•** Profile Editor: предназначен для редактирования профилей Output Profile. Вы можете вносить глобальные изменения в профиль Output Profile или выбирать конкретные области для редактирования.
- **•** Verifier: позволяет напечатать и измерить страницу c зонами и сравнить результаты измерения с предполагаемыми результатами для определенного эталона. Verifier также позволяет сравнивать два набора цветовых значений для контроля качества.
- **•** Auto Verifier: позволяет автоматически печатать цветные тестовые страницы и измерять страницы для контроля качества.

<span id="page-9-0"></span>В ПО Color Profiler Suite также входит:

**•** Color Verification Assistant, служебная программа для проверки цветового вывода задания. Можно открыть Color Verification Assistant в Command WorkStation, если Color Profiler Suite и Command WorkStation установлены на одном компьютере.

### Новое в этой версии

Предлагаемая версия Color Profiler Suite содержит набор новых функций.

**Примечание:** Для этой версии требуется новая лицензия. Если выполняется обновление с более ранней версии 4.x и имеется действующий договор SMSA (на поддержку), Color Profiler Suite автоматически загружает новую лицензию с сервера лицензирования EFI. Если Color Profiler Suite не может подключиться к серверу лицензирования, см. [Загрузка лицензии Color Profiler Suite](#page-11-0) на стр. 12.

- **•** Спектрофотометр Konica Minolta FD-9 теперь поддерживается как измерительный прибор. Этот прибор может измерять страницы быстро и автоматически.
- **•** Calibrator новый модуль, позволяющий создать новую настройку калибровки для Fiery Server или обновить существующую (повторная калибровка Fiery Server). Эта альтернатива Calibrator в Command WorkStation поддерживает множество дополнительных измерительных приборов.
- **•** Шаблоны G7 доступны для печати и измерения в FieryMeasure.

## Аппаратный ключ и требования лицензии для Color Profiler Suite

Чтобы использовать все функциональные возможности Color Profiler Suite, необходимо, чтобы спектрофотометр с активированной лицензией был подключен к компьютеру, на котором установлено это программное обеспечение. (Спектрофотометр будет использоваться в качестве аппаратного ключа.)

Для получения лицензионной версии Color Profiler Suite можно использовать любой из нижеперечисленных приборов.

- **•** EFI ES-2000 (входит в комплект Color Profiler Suite). Серийный номер EFI ES-2000 представляет собой семизначный номер на подставке EFI ES-2000 и является частью серийного номера на приборе EFI ES-2000.
- **•** EFI ES-6000
- **•** EFI ES-1000
- **•** X-Rite i1 iSis
- **•** Barbieri Spectropad (только с соединением USB)
- **•** Barbieri Spectro LFP
- **•** Barbieri Spectro Swing
- **•** Konica Minolta FD-5BT
- **•** Konica Minolta FD-9

**Примечание:** За более подробной информацией о EFI ES-6000 или Konica Minolta FD-5BT обратитесь к вашему представителю EFI.

<span id="page-10-0"></span>Активированная лицензия спектрофотометра действительна только для этого спектрофотометра, его можно использовать только совместно с его лицензией.

Если вы подключите спектрофотометр перед тем, как запустить Color Profiler Suite первый раз, Color Profiler Suite автоматически загрузит и установит лицензию при запуске приложения.

**Примечание:** Если Color Profiler Suite не может подключиться к Интернету, см. [Загрузка лицензии Color](#page-11-0) [Profiler Suite](#page-11-0) на стр. 12.

При подключении спектрофотометра без лицензии необходимо активировать его лицензию.

Если спектрофотометр не подключен или вы не хотите активировать лицензию, вы можете выполнить запуск в демонстрационном режиме.

#### **Демонстрационный режим**

Если к компьютеру не подключен лицензированный спектрофотометр, Color Profiler Suite может работать в демонстрационном режиме.

Для демонстрационного режима действуют следующие ограничения:

- **•** Средства Express Profiler, Monitor Profiler, Verifier, Auto Verifier и Color Verification Assistant недоступны.
- **•** Вы не можете сохранять профили в Device Linker или в Print Matcher.
- **•** Вы можете сохранять профили в Printer Profiler или Profile Editor только в заблокированном формате (.xcc). Заблокированные профили могут использоваться только в Color Profiler Suite на компьютере, на котором выполнено их сохранение. Чтобы разблокировать файл, необходимо использовать лицензионную версию Color Profiler Suite на этом компьютере. (При разблокировании файл преобразуется в стандартный формат профиля ICC.)

#### **Действия при появлении сообщения "Электронный ключ не найден"**

Если при запуске Color Profiler Suite к компьютеру не подключен лицензированный спектрофотометр, отобразится окно "Электронный ключ не найден".

**Примечание:** Если лицензированный спектрофотометр подключен, но отображается сообщение "Электронный ключ не найден", возможно, требуется активировать лицензию Color Profiler Suite.

- **•** Выберите один из следующих пунктов:
	- **•** Загрузить лицензию загрузка лицензии с веб-сайта активации лицензии EFI. Вы можете загрузить лицензию с любого компьютера, подключенного к Интернету, даже если Color Profiler Suite не установлен.
	- **•** Активировать лицензию активация лицензии, уже помещенной на рабочий стол.
	- **•** Запуск в демонстрационном режиме запуск Color Profiler Suite в демонстрационном режиме.

#### <span id="page-11-0"></span>**Действия при появлении сообщения "Электронный ключ не лицензирован"**

Если отобразится сообщение "Электронный ключ не лицензирован", однако спектрофотометр подключен, это означает, что лицензия может быть недоступна или не активирована.

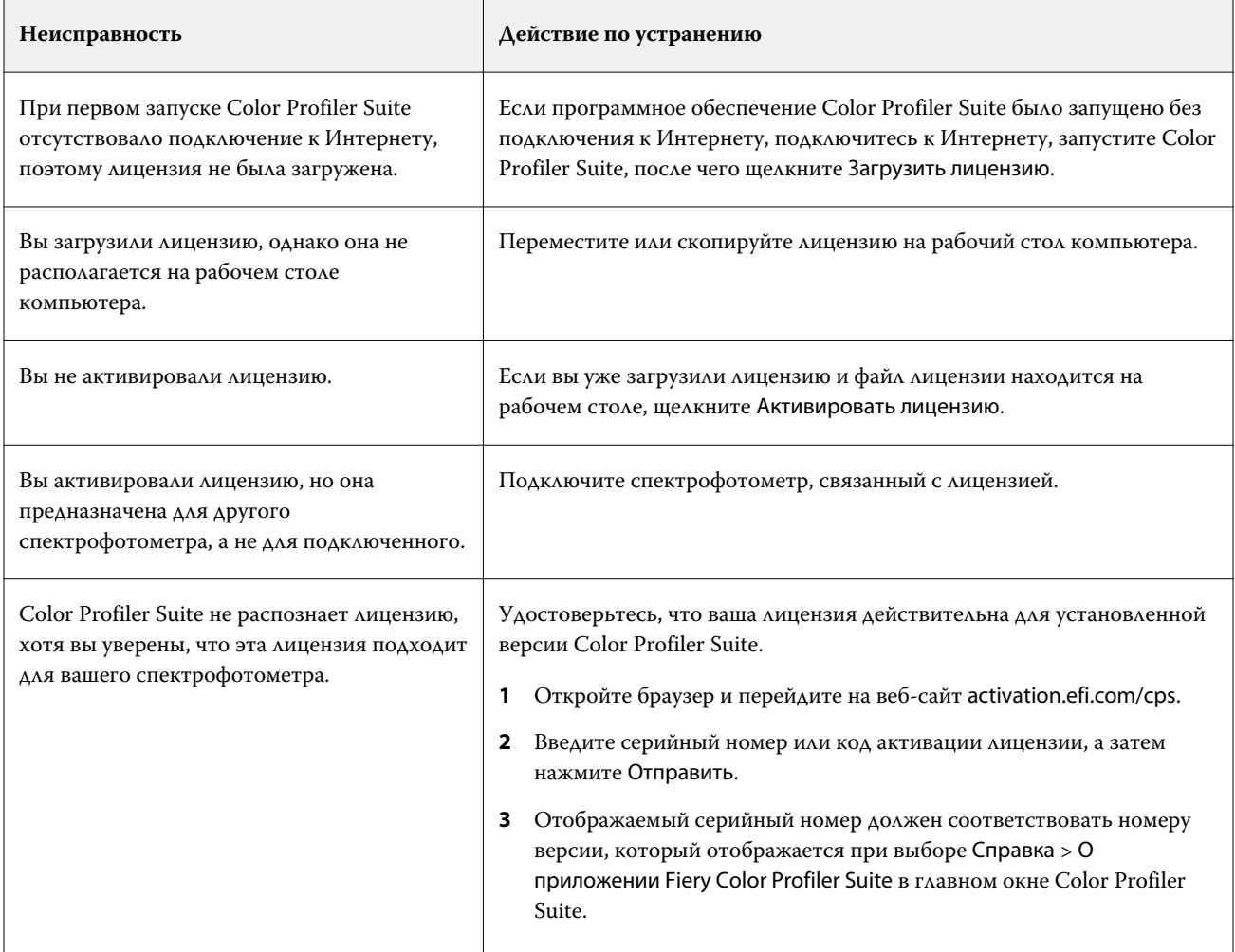

Если вы хотите использовать Color Profiler Suite без лицензии или без спектрофотометра, щелкните Запуск в демонстрационном режиме.

## Загрузка лицензии Color Profiler Suite

Компьютер загружает лицензию из Интернета. Если у компьютера отсутствует подключение к Интернету, вы можете загрузить лицензию с другого компьютера и переместить ее на компьютер, на котором установлен Color Profiler Suite.

Чтобы загрузить лицензию Color Profiler Suite, необходимо иметь серийный номер действующего аппаратного ключа или код активации лицензии. Список измерительных приборов, которые можно использовать как аппаратный ключ, см. в [Аппаратный ключ и требования лицензии для Color Profiler Suite](#page-9-0) на стр. 10.

<span id="page-12-0"></span>Код активации лицензии располагается на карточке лицензии в пакете материалов для печати Color Profiler Suite.

- **1** Выполните одно из следующих действий.
	- **•** В главном окне Color Profiler Suite щелкните Справка > Загрузить лицензию.
	- **•** Откройте браузер и перейдите на веб-сайт activation.efi.com/cps.
- **2** После того как откроется страница заполнения лицензии EFI, введите серийный номер или код активации лицензии, после чего нажмите Отправить.

**Примечание:** Если вы используете серийный номер EFI IS-2000, введите только семизначную последовательность, приведенную на подставке. Опустите другие цифры, которые являются частью серийного номера на приборе.

- **3** Выполните одно из следующих действий.
	- **•** Сохранить в файле сохранение лицензии в указанное местоположение.

**Примечание:** Чтобы выполнить активацию, файл лицензии должен находиться на рабочем столе. После активации Color Profiler Suite копирует файл в определенное местоположение на жестком диске.

- **•** Просмотреть файл лицензии просмотр файла лицензии с последующим сохранением или отправкой его в сообщении электронной почты.
- **•** Отправить по электронной почте отправка лицензии на введенный адрес электронной почты. (Эта функция полезна, если вы хотите использовать Color Profiler Suite на другом компьютере.)
- **4** Если вы хотите использовать Color Profiler Suite на компьютере без подключения к Интернету, скопируйте файл лицензии на портативный носитель, после чего скопируйте файл лицензии на рабочий стол другого компьютера.

## Активация лицензии Color Profiler Suite

Чтобы активировать загруженную лицензию Color Profiler Suite, необходимо поместить ее на рабочий стол компьютера. Чтобы активировать лицензию на этом компьютере, необходимо подключить к нему подходящий спектрофотометр. Если спектрофотометр не подключен, отобразится сообщение демонстрационного режима.

Если ваш компьютер не подключен к Интернету, необходимо скопировать файл лицензии на рабочий стол компьютера, на котором установлена программа Color Profiler Suite.

- **1** Подключите лицензированный спектрофотометр к компьютеру.
- **2** Выполните одно из следующих действий:
	- **•** В главном окне Color Profiler Suite щелкните Справка > Активировать лицензию.
	- **•** Щелкните Активировать лицензию в окне Электронный ключ не лицензирован.

## <span id="page-13-0"></span>Обновление Fiery Color Profiler Suite

Средство обновления Color Profiler Suite проверяет обновления и позволяет загружать и устанавливать их. Вы можете также запланировать проверку наличия обновлений каждый раз при запуске Color Profiler Suite, ежемесячно или никогда.

**Примечание:** Чтобы получить право на обновления, в которых добавляются новые функции, для Color Profiler Suite требуется действующий договор на обслуживание и поддержку программного продукта (SMSA). Дата продления договора SMSA отображается в Color Profiler Suite Updater. Если срок действия договора SMSA истек, щелкните Renew Now (Продлить) для продления договора SMSA.

Если средство обновления обнаруживает обновление, его можно загрузить и установить.

- **1** Щелкните Справка > Проверка наличие обновлений.
- **2** Если вы хотите запланировать автоматическую проверку обновлений, щелкните Каждый раз, Ежемесячно, или Никогда.
- **3** Если вы хотите проверить наличие обновлений сейчас, щелкните Проверить сейчас.
- **4** Чтобы установить обновление, щелкните Загрузить и установить и следуйте инструкциям на экране.

#### Установка основных предпочтений

На вкладке Обычный можно устанавливать предпочтения которые применимы ко всем модулям Color Profiler Suite.

#### **Автоматическая проверка наличия обновлений**

Программа обновления выполняет проверку обновлений программного обеспечения и документации на вебсайте EFI и позволяет загружать и устанавливать эти обновления. Вы можете установить параметры, определяющие, как часто запускается программа обновления.

- **1** В Color Profiler Suite щелкните Правка > Предпочтения.
- **2** Щелкните предпочитаемую частоту в списке Автоматическая проверка наличия обновлений.
	- **•** Каждый раз программа обновления запускается при каждом запуске Color Profiler Suite.
	- **•** Ежемесячно программа обновления запускается при открытии Color Profiler Suite, если с момента последней проверки прошло более месяца.
	- **•** Никогда автоматический запуск программы обновления отключен. Программу обновления можно запускать вручную.

#### <span id="page-14-0"></span>**Настройка предпочтений для метода расчета dE**

Существует множество способов вычислить значение dE, которое представляет собой количественное выражение разницы между двумя цветами. Можно использовать вкладку Предпочтения, чтобы установить способ, который будет использоваться для вычисления dE в Color Profiler Suite. (Значение dE также называется дельта E, что также можно записать как  $\Delta E$ .)

Значения допусков выражаются в единицах dE и методе вычисления, например: 0,5 dE 94.

Вы можете установить, какой метод будет использоваться в Color Profiler Suite для интерпретации всех значений dE, указанных в Color Profiler Suite.

- **1** В Color Profiler Suite щелкните Правка > Предпочтения.
- **2** Щелкните один из этих методов вычисления в списке Метод расчета dE.
	- **•** dE ab стандартный метод CIE. Разница в цветах представляет собой расстояние между двумя цветами, вычисленное в трехмерном цветовом пространстве Lab.
	- **•** dE 94 вариант CIELAB, который рекомендован CIE TC1-29 в качестве формулы разницы цветов. Для графических приложений в этом методе используются коэффициенты K1 = 0,045 и K2 = 0,015.
	- **•** dE 2000 вариант CIELAB, который рекомендован CIE в 2000 г. Этот метод использует KL = KC = KH = 1,0.
	- **•** dE CMC коэффициент различий в светлоте по отношению к интенсивности и тону, рассчитанный с использованием стандарта ISO 105-J03. Значения светлоты и интенсивности принимаются за 1,0 для использования с данными воспринимаемости.

#### **Установка эталона для контрольной шкалы тестовой страницы**

В Fiery Color Profiler Suite можно напечатать тестовую страницу, чтобы проверить результаты. Например, когда создается новый профиль, можно напечатать тестовую страницу, используя новый профиль. Эталон CMYK, используемый для контрольной шкалы на тестовой странице, устанавливается в разделе Предпочтения. Можно выбрать из нескольких международных эталонов.

- **1** В Color Profiler Suite щелкните Правка > Предпочтения.
- **2** Щелкните эталон в списке Задание контрольной шкалы.

#### **Настройка версии Color Profiler Suite**

Если на ваш компьютер установлены несколько версий Color Profiler Suite, вы может установить, какая версия должна использоваться при открытии Color Profiler Suite из Command WorkStation.

При установке Command WorkStation и Color Profiler Suite на одном компьютере можно открыть модуль Color Profiler Suite из Command WorkStation для выполнения различных задач. Например, можно выбрать задание в Command WorkStation и открыть Fiery Color Verification Assistant для выполнения проверки цветов в задании.

Если на вашем компьютере установлены несколько версий Color Profiler Suite и Command WorkStation v5.4 или более поздней версии, вы можете установить параметр в Color Profiler Suite, чтобы определить, какая версия Color Profiler Suite должна открываться.

<span id="page-15-0"></span>**Примечание:** При первом открытии Color Profiler Suite из Command WorkStation появляется сообщение.

- **1** В Color Profiler Suite щелкните Правка > Предпочтения.
- **2** Щелкните предпочтительную версию в списке.

## Калибровка спектрофотометра

Чтобы результаты измерений были надежными, необходимо сначала выполнить калибровку спектрофотометра. Нельзя продолжать измерение, если не удается успешно выполнить калибровку спектрофотометра.

**Примечание:** Эта процедура относится к спектрофотометру EFI ES-1000 или EFI ES-2000.

- **1** Поместите спектрофотометр на подставку, после чего нажмите кнопку на спектрофотометре или щелкните Калибровка на экране.
- **2** Если выполнить калибровка не удается, убедитесь, что белая плитка на подставке открыта и что поверхность плитки и отверстие инструмента не загрязнены, после чего повторите попытку калибровки.

После успешной калибровки можно выполнять измерения.

## <span id="page-16-0"></span>Fiery Express Profiler

С помощью Express Profiler можно быстро создать настройку калибровки и выходной профиль для принтера, подключенного к серверу Fiery Server. Кроме того, Express Profiler создает виртуальный принтер или набор настроек на сервере в соответствии с новым выходным профилем, что дает возможность немедленно осуществить печать задания с использованием нового выходного профиля.

**Примечание:** Если сервер Fiery Server работает под управлением программного обеспечения System 10 или более поздней версии, Express Profiler создает набор настроек на сервере. В противном случае Express Profiler создает виртуальный принтер.

Express Profiler не работает без лицензии, т. е. в демонстрационном режиме.

## Создание калибровки и профиля в Express Profiler

Чтобы создать калибровку и выходной профиль, необходимо указать сервер Fiery Server, а затем распечатать и измерить страницу калибровки и страницу измерения профилирования.

Настройки для печати страниц калибровки и измерения профилирования указываются в разделе Предпочтения. Проверьте эти настройки при первом использовании Express Profiler и при необходимости измените их.

- **1** В Color Profiler Suite запустите Express Profiler.
- **2** В окне приветствия щелкните Выберите сервер Fiery и выберите Fiery Server из списка.

Если сервер Fiery Server отсутствует в списке, щелкните значок плюса, чтобы добавить сервер с использованием IP-адреса или при помощи поиска.

**3** Введите имя в поле Описание и щелкните Далее.

Это имя будет использоваться в созданных вами калибровке и выходном профиле, а также в виртуальном принтере или наборе настроек на сервере.

**4** Выберите настройки задания, необходимые для печати прогревочных страниц и страницы калибровки, и щелкните OK.

Те же настройки задания будут использованы при печати страницы измерения профилирования.

**5** Щелкните OK, извлеките страницы из принтера и следуйте инструкциям на экране, чтобы измерить страницу калибровки.

Будет создана новая настройка калибровки.

**6** Щелкните OK, извлеките страницу измерения профилирования из принтера и следуйте инструкциям на экране, чтобы измерить эту страницу.

После измерения страницы профиль будет создан и установлен на сервер Fiery Server.

- <span id="page-17-0"></span>**7** Щелкните Тестовая печать, чтобы напечатать тестовую страницу, используя новый профиль.
- **8** Щелкните Готово.

Будет создан виртуальный принтер или набор настроек на сервере с тем же именем, что и у выходного профиля. Чтобы напечатать задание с использованием нового выходного профиля и настройки калибровки, выполните печать на виртуальном принтере или примените к заданию набор настроек на сервере.

## Настройка предпочтений Express Profiler

На вкладке Экспресс-профилирование можно указать, как страницы калибровки и измерения профилирования должны печататься в Express Profiler. Если эти параметры настроены до профилирования, нет необходимости выбирать их каждый раз при создании профиля.

- **1** В Color Profiler Suite нажмите Правка > Предпочтения.
- **2** На вкладке Экспресс-профилирование выберите нужные настройки.
- **3** Щелкните измерительный прибор в списке Прибор.

Если вы хотите задать особые настройки для измерительного прибора, щелкните Настройки.

**4** Щелкните расположение зон в списке Расположение зон профилирования.

Стандартные цели ICC являются основой для некоторых видов расположения зон:

- **•** 46 обеспечивает самый быстрый способ создания профиля при помощи ручного прибора. С этим расположением зон дополнительные данные вычисляются математически так, чтобы обеспечить создание качественного профиля.
- **•** 234 применяется быстро и обеспечивает качественный результат, предназначенный для применения с большинством принтеров с плавной цветопередачей.
- **•** 928 обеспечивает качественный результат для большинства принтеров. Если вы не уверены в цветопередаче принтера, используйте тип расположения с 928 зонами, чтобы обеспечить более высокое качество.
- **•** 1485 или 1485 случайных соответствует стандарту ECI (European Color Initiative) и состоит из двух версий целевых показателей IT8. Случайное расположение позволяет снизить вероятность отклонений, вызванных цветовыми вариациями на странице.
- **•** 1617 или 1617 случайных расположения зон, сходные с расположением с 928 зонами, но с большим количеством данных. Случайное расположение позволяет снизить вероятность отклонений, вызванных цветовыми вариациями на странице.
- **•** 4028 обеспечивает максимальную точность цветопередачи и тот же уровень точности, что и заводские профили EFI.
- **5** Щелкните расположение зон в списке Расположение зон калибровки.

Чем больше указано зон, тем больше данных имеется для измерений и тем лучше могут быть результаты. Однако большее количество зон требует больше времени для измерения.

Печать отсортированных зон выполняется в порядке уровней тона и насыщенности. Печать случайных зон выполняется в случайном порядке, что помогает компенсировать несоответствие плотности в разных частях страницы.

- **6** Щелкните формат бумаги в списке Формат бумаги либо щелкните Пользовательский, чтобы установить пользовательский формат страницы.
- **7** Для печати прогревочных страниц перед печатью страницы калибровки укажите Число прогревочных страниц.

Как правило, прогретый принтер выполняет печать более равномерно. Если принтер простаивал, напечатайте 5–10 прогревочных страниц.

**8** Выберите Макс. GCR, если новый профиль необходимо сохранить с настройкой Макс. GCR.

Параметр Макс. GCR автоматически устанавливает параметры цветоделения (контроля уровня черного) для максимального увеличения GCR (уровня замены серого компонента) профиля. Он помогает улучшить баланс серого при печати, добиться соответствия отраслевым цветовым стандартам и максимально расширить выходную гамму.

## <span id="page-19-0"></span>Fiery Printer Profiler

Fiery Printer Profiler может создавать пользовательские выходные профили для большинства принтеров с цветовыми схемами RGB и CMYK: работающих под управлением Fiery, сервера Fiery XF, Splash, струйных принтеров, а также принтеров, не являющихся принтерами Fiery, и печатных прессов. Используйте Printer Profiler с измерительным прибором (например спектрофотометром, включенным в Color Profiler Suite) чтобы создать выходной профиль, описывающий гамму, или диапазон воспроизводимой цветовой палитры принтера.

Созданные профили полностью соответствуют стандартам International Color Consortium (ICC), что необходимо для их использования со стандартными приложениями и платформами. Вы можете создать новую настройку калибровки до профилирования. Вы можете выбрать печать страниц с зонами и измерить их сразу или позднее. Printer Profiler также позволяет импортировать существующие измерения из файлов или профилей ICC и изменять сопоставление гаммы и контроль уровня черного перед сохранением нового профиля.

Для создания профиля выполняется печать страниц с зонами контроля цвета (чтобы отобразить поведение цветов принтера), измерение зон и последующее создание профиля с использованием измеренных значений. Вы можете запустить Printer Profiler в любой момент в этом процессе.

- **•** Напечатать зоны начните с этого шага, если требуется создать новый профиль и, возможно, новую настройку калибровки, а страница с зонами еще не напечатана.
- **•** Измерить зоны профилирования начните с этого шага, если имеются страницы с зонами, напечатанные ранее или на принтере в другом месте. Используйте измерительный прибор и запишите измеренные значения спектра каждой зоны контроля цвета
- **•** Преобразовать результаты измерений в профиль начните с этого шага, если вы хотите импортировать измерения из файла IT8, содержащего спектральные или колориметрические данные из существующего профиля ICC. Примените сопоставление гаммы и настройки цветоделения для создания профиля ICC, описывающего гамму принтера.

## Профилирование сервера Fiery Server

Вы можете создать профиль для принтера, подключенного к серверу Fiery Server. Сервер Fiery Server должен быть доступен для компьютера через сеть.

- **1** В Color Profiler Suite запустите Printer Profiler и щелкните Напечатать зоны.
- **2** В окне приветствия введите новое имя профиля и выберите сервер Fiery Server из списка.

Если сервер Fiery Server отсутствует в списке, щелкните значок плюса, чтобы добавить сервер с использованием IP-адреса или при помощи поиска.

В зависимости от выбранного сервера Fiery Server также может предоставляться возможность выбора цветового пространства нового профиля. Принтер должен быть уже настроен на использование выбранного цветового пространства.

- <span id="page-20-0"></span>**3** Для выполнения калибровки выберите соответствующий вариант.
	- **•** Создать новую настройку калибровки при профилировании нового типа бумаги для сервера Fiery Server.
	- **•** Использовать существующую настройку калибровки при профилировании бумаги, очень похожей на бумагу, для которой уже существует выходной профиль на сервере Fiery Server. В этом случае следует выбрать настройку калибровки, связанную с этим профилем.

Выбирайте вариант Пропустить калибровку только в том случае, если настройка калибровки не устарела. (То есть на сервере Fiery Server недавно была выполнена калибровка для этой настройки.) В этом случае перейдите к шагу 8 на стр. 21.

**Примечание:** Если сервер Fiery Server не поддерживает калибровку, пропустите этот шаг и перейдите к шагу 8 на стр. 21.

- **4** Выберите прибор, расположение зон и формат бумаги для печати страницы калибровки. Рекомендуется распечатать не менее 10 прогревочных страниц для прогрева принтера.
- **5** Укажите настройки печати и щелкните OK.

Укажите настройки, влияющие на цвет, например полутона, но не меняйте никакие настройки на вкладке Цвет. Страница калибровки и страница профилирования будут распечатаны с одинаковыми настройками.

- **6** Извлеките страницы из принтера и следуйте инструкциям на экране, чтобы измерить страницу калибровки. (Прогревочные страницы не используются.)
- **7** Просмотрите результаты измерения и щелкните Далее.
- **8** Выберите прибор, расположение зон и формат бумаги для печати страниц измерения профилирования.

Если требуется произвести измерение нескольких комплектов страниц, а затем получить средние значения измерений в одном наборе данных для создания профиля, укажите, какое количество комплектов страниц должно быть напечатано.

**9** Извлеките страницы для измерения из принтера, следуйте инструкциям на экране, чтобы измерить их, и сохраните результаты измерений.

**Примечание:** Если принтер выполняет измерение страниц автоматически, этот шаг можно пропустить.

**10** В окне Сводка проверьте полученные результаты.

Щелкните Средние результаты измерений, чтобы просмотреть все наборы измерений и перейти к измерению следующего набора, если таковой имеется.

**11** В окне Применить настройки выберите настройки профиля или импортируйте настройки из существующего профиля.

**Примечание:** Доступные настройки зависят от возможностей принтера.

**12** В окне Сохранить профиль укажите нужные параметры. Убедитесь, что выбран пункт Установить на сервере Fiery и что выбран соответствующий сервер Fiery Server.

Профиль будет создан, когда вы щелкнете Далее.

Профиль будет установлен на сервере Fiery Server.

## <span id="page-21-0"></span>Профилирование сервера Fiery XF

Вы можете создать профиль для принтера, подключенного к серверу Fiery XF. Сервер Fiery XF должен быть доступен для компьютера через сеть.

Дополнительные сведения о серверах Fiery XF см. в сопутствующей документации к серверу Fiery XF.

- **1** В Color Profiler Suite запустите Printer Profiler и щелкните Напечатать зоны.
- **2** В окне приветствия щелкните Выберите сервер XF и выберите нужный сервер Fiery XF из списка. В разделе Описание принтера выберите принтер, для которого требуется создать профиль.

Если сервера нет в списке, щелкните значок плюса, чтобы добавить сервер при помощи IP-адреса или поиска.

- **3** Выберите чернила, материал для печати и набор калибровки, которые подходят для принтера и бумаги, которые вы собираетесь использовать.
- **4** Выберите настройки, необходимые для создания страниц для измерения.
	- **•** Если требуется, щелкните пункт Настройки, чтобы выбрать настройки для измерительного прибора.
	- **•** При необходимости для четырехцветного принтера (CMYK) щелкните Профессиональные настройки, чтобы настроить значения максимальной плотности для CMYK. Для принтеров, которые поддерживают более четырех цветов, щелкните Профессиональные настройки, чтобы настроить параметры для дополнительных цветов.
- **5** Сохраните идентификатор страницы для измерения.
- **6** Укажите настройки печати и щелкните Печать.
- **7** Извлеките страницы для измерения из принтера и следуйте инструкциям на экране, чтобы измерить страницы для измерения.
- **8** Сохраните результаты измерений.
- **9** В окне Сводка проверьте полученные результаты.

Щелкните значок справки, чтобы получить дополнительные сведения о проверочных измерениях и средних измерениях.

- **10** В окне Применить настройки выберите настройки профиля или импортируйте настройки из существующего профиля.
- **11** В окне Сохранить профиль укажите нужные настройки и убедитесь, что выбран параметр Установить на сервер XF.

Выполняется создание профиля и его установка на сервер Fiery XF.

## <span id="page-22-0"></span>Профилирование удаленного принтера, принтера, не подключенного к серверу Fiery, или принтера с цветовым пространством, отличным от CMYK (сохранение как PDF)

Вы можете выполнить профилирование принтера, который не подключен к серверу Fiery Server или Fiery XF или имеет цветовое пространство, отличное от CMYK, при помощи функции Сохранить PDF.

Вместо печати страниц с зонами в Printer Profiler они сохраняются в файл PDF. Вы должны распечатать файл PDF вручную до того, как сможете измерить страницы с зонами в Printer Profiler.

- **1** В Color Profiler Suite запустите Printer Profiler и щелкните Напечатать зоны.
- **2** В окне Добро пожаловать щелкните Сохранить PDF и выберите цветовое пространство принтера.
- **3** Выберите прибор, расположение зон и формат бумаги для создания страниц для измерения.

При необходимости щелкните пункт Профессиональные настройки, чтобы настроить максимальные значения плотности для красителей и тип объекта зоны для CMYK или RGB.

- **4** Сохраните идентификатор страницы для измерения.
- **5** Сохраните файл PDF.

Файл сохраняется в папку Мои документы\Fiery Color Profiler Suite 4\Patch Pages (Windows) или Documents/Fiery Color Profiler Suite 4/Patch Pages (Mac OS X).

- **6** Выполните печать файла PDF на принтере и извлеките страницы для измерения.
- **7** Вернитесь в приложение Printer Profiler и следуйте инструкциям на экране, чтобы измерить страницы для измерения.
- **8** В окне Сводка проверьте полученные результаты.
- **9** В окне Применить настройки выберите настройки профиля или импортируйте настройки из существующего профиля.
- **10** В окне Сохранить профиль укажите нужные параметры.
- **11** Выберите Сохранить на локальном диске.

Профиль будет создан, когда вы щелкнете Далее.

#### <span id="page-23-0"></span>Выбор принтера для печати страниц с зонами

Для создания профиля необходимо выполнить печать страниц с зонами для измерения. Чтобы создать профиль принтера, не подключенного к серверу Fiery или к компьютеру, можно сохранить страницы в формате PDF и распечатать их вне Printer Profiler.

**•** Если вы выберете сервер Fiery Server, Printer Profiler извлечет название производителя, модель и цветовое пространство с сервера Fiery Server. Printer Profiler также извлечет другие настройки, использующиеся при создании профиля.

Настройка цветового пространства представляет собой предпочтительное цветовое пространство принтера для создания выходного профиля. Если вы создаете профиль для эмуляции вывода другого принтера, может потребоваться установить цветовое пространство принтера, который эмулируется. Если принтер поддерживает использование нескольких цветовых пространств, выберите цветовое пространство для профиля. Принтер должен быть уже настроен на использование выбранного цветового пространства.

**•** Если вы установите сервер Fiery XF, необходимо также указать принтер, который настроен для использования на сервере Fiery XF. (Сервер Fiery XF может иметь несколько подключенных принтеров.) Printer Profiler также извлекает с сервера Fiery XF другие настройки, использующиеся при создании профиля.

Если принтер не представляет собой устройство для линеаризации, параметры принтера автоматически передаются в устройство для линеаризации. Устройство для линеаризации представляет собой принтер, который всегда используется для профилирования в Fiery XF.

Если вашего принтера нет в списке, убедитесь, что папка EFI Media Profiles содержит подходящий файл основной линеаризации (\*.EPL). При необходимости вы можете создать новый файл основной линеаризации для своего принтера в инструментах Fiery XF Color Tools.

**•** Если вы сохраните файл в формате PDF, вы установите CMYK или RGB в качестве цветового пространства принтера.

#### **Выбор сервера Fiery Server или Fiery XF**

Вы можете установить принтер, у которого имеется подключение к серверу Fiery Server или Fiery XF.

- **1** В Color Profiler Suite запустите Printer Profiler и щелкните Напечатать зоны.
- **2** В окне приветствия щелкните Выберите сервер Fiery или Выберите сервер XF и выберите нужный сервер из списка.

Если вы щелкните Выберите сервер Fiery, список будет содержать недавно выбранные серверы, подключенные через Command WorkStation (если на компьютере установлено программное обеспечение Command WorkStation).

- **3** Если нужный сервер Fiery Server или Fiery XF не отображается в списке, щелкните значок плюса (+), после чего выберите сервер из сети.
- **4** В области Описание принтера подтвердите отображаемые настройки или выберите новую настройку из списка.

#### <span id="page-24-0"></span>**Сохранение страниц с зонами в формате PDF**

Сохранение страниц с зонами в формате PDF позволяет распечатать их позднее или распечатать их с принтера, который не находится в вашей сети.

- **1** В Color Profiler Suite запустите Printer Profiler и щелкните Напечатать зоны.
- **2** В окне приветствия щелкните Сохранить PDF.
- **3** В списке Цветовое пространство щелкните цветовое пространство принтера, для которого создается профиль.

## Настройка калибровки

Printer Profiler позволяет установить тип калибровки для принтера, для которого создается профиль. Некоторые принтеры используют текущее состояние калибровки принтера и не требуют настройки калибровки.

#### **Настройка калибровки для сервера Fiery Server**

Калибровка Fiery использует калибровку, в которой указаны целевые значения плотности (калибровочный шаблон) для сервера Fiery Server.

Для достижения наилучших результатов при создании профиля рекомендуется создавать новую настройку калибровки для использования ее с новым профилем. В нее будет включен калибровочный шаблон, соответствующий текущему состоянию принтера.

Можно не создавать новую настройку калибровки и использовать с новым профилем существующую калибровку, но только в случае, если бумага, для которой выполняется профилирование, очень похожа на бумагу существующей калибровки. Например, если новая бумага плотная и имеет покрытие, существующая калибровка должна соответствовать плотной бумаге с покрытием. Если бумага отличается, для нее не подойдет калибровочный шаблон.

- **•** В окне Настройка калибровки щелкните один из следующих параметров:
	- **•** Создать новую настройку калибровки печать и измерение набора зон без применения калибровки и расчет соответствующего калибровочного шаблона. В этом случае новый профиль связывается с новой настройкой калибровки.
	- **•** Использовать существующую настройку калибровки для печати и измерения набора зон используется выбранная настройка калибровки, за исключением случая, когда выбран вариант Пропустить калибровку. В этом случае новый профиль связывается с выбранной настройкой калибровки

Пропускайте калибровку только в том случае, ели она не устарела.

#### <span id="page-25-0"></span>**Настройка калибровки для сервера Fiery XF**

При создании профиля принтера, подключенного к серверу Fiery XF, следует указать тип чернил, имя материала для печати и набор калибровки (основную линеаризацию).

- **•** В окне Настройка калибровки установите следующие параметры:
	- **•** Тип краски если принтер поддерживает более одного типа чернил, выберите нужный тип для создания профиля.
	- **•** Имя материала для печати установка комбинации типа материала для печати и набора калибровки. Набор калибровки указывает файл основной линеаризации, связанный с профилем материала для печати.
	- **•** Набор калибровки установка условий печати, регулирующих поведение принтера в соответствии с материалом для печати.

Условия печати включают разрешение, параметры полутонов, режим цвета, направление печати и профиль материала для печати. Необходимо указать набор калибровки, поскольку имя материала для печати можете быть связано более чем с одним набором блокировки.

## Печать страниц для калибровки

Окно Настройки печати калибровки позволяет указать страницы калибровки.

Зоны контроля цвета распечатываются на странице калибровки в соответствии с указанным измерительным прибором, расположением зон и форматом бумаги. Вы можете также задать число прогревочных страниц для печати. (Прогревочные страницы — это дополнительные страницы, которые затем не используются.)

Чем больше указано зон, тем больше данных имеется для измерений и тем лучше могут быть результаты. Однако большее количество зон требует больше времени для измерения.

- **•** Печать отсортированных зон выполняется в порядке уровней тона и насыщенности.
- **•** Печать несортированных зон выполняется в случайном порядке, что помогает компенсировать несоответствие плотности в разных частях страницы.
- **1** Выберите Прибор, Расположение зон и Формат бумаги для печати страницы калибровки.
- **2** (Дополнительно) Чтобы задать конкретные настройки для прибора, щелкните Настройки.
- **3** Щелкните Set number of warmup pages (Установить число прогревочных страниц), после чего задайте количество.

## Просмотр результатов измерений калибровки

Проведя измерения калибровки, вы можете просмотреть полученные значения максимальной плотности (D-Max) калибровочного шаблона.

**1** Просмотрите результаты калибровки и щелкните Далее.

<span id="page-26-0"></span>**2** Если какие-либо результаты вызывают сомнения, щелкните Повторная печать рядом с результатами, чтобы выполнить повторную печать и измерение страницы калибровки.

### Печать страниц с зонами для профилирования

Чтобы создать профиль в Printer Profiler, необходимо указать параметры печати и другие настройки для отправки страниц с зонами на принтер.

Если вы планируете напечатать несколько наборов страниц с зонами и взять среднее значение по измерениям, можно указать число наборов. (Вы можете использовать средние значения результатов измерений для создания профиля.)

Перед печатью страниц для измерения выводится запрос на сохранение их идентификатора. Вы можете изменить имя файла, однако не следует изменять местоположение папки. Идентификатор зоны назначается и печатается на страницах с зонами.

**Примечание:** Перед печатью страниц вы можете указать другие настройки печати, такие как материал для печати и полутона. Не изменяйте настройки управления цветом.

- **1** Подключите измерительный прибор к компьютеру.
- **2** В окне Настройки печати щелкните измерительный прибор в списке Прибор.
- **3** Если вы хотите задать особые настройки для измерительного прибора, щелкните Настройки.
- **4** Щелкните расположение зон в списке Расположение зон.

Стандартные цели ICC являются основой для некоторых видов расположения зон:

- **•** 46 обеспечивает самый быстрый способ создания профиля при помощи ручного прибора. С этим расположением зон дополнительные данные вычисляются математически так, чтобы обеспечить создание качественного профиля.
- **•** 234 применяется быстро и обеспечивает качественный результат, предназначенный для применения с большинством принтеров с плавной цветопередачей.
- **•** 928 (IT8.7/3) обеспечивает качественный результат для большинства принтеров. Если вы не уверены в цветопередаче принтера, используйте тип расположения с 928 зонами, чтобы обеспечить более высокое качество.
- **•** 1485 (ECI 2002) или 1485 случ. (ECI 2002) соответствует стандарту ECI (European Color Initiative) и состоит из двух версий целевых показателей IT8. Случайное расположение позволяет снизить вероятность отклонений, вызванных цветовыми вариациями на странице.
- **•** 1617 (CGATS IT8.7/4) или 1617 случ. (CGATS IT8.7/4) расположения зон, сходные с расположением с 928 зонами, но с большим количеством данных. Случайное расположение позволяет снизить вероятность отклонений, вызванных цветовыми вариациями на странице.
- **•** 4028 обеспечивает максимальную точность цветопередачи и тот же уровень точности, что и заводские профили EFI.

**Примечание:** Чтобы использовать расположение зон, которое не доступно в Printer Profiler, можно распечатать и измерить страницы с зонами при помощи Verifier, после чего импортировать результаты измерений в Printer Profiler.

<span id="page-27-0"></span>**5** Щелкните формат бумаги в списке Формат бумаги либо щелкните Пользовательский, чтобы установить пользовательский формат страницы.

В Fiery XF формат материала для печати устанавливается для принтера в System Manager.

- **6** Щелкните пункт Профессиональные настройки, чтобы указать настройки зон:
	- **•** Если вы создаете профиль CMYK, вы можете изменить ограничения по расходу чернил или тонера на принтере и указать типы объектов для зон.
	- **•** Если вы создаете профиль RGB, вы можете указать типы объектов для каждой зоны.
- **7** Чтобы напечатать несколько наборов страниц с зонами и измерить их, следует указать Число наборов.
- **8** Щелкните Далее и сохраните идентификатор страниц для измерения.

### Настройка параметров зон

Перед печатью зон можно установить такие параметры, как ограничение количества чернил и тип объектов зон. Параметры, которые можно установить, зависят от типа создаваемого профиля: CMYK, CMYK с дополнительными цветами или RGB.

Для профиля CMYK можно установить параметры ограничения чернил или тонера и типа объектов зон. Для профиля с CMYK с дополнительными цветами можно установить параметры обработки дополнительных цветов. Для профиля RGB можно установить тип объектов зон.

- **•** При профилировании принтера под управлением Fiery с подключением к сети сервер Fiery Server предоставляет для этих параметров настройки по умолчанию.
- **•** При создании профиля для принтера под управлением Fiery XF Printer Profiler извлекает настройки из файла основной линеаризации. Мы рекомендуем не изменять эти настройки.

#### **Настройка чернил и тонера для профилей**

Вы можете настроить чернила и тонер для профилей только для CMYK и профилей для CMYK с дополнительными цветами.

- **1** В окне Настройки печати нажмите Профессиональные настройки.
- **2** Чтобы создать профиль для CMYK, установите ограничения чернил или тонера для печати страниц с зонами.

**Примечание:** Рекомендуется выполнять печать со значениями по умолчанию за исключением случая, если у вашего принтера отсутствуют неполадки при печати с этими уровнями.

<span id="page-28-0"></span>**3** Чтобы создать профиль для CMYK с дополнительными цветами, установите, как дополнительные цвета будут добавляться в CMY и как будет реализован переход от CMY к дополнительным цветам.

Для каждого дополнительного цвета можно установить ограничение количества чернил или тонера, чистоту (количества цветов CMY, которое остается при максимальном покрытии) и значение гаммы для повышения значения тона.

**Примечание:** Ограничения количества чернил/тонера для цветов CMY не регулируются, когда принтером поддерживается использование дополнительных цветов.

#### **Настройка типа объекта для зон**

Для профиля CMYK или RGB можно установить тип объекта зоны либо как растровое, либо как векторное изображение. Рекомендуется сохранить настройку по умолчанию (растровые изображения).

**Примечание:** Убедитесь, что печать зон выполняется при помощи того же типа объектов, что и фактические задания, которые будут печататься при помощи создаваемого профиля.

- **1** В окне Настройки печати нажмите Профессиональные настройки.
- **2** В разделе Создать зоны как щелкните один из следующих типов объектов:
	- **•** Растровые изображения устанавливает объекты изображения, цветовые показатели которых сходны с изображениями Adobe Photoshop.
	- **•** Векторная графика устанавливает векторную графику с цветовым поведением, сходным с показателями иллюстраций Adobe Illustrator или Adobe Freehand.

## Использование идентификатора зоны для выбора страниц с зонами для измерения

Каждый набор зон получает идентификатор отслеживания, который позволяет установить, какие страницы с зонами требуется измерить. (Идентификатор печатается на страницах с зонами.) Идентификатор отслеживания уникально определяет набор, в том числе всю информацию профиля и то, содержит ли он одну страницу или несколько.

Если у вас уже есть страницы с зонами для измерения к моменту запуска Printer Profiler, вы можете сразу перейти к измерению страниц с зонами. В этом случае необходимо выбрать идентификатор страницы с зонами из списка, в котором содержатся недавно назначенные идентификаторы зон. Информация для выбранного идентификатора зоны отображается в поле Настройки зоны. Вы можете убедиться, что идентификатор зоны верен, проверив дату и время, которые отображаются рядом с настройками зоны.

Если идентификатор не появляется в списке, вы можете создать новый идентификатор зоны. Идентификатор зоны может не отображаться в списке по одной из следующих причин:

- **•** Вы уже измерили страницы с зонами и создали профиль. Printer Profiler удаляет идентификатор зоны из списка после измерения и сохранения соответствующих страниц с зонами.
- **•** Вы создали страницы с зонами в другом приложении или на другом компьютере.
- <span id="page-29-0"></span>**•** Вы удалили файлы страниц с зонами перед их измерением или сохранением измерений.
- **•** При первом использовании Printer Profiler не были созданы страницы с зонами.

**Примечание:** Если идентификатор страницы с зонами не отображается в списке, вы также можете измерить страницы с зонами в другом приложении и сохранить изменения в файле IT8, после чего импортировать измерения в Printer Profiler.

#### **Выбор идентификатора зоны для страниц с зонами**

Чтобы измерить набор страниц с зонами, необходимо сначала выбрать идентификатор зоны.

- **1** В Color Profiler Suite запустите Printer Profiler и щелкните Измерить зоны профилирования.
- **2** Щелкните идентификатор зоны в списке.

#### **Создание нового идентификатора зоны, если для страниц с зонами не задан идентификатор**

Вы можете создать новый идентификатор зоны для существующих страниц с зонами, начав печать другого набора страниц с зонами и затем отменив задание печати.

- **1** В Color Profiler Suite запустите Printer Profiler и щелкните Напечатать зоны.
- **2** Выберите принтер, который соответствует имени, печатаемому на страницах с зонами, и щелкните Далее.
- **3** Щелкните Далее, чтобы принять калибровку по умолчанию.
- **4** Выберите прибор, расположение зон, формат бумаги и число наборов, которым требуется сопоставить информацию на страницах с зонами.
- **5** Щелкните Профессиональные настройки и выберите настройки, которые соответствуют информации на страницах с зонами.
- **6** Щелкните Далее и сохраните идентификатор страницы для измерения.
- **7** В окне Параметры задания щелкните Отмена.
- **8** Щелкните Отмена в окне Настройки печати.
- **9** В главном окне Printer Profiler щелкните Измерить зоны профилирования.

Созданный идентификатор зоны будет отображаться в списке идентификаторов зон.

#### **Удаление идентификатора зоны из списка**

Идентификатор зоны удаляется путем удаления соответствующего файла.

- **1** В Color Profiler Suite запустите Printer Profiler и щелкните Измерить зоны профилирования.
- **2** Щелкните Управление списком страниц с зонами в списке Выберите идентификатор зоны.

<span id="page-30-0"></span>**3** Удалите соответствующий файл из папки.

## Импорт результатов измерений для создания профиля

Если у вас уже есть результаты измерений либо в виде файла IT8, либо в виде существующего профиля ICC, вы можете использовать эти измерения для создания профиля. Это простой способ обновления существующих настроек профиля без изменения его данных измерений.

Вы можете импортировать измерения из одного или нескольких файлов IT8 или из одного профиля. Если вы выполните импорт измерений из нескольких файлов, Printer Profiler будет использовать среднее значения импортированных наборов измерений для создания профиля. Вы можете использовать среднее значение для нескольких измерений, если вывод принтера не согласован, или для создания общего профиля для нескольких принтеров.

Если импортируемые измерения имеют недопустимый формат, отображается предупреждение. Файл или файлы с результатами измерений содержат недостаточно информации для создания допустимого профиля. Файлы должны соответствовать следующим требованиям:

- **•** Файлы с результатами измерений должны соответствовать формату CGATS.17.
- **•** Все файлы вместе должны содержать достаточное количество измерений.

#### **Импорт результатов измерений из одного или нескольких файлов IT8**

Вы можете импортировать измерения из одного или нескольких файлов IT8.

- **1** В Color Profiler Suite запустите Printer Profiler и щелкните Преобразовать результаты измерений в профиль.
- **2** Щелкните Файл с результатами измерений, после чего щелкните Далее.
- **3** Выберите один или несколько файлов, после чего щелкните Открыть.

#### **Импорт результатов измерений из профиля ICC**

При импорте измерений из профиля ICC вы можете импортировать только один профиль ICC за раз. Вы не можете получить средние значения измерений из двух профилей ICC.

- **1** В Color Profiler Suite запустите Printer Profiler и щелкните Преобразовать результаты измерений в профиль.
- **2** Щелкните Профиль ICC, после чего щелкните Далее.
- **3** Щелкните файл, после чего щелкните Выбрать.
- <span id="page-31-0"></span>**4** Если появится окно Missing Information (Отсутствует информация), выполните одно из следующих действий:
	- **•** Если вы знаете производителя или модель, укажите производителя и модель принтера, связанного с профилем.
	- **•** Если вы не знаете производителя или модель, укажите общие параметры.

## Сводная информация по измерениям

После того как данные измерений будут доступны, в окне Сводка отобразится сводная информация о результатах измерений и условиях, используемых для их создания. Значения dE (дельта E) в полях Среднее измеренное отклонение или Максимальное измеренное отклонение обозначают отклонения в измерениях одного и того же цвета.

Если значение dE отображается красным цветом, это происходит потому, что такое отклонение представляется значительным. Различие не обязательно указывает на ошибку, однако должно быть принято во внимание, чтобы результаты печати соответствовали ожиданиям. Ваш профиль не может быть более точным, чем замеренный.

Возможно, потребуется создать несколько тестовых отпечатков для проверки соответствия выхода принтера ожидаемым результатам.

Можно также выполнить следующие действия:

- **•** Проверьте наличие потенциальных проблем с данными измерений, просмотрев цветовое пространство, на которое указывают результаты измерений в Profile Inspector.
- **•** Просмотрите список из нескольких значений измерений и добавьте или удалите наборы измерений, которые необходимо включить в среднее значение.

#### **Выбор данных для средних измерений**

Если у вас есть наборы измерений для нескольких наборов страниц с зонами, Printer Profiler вычисляет среднее значение измерений для создания профиля. Вы можете добавить или удалить наборы измерений так, чтобы в них были включены или исключены данные по средним значениям.

- **1** В окне Сводка щелкните Средние результаты измерений.
- **2** Выполните одно из следующих действий.
	- **•** Чтобы добавить файл в список, щелкните Импорт измерений, выберите файл, после чего щелкните Открыть.
	- **•** Чтобы удалить файл, снимите флажок рядом с ним в списке.

## <span id="page-32-0"></span>Применение настроек профиля

После выполнения или импорта замеров в Printer Profiler в окне Применить настройки можно установить сопоставление гаммы, настройки цветоделения, оптимизацию профиля и просмотр состояния. Вы можете также загрузить существующие настройки из предварительно сохраненного набора настроек или из профиля.

**Примечание:** Доступные настройки различаются в зависимости от возможностей принтера.

#### **Загрузка существующих настроек**

Если требуется, вы можете применить настройки из существующего профиля или выбрать существующий набор настроек (сохраненные настройки).

- **1** В окне Применить настройки щелкните профиль в списке Настройки или щелкните один из следующих наборов настроек:
	- **•** Типовая палитра CMYK параметры по умолчанию для принтера CMYK
	- **•** EFI VUTEk TX3250r Direct Print (Прямая печать EFI VUTEk TX3250r) для материалов для прямой печати VUTEk
	- **•** Transfer Print (Переносная печать EFI VUTEk TX3250r) для материалов для переносной печати VUTEk
	- **•** Inkjet Default (Умолчания для струйной печати) для самых низких значений dE (дельта E) при профилировании струйного принтера. Этот параметр применяется для профиля, используемого для печати пробных оттисков.
	- **•** Тонер типовая генерация черного для самых низких значений dE при профилировании принтера с тонером.
- **2** Если профиль не появится, щелкните Импорт настроек в списке Настройки, чтобы найти и выбрать профиль.

#### **Установка максимального GCR**

Параметр Макс. GCR автоматически устанавливает параметры цветоделения (контроля уровня черного) для максимального увеличения GCR (уровня замены серого компонента) профиля.

Максимальное значение GCR помогает улучшить баланс по серому при печати, добиться соответствия отраслевым цветовым стандартам и максимально расширить выходную гамму.

**•** В окне Применить настройки щелкните Макс. GCR.

#### **Настройка оптимизации профиля**

Параметр Оптимизировать колориметрическую точность использует оптимизацию для улучшения точности колориметрических измерений и уменьшения значений dE (дельта E).

<span id="page-33-0"></span>Повышение колориметрической точности может привести к менее плавным переходам. Используйте этот параметр для профилей, использующихся для печати пробных отпечатков или сертификации пресса, но не для рабочих процессов, в которых восприятие цвета важнее точности.

**•** В окне Применить настройки щелкните Оптимизировать колориметрическую точность.

#### **Настройка условий просмотра**

Можно установить цвет окружающего света, использованного для получения цветовых измерений.

- **•** В окне Применить настройки выполните одно из следующих действий:
	- **•** Щелкните одну из настроек в списке Значение освещения.
	- **•** Щелкните значок плюса (+), чтобы создать собственную настройку либо за счет использования измерительного прибора, либо за счет указания значения XYZ.

### Настройка сопоставления гаммы

В выходном профиле содержатся сведения о различных типах сопоставления гаммы с различными способами цветового пересчета. Параметры сопоставления гаммы влияют на применение сопоставления гаммы.

Окно Редактировать сопоставление гаммы отображает колориметрическое сопоставление, смешивание насыщенности и субъективно воспринимаемое сопоставление для сопоставления гаммы. Эти параметры применимы к профилям RGB и CMYK.

- **•** Колориметрическое сопоставление применимо для способов цветового пересчета Абсолютный колориметрический и Относительный колориметрический. Оно определяет, как выходной цвет сопоставляется с исходным цветом.
- **•** Смешивание насыщенности применяется для способа цветового пересчета Насыщенность.
- **•** Субъективно воспринимаемое сопоставление применимо для способа цветового пересчета Субъективно воспринимаемый.

Параметры по умолчанию для сопоставления гаммы рекомендованы для большинства профилей.

**1** В окне Применить настройки щелкните Редактировать сопоставление гаммы.

- <span id="page-34-0"></span>**2** Щелкните один из следующих пунктов в списке Колориметрическое сопоставление:
	- **•** Ближайшее значение dE (дельта E) установка значения выходного цвета, которое наиболее близко численно соответствует исходному цветовому значению. Этот параметр обычно приводит к использованию наиболее приятного для визуального восприятия цвета.
	- **•** Ближайшее значение dE улучшенных теней устанавливает значение выходного цвета, которое наиболее близко численно соответствует исходному цвету, однако цветовые значения в областях теней корректируются для обеспечения плавности переходов. Этот параметр может улучшить результаты при создании профиля для материала для печати с малой гаммой.
	- **•** Постоянный тон устанавливает значение выходного цвета, которое наиболее близко к исходному цветовому значению того же тона. Этот параметр может обеспечить лучший результат, чем Ближайшее значение dE. Например, переход от чисто белого к чисто голубому будет более плавным при применении этого параметра. Фотографические изображения с широким диапазоном небесно-голубых тонов также будут воспроизводиться лучше.
- **3** Щелкните один из следующих пунктов в списке Смешивание насыщенности:
	- **•** Повышение качества смешивания гаммы создание плавных переходов во всей гамме, внесение более значительных изменений для цветов на большем расстоянии от нейтральной оси.
	- **•** Использовать метод представления из EFI Profiler 1.5 сохранение непрерывности, если вы использовали EFI Color Profiler v1.5 для создания профилей и хотите сопоставить создаваемый профиль с существующими профилями.
	- **•** Насыщенность CIECAM получение более естественных цветов при использовании способа цветового пересчета Насыщенность на основе последней модели цветового отображения CIE.
- **4** Щелкните один из следующих пунктов в списке Субъективно воспринимаемое сопоставление:
	- **•** Фотографический EFI соответствует последовательностям действий Fiery.
	- **•** Субъективно воспринимаемый стандартное сопоставление ICC.
	- **•** Представление CIECAM получение более естественных цветов при использовании способа цветового пересчета Презентация на основе последней модели цветового отображения CIE.

#### Настройка параметров цветоделения

Настройки цветоделения управляют обработкой черного цвета на выходе. Вы можете изменить элементы управления черным цветом для профилей CMYK. Если создается профиль RGB, настройки цветоделения не отображаются.

**Примечание:** Измените настройки цветоделения, если они не обеспечивают удовлетворительных результатов. При профилировании сервера Fiery Server настройки по умолчанию являются оптимальными для этого типа Fiery Server.

**1** В окне Применить настройки щелкните Редактировать контроль уровня черного.

- **2** Установите следующие значения в окне Редактировать контроль уровня черного:
	- **•** Максимальное общее количество краски устанавливает максимальное количество чернил, которое можно использовать в четырех каналах: голубой, пурпурный, желтый и черный (CMYK). Максимальное значение соответствует 400 %, что составляет 100 % для каждого канала. Различные типы выходных устройств имеют стандартные значения максимального общего расхода чернил. Настройка по умолчанию представляет собой значение, соответствующее типу профилируемого принтера. Рекомендуется начать с настроек по умолчанию.
	- **•** Максимальное количество черной краски устанавливает полное количество чернил, допустимое для черного цвета. Можно установить значение менее 100 %, если оно становится причиной нежелательных эффектов, например нежелательной разницы между черным и другими цветами. Настройка по умолчанию представляет собой значение, соответствующее типу профилируемого принтера. Рекомендуется начать с настроек по умолчанию.
	- **•** Начало черного устанавливает минимальный процент чернил, при котором черный добавляется в смесь чернил, составляя определенный оттенок цвета. Необходимо настроить это значение так, чтобы отрегулировать стабильность баланса серого или снизить зернистость засветов, когда черный экран выглядит зернистым.
	- **•** Генерация черного также известна как замена черным. Этот параметр устанавливает степень, в которой черные чернила могут заменять смесь голубого, пурпурного и желтого. Использование одного вида чернил вместо трех позволяет снизить количество влаги в подложке при печати на прессе и экономит средства, поскольку черные чернила дешевле цветных. Если генерация черного установлена в более низкое значение, черным будут заменены только нейтральные цвета и пастельные тона. Если генерация черного установлена в большее значение, замена также затрагивает более насыщенные цвета.

Установите параметр Начало черного перед тем, как устанавливать параметр Генерация черного. Генерация черного управляет выводом черного в диапазоне от значения Начало черного до значения Максимальное количество черной краски.

- **•** Увеличить уровень черного в тенях в некоторых принтерах добавление голубого, пурпурного и/или желтого в черные чернила может снизить плотность черного, а не сделать его более темным и насыщенным. Регулировка этого параметра может сделать тени более привлекательными при печати на таких принтерах.
- **•** Максимальное соотношение плотностей CMYK влияет на отрисовку темной точки в профиле ICC.

Если этот параметр не выбран, темная точка определяется автоматически. Автоматический выбор является оптимальным в большинстве случаев применения.

Этот параметр позволяет указать количество черного для темной точки. Коэффициент в 0 % означает, что темная точка в профиле содержит только значение K. Коэффициент, равный 30 %, означает, что темная точка содержит 70 % K и дополнительный процент (вплоть до значения Максимальное общее количество краски) цветов CMY. Значение 100 % не обязательно означает то же, что и значение Выкл. Этот параметр хорошо себя зарекомендовал только в ситуациях, в которых 100 % K темнее, чем 400 % CMYK.

Максимальное соотношение плотностей CMYK отражается на значении Максимальное количество черной краски. Диапазон значений параметра Максимальное соотношение плотностей CMYK составляет от (100 - Максимальное количество черной краски) до 100.
- **•** Ширина черного управляет расстоянием от нейтральной оси, на котором применяется генерация черного. Большее значение указывает на использование большего количества черного при смещении от оси; более низкое значение распространяет генерацию черного на меньшее расстояние от нейтральной оси.
- **•** Количество черного для расширения гаммы для большинства принтеров значение этого параметра по умолчанию, равное 100 %, является достаточным. Если насыщенные цвета выглядят зернистыми изза черных полутонов, следует снизить процентное значение.

# Сохранение профиля в Printer Profiler

Окно Сохранить профиль позволяет сохранить профиль так, чтобы в него было включено описание и другая информация. Можно сохранить профиль локально или установить его на сервер Fiery Server или Fiery XF.

**Примечание:** В демонстрационном режиме вы можете сохранить профиль в заблокированном формате и использовать его в Fiery Color Profiler Suite, но не в других приложениях. Чтобы использовать профиль с другими приложениями, необходимо активировать лицензию для Fiery Color Profiler Suite.

- **1** В окне Настройки печати введите описание профиля.
- **2** Дополнительно вы можете ввести любые комментарии, которые вы хотите сохранить в профиле.
- **3** Введите имя материала для печати, связанного с профилем.

Например, введите название производителя и марку бумаги, использованную для печати страниц с зонами.

- **4** Выполните одно из следующих действий.
	- **•** Чтобы установить профиль на сервер Fiery Server, щелкните Установить на сервере Fiery и щелкните Fiery Server в списке.

Если нужный сервер Fiery Server не отображается в списке, щелкните значок плюса (+), после чего выберите сервер из сети.

- **•** Чтобы установить профиль на выбранном вначале сервере Fiery XF, щелкните Установить на сервер XF.
- **•** Чтобы сохранить профиль локально, щелкните Сохранить на локальном диске.
- **5** Щелкните Далее.
- **6** Если вы сохраняете профиль локально, перейдите к новому местоположению профиля, введите имя файла, щелкните тип профиля ICC (v2.0 или v4.0), после чего щелкните Сохранить.

### Создание профилей на основе нового профиля

Вы можете использовать новый профиль для создания профиля с такими же данными измерений, но с другими настройками, или создать профиль сопоставления устройств, в котором новый профиль используется как его цель.

- **•** Выполните одно из следующих действий.
	- **•** Чтобы создать профиль, в котором имеются те же данные измерений, но используются другие настройки, щелкните Изменить настройки. После этого будет выполнен возврат к окну Применить настройки.
	- **•** Чтобы создать профиль сопоставления устройств, в котором используется новый профиль в качестве цели, щелкните Сопоставление устройств.

## Настройка предпочтений Printer Profiler

На вкладке Printer Profiler можно установить допуски для калибровки и проверки измерений. Эти параметры специфичны для Printer Profiler.

#### **Настройка допуска проверки калибровки**

Printer Profiler может выполнять проверку соответствия результатов измерений при профилировании ожидаемым значениям (на основе текущей калибровки). Необходимо установить, какое отклонение является допустимым без вывода предупреждения.

- **1** В Color Profiler Suite щелкните Правка > Предпочтения.
- **2** На вкладке Printer Profiler отметьте флажком пункт Допуск проверки калибровки.
- **3** Введите значение допуска в поле % плотность.

#### **Настройка допуска проверки измерения**

Printer Profiler может проверить, совпадают ли измерения одного и того же цвета для профиля в различных местах. Необходимо установить, какое отклонение является допустимым без вывода предупреждения.

- **1** В Color Profiler Suite щелкните Правка > Предпочтения.
- **2** На вкладке Printer Profiler отметьте флажком пункт Допуск проверки измерения.
- **3** Введите значения допусков в полях Среднее значение dE и Максимальное значение dE.

# Color Profiler Suite Calibrator

Color Profiler Suite Calibrator позволяет создать новую настройку калибровки для Fiery Server или обновить существующую.

Как и Calibrator в Command WorkStation, Color Profiler Suite Calibrator может создать новую настройку калибровки или обновить существующую, но, помимо этого, поддерживает различные измерительные приборы, доступные в Command WorkStation.

# Калибровка сервера Fiery Server

Чтобы откалибровать сервер Fiery Server, выберите Fiery Server, укажите, нужно ли создать новую настройку калибровки, или обновить существующую, а затем напечатайте и измерьте страницу измерений.

- **1** В Color Profiler Suite запустите Calibrator.
- **2** В окне приветствия нажмите Выберите Fiery Server и выберите Fiery Server из списка.

Если сервер Fiery Server отсутствует в списке, щелкните значок плюса, чтобы добавить сервер с использованием IP-адреса или при помощи поиска.

- **3** Выберите задачу и нажмите Далее.
	- **•** Обновление калибровочного измерения повторная калибровка с использованием выбранного калибровочного измерения.
	- **•** Новое калибровочное измерение создание на Fiery Server новых настроек калибровки с указанным именем.
- **4** Выберите параметры задания, необходимые для печати страницы калибровки, и нажмите Печать.
- **5** Нажмите OK, извлеките страницу калибровки из принтера и следуйте инструкциям на экране, чтобы измерить страницу калибровки.
- **6** Нажмите Apply (Применить).

Если вы создали новые настройки калибровки, используйте Profile Manager в Command WorkStation для связи настроек калибровки с соответствующим профилем Output Profile.

# Fiery Monitor Profiler

Fiery Monitor Profiler позволяет создавать профили для ЭЛТ- и ЖК-мониторов, в том числе для экранов ноутбуков. Monitor Profiler использует спектрофотометр, который поставляется вместе с Fiery Color Profiler Suite и предназначен для измерения цветового вывода монитора.

Можно использовать простой или расширенный метод профилирования.

**Примечание:** Monitor Profiler недоступен в демонстрационном режиме.

## Подготовка к использованию Monitor Profiler

Перед использованием Monitor Profiler важно подготовить монитор.

- **1** Установите настройки отображения компьютера на оптимальное разрешение и наилучшее качество цветов.
- **2** Отключите все экранные заставки или другое программное обеспечение, которое может влиять на изображение на экране, в особенности программное обеспечение для обработки изображений, которое может изменять цветовые настройки экрана.
- **3** Если ваш монитор имеет функцию, позволяющую сбросить его настройки до заводских, используйте ее для сброса параметров монитора.

#### **Профилирование при помощи простого метода**

Простой метод предполагает использование внутренних настроек монитора и профилирование монитора в его текущем состоянии.

Простой метод используется в следующих случаях:

- **•** необходимо выполнить быстрое профилирование монитора;
- **•** необходимо выполнить профилирование монитора в его текущем состоянии или не имеется предпочтений о его состоянии;
- **•** у вашего монитора отсутствуют элементы управления для регулировки яркости, контрастности и цветов RGB.
- **1** Запустите Monitor Profiler и щелкните Простые.
- **2** Откалибруйте и подготовьте спектрофотометр.
- **3** Измерьте зоны профилирования.
- **4** Сравните измерения до и после.
- **5** Сохраните профиль.

#### **Профилирование при помощи расширенного метода**

Расширенный метод профилирования позволяет указать нужные настройки монитора и откалибровать монитор по этим настройкам, после чего выполнить профилирование монитора в откалиброванном состоянии. С помощью расширенного метода также можно откалибровать монитор до заданных целевых параметров.

Вы можете использовать расширенный метод в следующих случаях:

- **•** профилирование монитора, откалиброванного до конкретных параметров;
- **•** использование монитора для эмуляции или сопоставления с другим монитором;
- **•** возможность взятия точной цветопробы монитора.
- **1** Запустите Monitor Profiler и щелкните Расширенные.
- **2** Выберите целевые настройки яркости, гаммы и белой точки.

При выборе значения Внутренние для настроек яркости, гаммы или белой точки Monitor Profiler пропустит калибровку этого параметра.

- **3** Откалибруйте и подготовьте спектрофотометр.
- **4** Измерьте и установите яркость.
- **5** Измерьте и установите гамму.
- **6** Измерьте и установите белую точку.
- **7** Измерьте зоны профилирования.
- **8** Сравните измерения до и после.
- **9** Сохраните профиль.

## Калибровка и настройка спектрофотометра

Перед измерением производительности монитора необходимо откалибровать и настроить спектрофотометр.

Калибровка прибора позволяет компенсировать постепенные отклонения в спектрофотометре. Спектрофотометр должен быть установлен на подставке, и его считывающее отверстие должно плотно прилегать к белой плитке на калибровочной подставке. (Если подставка расположена неправильно, спектрофотометр возвращает неточные значения измерений.)

**Примечание:** Для обеспечения точности калибровки спектрофотометра серийный номер спектрофотометра и серийный номер на подставке должны совпадать.

**1** Когда Monitor Profiler выведет соответствующий запрос, поместите спектрофотометр на подставку и щелкните Далее или нажмите кнопку спектрофотометра.

- **2** Если калибровка не удастся, убедитесь, что белая плитка на подставке открыта и что поверхность плитки и отверстие инструмента не загрязнены. Используйте ткань для очистки линз и, если имеется, раствор для чистки линз.
- **3** Поместите спектрофотометр на монитор при помощи кронштейна, прилагающегося к спектрофотометру.

Спектрофотометр должен находиться на плоской поверхности перед макетом, отображенным на экране. Рисунок на Monitor Profiler показывает правильную позицию размещения спектрофотометра.

## Измерение и установка яркости

Вы можете использовать Monitor Profiler для измерения и установки освещенности для желаемой яркости.

Параметр Яркость описывает яркость монитора в канделах на кв. метр (кд/м2). Обычно яркость имеет значение от 50 до 300. Некоторые рекомендованные значения яркости:

- **•** ЭЛТ-мониторы 100
- **•** ЖК-мониторы— 120
- **•** Старые ЭЛТ-мониторы от 80 до 90
- **•** Экраны ноутбуков 90

При калибровке яркости изменяйте только настройки яркости и не меняйте другие настройки монитора. Управление яркостью может быть представлено в виде физической кнопки или в экранном меню, которое отображается на мониторе.

- **1** Поместите спектрофотометр в положение, необходимое для измерения.
- **2** Если вы используете экранное меню, разместите его на расстоянии от спектрофотометра (например, в углу экрана).
- **3** Когда Monitor Profiler выведет соответствующее сообщение, отрегулируйте яркость до максимального значения и щелкните Далее.
- **4** Уменьшайте яркость монитора до тех пор, пока измеренная яркость не будет совпадать с целевой яркостью.

После каждого шага регулировки яркости подождите несколько секунд, чтобы спектрофотометр замерил и отобразил полученную итоговую яркость.

**5** Щелкните Далее.

#### Измерение и установка гаммы

Можно использовать Monitor Profiler для измерения и настройки контраста для желаемой гаммы.

Гамма относится к кодированию значения яркости для компенсации нелинейности человеческого зрения с целью добиться наилучшего качества изображения в данном диапазоне. Гамма представляет собой отношение закодированной яркости к желаемой выходной яркости. Значение гаммы отражается на белой

точке, глобальной способности к отображению нейтральных значений в цветовой схеме RGB и на глобальном затемнении и контрасте, которые отображаются на мониторе.

Обычные значения гаммы находятся в диапазоне от 1,8 до 2,2 в зависимости от устройства.

При калибровке гаммы изменяйте только контрастность и не меняйте другие настройки монитора. Управление контрастностью может быть представлено в виде физической кнопки на мониторе или в экранном меню, которое отображается на мониторе.

- **1** Поместите спектрофотометр в положение, необходимое для измерения.
- **2** Если вы используете экранное меню, разместите его на расстоянии от спектрофотометра (например, в углу экрана).
- **3** Когда Monitor Profiler выведет соответствующее сообщение, отрегулируйте контрастность до максимального значения и щелкните Далее.
- **4** Уменьшайте контрастность монитора до тех пор, пока измеренная гамма не будет совпадать с целевой гаммой.

После каждого шага регулировки контрастности подождите несколько секунд, чтобы спектрофотометр замерил и отобразил полученную итоговую гамму.

**5** Щелкните Далее.

## Измерение и установка белой точки

Можно использовать Monitor Profiler для измерения и установки настроек белой точки (RGB), которые помогают добиться нужных значений белой точки.

Белая точка определяет точный белый цвет, который отображается на мониторе.

- **•** Теплый белый (5000K) также известен как D50, белый цвет с желтоватым оттенком, рекомендуется для воспроизведения изображений на ЭЛТ-мониторах. 5000 K — также рекомендуемое освещение для просмотра электронных пробных оттисков.
- **•** Средний белый (6500K) также известен как D65, дневной белый цвет, рекомендуемый для воспроизведения изображений на ЭЛТ- или ЖК-мониторах, если вы предпочитаете более холодный цвет, чем Теплый белый.
- **•** Холодный белый (7500K) голубовато-белый, для ситуаций, в которых требуется голубовато-белый цвет.

При калибровке белой точки отрегулируйте только белую точку и не меняйте другие настройки монитора. Элементы управления белой точкой могут быть представлены в виде физических кнопок на мониторе или в экранном меню, которое отображается на мониторе. После калибровки белой точки может потребоваться отрегулировать яркость.

- **1** Поместите спектрофотометр в положение, необходимое для измерения.
- **2** Если вы используете экранное меню, разместите его на расстоянии от спектрофотометра (например, в углу экрана).
- **3** Найдите элементы управления белой точкой на мониторе.

Контрольные метки могут относиться к белой точке, RGB или к настройкам цвета. Может иметься отдельный элемент управления белой точкой или три элемента — для красного, зеленого и синего.

- **4** Щелкните Далее.
- **5** Если у вашего монитора имеется отдельный элемент управления белой точкой:
	- a) Выполняйте регулировку с помощью этого элемента управления до тех пор, пока значение белой точки не будет соответствовать целевому значению максимально точно. После каждого шага регулировки подождите несколько секунд, чтобы спектрофотометр замерил и отобразил результаты.
	- b) Перейдите к шагу 9 на стр. 44.
- **6** Если на вашем мониторе имеется три элемента управления для красного, зеленого и синего цветов:
	- a) Найдите элемент управления со средним значением.
	- b) Настройте другие два элемента управления на отображение такого же значения.
	- c) Если эти три параметра дают заметный цветной оттенок, уменьшите доминирующий цвет (например, уменьшите красный, если присутствует красноватый оттенок), чтобы убрать этот оттенок.
	- d) Если оттенок не удастся убрать, установите значение 20 для элементов управления красным, зеленым и синим.
- **7** Выполните одно из следующих действий.
	- **•** Если значение замеренной белой точки выше целевого значения, повысьте значение красного или уменьшите вместе зеленый и синий (сохраняя то же значение для зеленого и синего) до тех пор, пока измеренное значение белой точки не будет соответствовать целевому значению максимально точно.
	- **•** Если значение замеренной белой точки ниже целевого значения, уменьшите значение красного или увеличьте вместе зеленый и синий (сохраняя то же значение для зеленого и синего) до тех пор, пока измеренное значение белой точки не будет соответствовать целевому значению максимально точно.
- **8** Отрегулируйте значения для зеленого и синего цветов так, чтобы добиться наибольшего соответствия значению белой точки.

Возможно, вам не удастся добиться точного совпадения с целевым значением.

- **9** Если замеренная яркость больше не соответствует целевому значению, отрегулируйте настройку яркости, пока нужное значение не будет достигнуто. (Изменения белой точки могут отразиться на яркости.)
- **10** Если замеренная яркость все еще слишком низкая при максимальной настройке яркости, а на вашем мониторе имеются элементы управления красным, зеленым и синим цветами, постепенно повысьте значения для всех этих трех параметров, соблюдая их соотношение, до тех пор пока замеренное значение яркости не будет совпадать с целевым значением.
- **11** Щелкните Далее.

#### Измерение зон профилирования

В Monitor Profiler отображается последовательность полноэкранных зон контроля цвета для измерения при помощи спектрофотометра. Эти измерения используются для создания профиля.

- **1** Поместите спектрофотометр в положение, необходимое для измерения.
- **2** Подождите, пока в Monitor Profiler не отобразится последовательность зон контроля цвета.

Это может занять несколько минут.

**3** Когда Monitor Profiler появится снова с сообщением о том, что измерения завершены, щелкните Далее.

## Сравнение измерений до и после

Перед сохранением профиля вы можете проверить измерения, полученные при помощи Monitor Profiler, посмотрев, как новый профиль монитора влияет на отображение пробного изображения. Вы можете отобразить пробное изображение с использованием нового или существующего профиля монитора.

- **1** В окне результатов измерений щелкните Сравните состояние до и после, чтобы отобразить пробное изображение.
- **2** Выполните одно из следующих действий.
	- **•** Щелкните После, чтобы отобразить пробное изображение с использованием нового профиля монитора.
	- **•** Щелкните До, чтобы отобразить пробное изображение с использованием существующего профиля монитора.

## Сохранение профиля в Monitor Profiler

Вы можете предоставить описание для профиля и сохранить его в локальной системе. Новый профиль автоматически становится профилем монитора по умолчанию.

- **1** В окне результатов измерений введите описание, которое поможет идентифицировать профиль.
- **2** Щелкните Далее.
- **3** Перейдите к папке, в которую требуется сохранить новый профиль, введите имя файла и щелкните Сохранить.

Monitor Profiler сохраняет профиль в формате ICC v2.0.

# Fiery Device Linker

Fiery Device Linker помогает использовать профиль сопоставления устройств для согласования цветового вывода с отраслевым стандартом. Device Linker также помогает без дополнительных сложностей создать профиль сопоставления устройств с использованием от двух до четырех профилей. Кроме того, вы можете оптимизировать определения для плашечных цветов через итерационные измерения фактического цветового вывода.

Device Linker располагает следующими параметрами для настройки:

- **•** Оптимизировать сопоставление устройств (итерационное сопоставление со стандартом) сопоставляет вывод принтера под управлением Fiery с промышленным стандартом (например, SWOP). Device Linker создает профиль сопоставления устройств на основе входного профиля CMYK, который эмулирует этот стандарт в качестве входного профиля и выходной профиль сервера Fiery Server в качестве целевого профиля. Результаты измерений фактического цветового вывода могут использоваться Device Linker для оптимизации итогового профиля сопоставления устройств с целевыми значениями цвета, указанными в стандарте. При использовании дополнительных итераций измерений цвета вы можете выполнить тонкую настройку оптимизации. Device Linker устанавливает профиль на сервер Fiery Server.
- **•** Оптимизировать плашечные цвета оптимизирует определения плашечных цветов на сервере Fiery Server. Device Linker загружает определения плашечных цветов, размещенные на сервере Fiery Server. Затем Device Linker может оптимизировать определения плашечных цветов при помощи измерения фактического цветового вывода. При использовании дополнительных итераций измерений цвета вы можете выполнить тонкую настройку оптимизации.
- **•** Создать пользовательское сопоставление устройств создает профиль сопоставления из указанного входного и целевого профиля. Дополнительно вы можете включить один или два промежуточных профиля. Вы можете сохранить итоговый профиль или установить его на сервер Fiery Server.

# Оптимизация сопоставления устройств (итерационное сопоставление со стандартом)

Чтобы принтер, управляемый Fiery, соответствовал отраслевому стандарту, создайте профиль сопоставления устройств, имитирующий стандарт в качестве его входного профиля. Device Linker может оптимизировать профиль сопоставления устройств в соответствии с целевыми значениями цвета, указанными в стандарте.

Убедитесь, что входной профиль CMYK, имитирующий целевой стандарт, установлен на сервере Fiery Server. Используйте Printer Profiler для калибровки и профилирования сервера Fiery Server до создания профиля сопоставления устройств.

Device Linker создает профиль сопоставления устройств и позволяет выполнить дальнейшую оптимизацию для принтера путем измерения страницы с зонами, чтобы определить текущее состояние принтера, и включения результатов измерений в преобразование сопоставления устройств. Вы можете повторить печать и измерение страницы с зонами, постепенно получая на каждом шаге все более точную оптимизацию.

Если в результате итерационной оптимизации не удается получить на печати цвета, более точно соответствующие стандарту, это может произойти по одной из следующих причин:

- **•** Возможности принтера используются не полностью (не достигается максимальная плотность тонера или чернил).
- **•** Принтер не может печатать в соответствии с целевым стандартом даже на максимуме своих возможностей. Цвета, определенные в стандарте, не входят в гамму принтера.
- **1** В Color Profiler Suite запустите Device Linker.
- **2** Щелкните Оптимизировать сопоставление устройств, затем щелкните Далее.
- **3** Выберите сервер Fiery Server.
- **4** Щелкните Создать новый профиль сопоставления устройств, выберите входной профиль, связанный с целевым стандартом (например, ISO Coated), выберите новый выходной профиль, созданный в Printer Profiler, и щелкните Далее.
- **5** Щелкните Далее, чтобы принять настройки по умолчанию.
- **6** Следуйте инструкциям на экране, чтобы напечатать и измерить страницу с зонами при помощи спектрофотометра.

При печати страницы не меняйте никакие настройки цвета.

**7** Когда будут отображены результаты измерения, щелкните Итерация для дальнейшей оптимизации профиля.

При каждой итерации вы печатаете страницу с зонами, используя оптимизацию, достигнутую на предыдущем шаге, и измеряете страницу, чтобы определить, насколько точно цвета соответствуют стандарту.

**8** Продолжайте печатать и измерять страницы с зонами, пока измеренные значения дельта E не окажутся в пределах требуемых допусков.

Если на каком-либо шаге вы получите более высокие значения дельта E, удалите результат итерации и сохраните профиль.

**9** Щелкните Далее, чтобы дать новому профилю имя, а затем щелкните Далее, чтобы установить профиль на сервер Fiery Server с соответствующими настройками профиля.

**10** Щелкните Готово, чтобы закрыть Device Linker.

Если вы считаете, что необходима дальнейшая оптимизация этого профиля сопоставления устройств, вы можете повторить эту процедуру, не создавая новый профиль, а выбрав тот же профиль для редактирования.

### Оптимизация плашечных цветов

Функция оптимизации плашечных цветов выполняет сопоставление значения напечатанного плашечного цвета с ожидаемым значением. При оптимизации плашечных цветов пользователь выбирает библиотеку плашечных цветов и содержащиеся в ней плашечные цвета, которые требуется оптимизировать.

- **1** В окне приветствия Device Linker нажмите Оптимизировать плашечные цвета, а затем нажмите Далее.
- **2** Выберите Fiery Server в списке Выберите сервер Fiery.
- **3** В разделе Выберите выходной профиль щелкните значок Файл А и выберите выходной профиль.
- **4** Выберите библиотеку плашечных цветов в списке Выбрать библиотеку плашечных цветов, после чего нажмите Далее.
- **5** Нажмите плашечный цвет в списке Возможные плашечные цвета, после чего нажмите Добавить.
- **6** Продолжайте добавлять плашечные цвета до тех пор, пока все нужные цвета не появятся в списке Выбранные плашечные цвета, а затем нажмите Далее.
- **7** Выберите измерительный прибор, расположение зон (если имеется) и формат бумаги, затем щелкните Далее.
- **8** Укажите настройки печати и щелкните Печать.

Не меняйте настройки цвета до печати.

- **9** Следуйте инструкциям на экране, чтобы измерить страницу с зонами при помощи спектрофотометра.
- **10** Когда будут отображены результаты измерения, щелкните Итерация для дальнейшей оптимизации плашечных цветов.
- **11** Продолжайте печатать и измерять страницы с зонами, пока измеренные значения дельта E не окажутся в пределах требуемых допусков.
- **12** Если на каком-либо шаге вы получите более высокие значения дельта E, а не более низкие, удалите результат итерации, а затем сохраните и установите отредактированные плашечные цвета.
- **13** Щелкните Далее, чтобы установить отредактированные плашечные цвета на сервер Fiery Server.
- **14** Щелкните Готово, чтобы закрыть Device Linker.

# Выбор профилей для создания профиля сопоставления устройств

Выбор профилей зависит от требуемых результатов. Вы можете создать профиль, который сопоставляет результаты печати с определенным стандартом, или создать пользовательский профиль сопоставления устройств на основе определенного входного и целевого профилей.

#### **Выбор профилей для соответствия промышленному стандарту**

При обеспечении соответствия выхода принтера, управляемого Fiery, определенному стандарту, вы можете создать новый профиль сопоставления устройств или отредактировать ранее оптимизированный профиль сопоставления устройств. Вы выполните печать и измерение страницы с зонами один или несколько раз для оптимизации профиля сопоставления устройств.

**1** Выберите Fiery Server в списке Выберите сервер Fiery.

- **2** Выберите один из следующих пунктов:
	- **•** Чтобы создать новый профиль, щелкните Создать новый профиль сопоставления устройств.
	- **•** Чтобы повторно оптимизировать существующий профиль сопоставления устройств, расположенный на сервере Fiery Server, щелкните Изменить ранее оптимизированный профиль сопоставления устройств, после чего выберите профиль из списка.
- **3** При создании нового профиля сопоставления устройств выберите входной профиль CMYK, который эмулирует стандарт в разделе Выберите входной профиль, после чего выберите выходной профиль в разделе Выберите профиль места назначения.

Чтобы выбрать профиль, щелкните значок Файл .

#### **Выбор профилей для создания пользовательского профиля сопоставления устройств**

При создании пользовательского профиля сопоставления устройств вы выбираете входной и целевой профиль. Если вы хотите преобразовать исходные цвета в одно или два промежуточных цветовых пространства перед преобразованием в целевое цветовое пространство, вы также можете выбрать один или два промежуточных профиля.

- **1** Щелкните Создать пользовательское сопоставление устройств в окне приветствия, после чего щелкните Далее.
- **2** В разделе Выберите входной профиль щелкните значок Файл  $\bigotimes$ и выберите входной профиль.
- **3** В разделе Выберите профиль места назначения щелкните значок Файл и выберите выходной профиль.
- **4** Чтобы добавить промежуточный профиль, щелкните Вставить промежуточный профиль и выберите промежуточный профиль.
- **5** Чтобы добавить второй промежуточный профиль, щелкните Вставить промежуточный профиль и выберите второй промежуточный профиль.

## Указание настроек профиля в Device Linker

При создании профиля сопоставления устройств при помощи Device Linker устанавливаются параметры цветового пересчета и цветоделения, которые отражаются на том, как Device Linker сопоставляет значения цвета между источником и целевым устройством. Device Linker использует эти параметры для создания профиля сопоставления устройств.

**Примечание:** Когда выполняется сопоставление со стандартом, Device Linker автоматически устанавливает параметры, которые влияют на цветовую точность.

**•** Компенсация черной точки — масштабирует черную точку входного цветового пространства так, чтобы она соответствовала диапазону светлоты выходного профиля и не происходила обрезка. Эта функция сохраняет градиенты черного, например тени. Компенсация черной точки применяется только к цветовому пересчету Относительный колориметрический.

Нажмите Автообнаружение, чтобы применять компенсацию черной точки только в случае, если входная черная точка ниже (темнее), чем выходная черная точка. Нажмите Всегда, чтобы всегда применять компенсацию черной точки.

- **•** Сохранить серый сохраняет серый цвет RGB (R=G=B) или серый CMYK (CMY=0, ненулевое K) источника и не выполняет преобразование только в черный цвет.
- **•** Сохранить чистые первичные цвета CMY выполняет печать чистого голубого, пурпурного или желтого входных цветов в виде чистого голубого, пурпурного или желтого цвета. Этот параметр применим только в случае, если как профиль источника, так и профиль цели имеют формат CMYK и профиль сопоставления устройств создается не для сопоставления со стандартом.
- **•** Цветоделение черного указывает, какую генерацию черного следует использовать: входного профиля или целевого профиля. Этот параметр применим только в случае, если как профиль источника, так и профиль цели имеют формат CMYK и профиль сопоставления устройств создается не для сопоставления со стандартом.

Нажмите Как в профиле места назначения (GCR выхода), чтобы выполнить повторное цветоделение входных цветов при помощи черного канала целевого профиля. Нажмите Сохранить цвета документа (GCR источника), чтобы сохранить черный канал в соответствии со входным профилем.

- **1** Выберите Цветовой пересчет, который необходимо использовать с каждым профилем сопоставления. При сопоставлении со стандартом выберите Относительный колориметрический, если только вам не нужно использовать имитацию белой бумаги (для пробной печати).
- **2** Установите параметры цветоделения в порядке применения к профилю сопоставления устройств.

### Печать страниц с зонами для оптимизации

При оптимизации профиля сопоставления устройств или плашечных цветов при помощи Device Linker выполняется печать страниц, которые содержат различные цветовые зоны, после чего они измеряются при помощи прибора.

Также можно загрузить существующие результаты измерений.

**Примечание:** Перед печатью страницы измерений вы можете задать параметры печати и другие настройки отправки задания на принтер. Не изменяйте настройки управления цветом.

- **1** Подключите измерительный прибор к компьютеру.
- **2** Выполните одно из следующих действий.
	- **•** Чтобы измерить страницы, щелкните измерительный прибор в меню Прибор.
	- **•** Чтобы загрузить данные измерений из файла, щелкните Загрузить измерения, после чего щелкните Далее.
- **3** (Дополнительно) Если вы измеряете страницы, нажмите Настройки и укажите настройки прибора.
- **4** Выберите значение параметра Расположение зон, если он доступен.

Меньшее количество зон приводит к ускорению процесса, однако большее количество зон обычно приводит к более качественным результатам.

- **5** Выберите настройку в списке Формат бумаги для печати страницы измерений или нажмите Пользовательский и укажите пользовательский формат страницы.
- **6** Чтобы напечатать страницу измерения, щелкните Далее.

## Проверка замеров Device Linker и итерация

После замера страницы для измерения для оптимизации профиля сопоставления устройств или плашечного цвета отображается информация об измерениях и ожидаемых параметрах. Если вы не удовлетворены результатами, вы можете выполнить итерацию (напечатать и измерить другую страницу).

Вычисленные значения dE (дельта E) являются сравнением замеренных значений с ожидаемыми значениями. Для профиля сопоставления устройств стандартные значения (входной профиль CMYK) являются ожидаемыми значениями. Для плашечного цвета ожидаемые значения предоставляет библиотека плашечных цветов. Более низкие значения dE указывают на более близкое соответствие ожидаемому цвету.

Для нескольких итераций значения dE для всех предыдущих измерений отображаются так, чтобы можно было увидеть, улучшается ли сопоставление. Вы можете удалить итерацию, если в результатах нет улучшений.

- **1** Выполните одно из следующих действий.
	- **•** Если значения dE приемлемы, нажмите кнопку Удалить рядом с любой итерацией, которую требуется удалить, после чего щелкните Далее, чтобы продолжить и сохранить результаты.
	- **•** Если значения dE неприемлемы, нажмите кнопку Итерация, чтобы выполнить распечатку и повторное измерение для дальнейшей оптимизации соответствия.
- **2** Чтобы просмотреть замеры плашечных цветов в Verifier, щелкните Просмотр.

## Сохранение и установка профилей сопоставления устройств

Device Linker позволяет обрабатывать, сохранять и устанавливать профили сопоставления устройств на сервере Fiery Server. Если вы не создаете профиль сопоставления устройств в соответствии с каким-либо стандартом, вы можете сохранить профиль сопоставления устройств локально.

При создании профиля сопоставления устройств на сервере Fiery Server Device Linker автоматически устанавливает параметры связи профиля. (Эти параметры определяют, будет ли в задании включен профиль сопоставления устройств.)

Если в задании в качестве входного профиля CMYK или входного профиля RGB указывается связанный входной профиль, а в качестве выходного профиля — связанный целевой профиль, то профиль сопоставления устройств включается для задания.

Если связанный входной профиль или целевой профиль еще не размещен на сервере Fiery Server, он устанавливается совместно с профилем сопоставления устройств так, что его можно выбрать для включения профиля сопоставления устройств.

- **1** Введите описание профиля.
- **2** Дополнительно можно ввести дополнительные сведения в разделе Комментарии.
- **3** Выполните одно из следующих действий.
	- **•** Если вы не создаете профиль сопоставления устройств в соответствии со стандартом, щелкните Установить на сервере Fiery и выберите Fiery Server из списка.
	- **•** Если вы хотите сохранить профиль локально, щелкните Сохранить на локальном диске.

**Примечание:** Если вы создаете профиль сопоставления устройств в соответствии со стандартом, профили устанавливаются на сервер Fiery Server, выбранный ранее.

- **4** Щелкните Далее.
- **5** Если вы сохраняете профиль локально, перейдите к местоположению нового профиля, введите имя файла, выберите тип профиля ICC (v2.0 или v4.0), после чего щелкните Сохранить.

**Примечание:** По умолчанию профили находятся в папке, в которой ОС устанавливает профили.

## Просмотр сведений профиля сопоставления устройств

После создания профиля сопоставления устройств Device Linker отобразит сведения о профиле.

- **•** Если профиль был установлен на сервер Fiery Server, отобразятся имя сервера и связанные настройки профиля.
- **•** Если профиль был сохранен на локальном компьютере, отобразятся имя файла и ссылка на местоположение файла.
- **•** Если вы выполнили оптимизацию плашечных цветов, информация о плашечных цветах отобразится в Device Linker.

Вы также можете распечатать пробную страницу.

**•** Щелкните Печать, чтобы распечатать пробную страницу с оптимизацией плашечных цветов.

# Fiery Print Matcher

Fiery Print Matcher позволяет получить согласованный цветовой вывод в группе до пяти принтеров под управлением Fiery. Цветовые результаты зависят от различных факторов, однако Print Matcher использует функции управления цветом сервера Fiery Server, чтобы свести эти различия к минимуму.

**Примечание:** Каждый сервер Fiery Server должен работать под управлением программного обеспечения System 10 или более поздней версии.

Print Matcher предоставляет различные методы сопоставления принтеров в зависимости от их характеристик.

- **•** Общие калибровка и выходной профиль для принтеров одной модели. Кривые калибровки этих принтеров достаточно сходны, чтобы Print Matcher мог создать цель калибровки и выходной профиль, которые были бы общими для всех принтеров.
- **•** Общие профили сопоставления устройств для принтеров разных моделей или производителей. Профили сопоставления устройств предназначены для того, чтобы сопоставить цветовое пространство вывода каждого принтера с общим цветовым пространством принтеров.

С использованием данных измерений со всех выбранных принтеров Print Matcher генерирует либо профиль калибровки и выходной профиль, либо профиль сопоставления устройств. Когда вы используете калибровку и выходной профиль или профиль сопоставления устройств для печати задания, вы можете выполнить печать на любом из принтеров, получив сходные по цвету результаты.

Print Matcher можно запустить в демонстрационном режиме и использовать почти все функции. Однако вы не можете сохранить итоговую калибровку или профиль на сервер Fiery Server.

# Создание общей калибровки и выходного профиля

Для принтеров одной и той же модели Print Matcher использует цветовые измерения от всех принтеров, чтобы создать общую цель калибровки и выходной профиль. При создании новой общей калибровки выполняется измерение страниц калибровки и страниц профилирования для каждого сервера Fiery Server в списке.

- **•** В цели калибровки указываются целевые значения плотности для сервера Fiery Server. В цели калибровки указываются максимальные значения плотности цветов C, M, Y и K, которые используются для печати всеми принтерами.
- **•** Выходной профиль представляет обычное цветовое пространство между принтерами. Другими словами, в выходном профиле указываются только цвета, которые могут использоваться для печати всеми принтерами.

Вы указываете, какие принтеры следует сопоставить, путем добавления в список сервера Fiery Server во время сеанса и присвоения ему имени. Имя сеанса используется впоследствии при обновлении калибровки. (При обновлении существующей калибровки вы не можете изменить список или название сеанса.)

Вы можете указать только один принтер, если требуется создать новую калибровку при помощи измерительного прибора, который поддерживается Print Matcher, вместо сопоставления принтеров.

Print Matcher устанавливает итоговую цель калибровки и выходной профиль на каждый сервер Fiery Server.

**Примечание:** Вы можете исключить измерения одного или нескольких принтеров при вычислении цели калибровки. Для исключенных принтеров профиль не создается. Если при создании общей калибровки принтер был исключен, его можно включить при обновлении общей калибровки.

#### **Создание новой общей калибровки**

Создание новой калибровки начинается с присвоения имени сеансу, выбора каждого сервера Fiery Server и печати страницы, которой можно воспользоваться для измерения текущего цветового вывода принтера (максимальные плотности C, M, Y и K).

- **1** Щелкните Сопоставление принтеров в окне Fiery Color Profiler Suite.
- **2** Щелкните Новая общая калибровка, после чего щелкните Далее.
- **3** Введите имя для этого сеанса.
- **4** Щелкните значок плюса (+), чтобы добавить каждый сервер Fiery Server для каждого принтера, которому требуется сопоставление; затем щелкните Далее.
- **5** В окне Настройки печати калибровки укажите настройки создания страниц калибровки, после чего щелкните Далее.
- **6** Укажите настройки печати задания калибровки и щелкните Печать.
- **7** Извлеките отпечатанную страницу калибровки и следуйте инструкциям на экране, чтобы измерить страницу.

**Примечание:** Вы можете сохранить измерения, выйти из Print Matcher и возобновить процесс позднее. Используйте команду Возобновить сеанс измерения при повторном запуске Print Matcher.

**8** Распечатайте и измерьте страницу калибровки для каждого дополнительного сервера Fiery Server, с которым проводится сопоставление.

#### **Просмотр результатов калибровки**

После просмотра результатов измерений калибровки вы можете повторить измерение или исключить результаты измерений из вычислений калибровки.

Print Matcher не устанавливает общую цель калибровки и общий выходной профиль на исключенные серверы Fiery Server. Если при создании общей калибровки принтер был исключен, его можно включить при обновлении общей калибровки позднее.

- **1** Просмотрите результаты калибровки и щелкните Далее.
- **2** Если какие-либо результаты вызывают сомнения, щелкните Повторная печать рядом с результатами, чтобы выполнить повторную печать и измерение страницы калибровки для конкретного сервера Fiery Server.

**3** (Не обязательно) Если какие-либо результаты находятся вне ожидаемого диапазона после повторения измерения, исключите сервер Fiery Server, сняв флажок в поле Включить рядом с результатами.

#### **Создание общего выходного профиля**

После создания общей калибровки и просмотра результатов продолжите создавать общий выходной профиль.

Если какие-либо результаты при ознакомлении с ними покажутся сомнительными, можно повторить печать страниц и выполнить замеры снова.

После того как вы сохраните профиль, Print Matcher установит его на каждом сервере Fiery Server.

- **1** Укажите настройки печати страниц профилирования, после чего щелкните Далее. Страницы профилирования печатаются с применением общей калибровки
- **2** По окончании печати задания профилирования щелкните OK.
- **3** Извлеките страницы создания профилирования из принтера и следуйте инструкциям на экране, чтобы измерить страницы.

**Примечание:** Вы можете сохранить измерения, выйти из Print Matcher и возобновить процесс позднее. Используйте команду Возобновить сеанс измерения при повторном запуске Print Matcher.

- **4** Распечатайте и измерьте страницы профилирования для каждого дополнительного сервера Fiery Server, с которым проводится сопоставление.
- **5** Просмотрите результаты профилирования и щелкните Далее.

Страницы профилирования содержат несколько зон одного цвета. Среднее и максимальное значение dE (дельта E) характеризуют отклонения в измерениях одного и того же цвета

Вы можете воспользоваться функцией Проверить измерения, чтобы просмотреть данные измерений в Profile Inspector.

- **6** В окне Применить настройки выберите настройки профиля или импортируйте настройки из существующего профиля, после чего щелкните Далее.
- **7** В окне Сохранить профиль укажите описание профиля, материал для печати и любые комментарии. Щелкните Далее.

По умолчанию описание профиля представляет собой имя сеанса сопоставления принтеров.

**8** Чтобы проверить результаты сопоставления принтеров, щелкните Тестовая печать, чтобы напечатать цветную тестовую страницу на каждом сервере Fiery Server.

## Обновление общей калибровки

Вывод принтера может изменяться со временем, поэтому необходимо периодически обновлять общую калибровку, чтобы выходной цвет не изменялся. Если важна стабильность цветов, рекомендуется калибровать сервер Fiery Server не реже раза в день.

- **1** Щелкните Сопоставление принтеров.
- **2** Щелкните Обновить общую калибровку, щелкните сеанс сопоставления принтеров в списке, после чего щелкните Далее.
- **3** Если необходимо, щелкните Обновить, чтобы возобновить подключение ко всем отключившимся серверам Fiery Server в списке, после чего щелкните Далее.
- **4** Укажите настройки страницы калибровки и щелкните Далее.

Используйте те же параметры, что и при создании общей калибровки.

- **5** Укажите настройки отправки задания калибровки на указанный сервер Fiery Server и щелкните Печать.
- **6** Извлеките страницу калибровки из принтера и следуйте инструкциям на экране, чтобы измерить страницу.
- **7** Распечатайте и измерьте страницы калибровки для каждого дополнительного сервера Fiery Server, с которым проводится сопоставление.
- **8** Просмотрите результаты калибровки, после чего щелкните Далее.
- **9** Щелкните Тестовая печать, чтобы напечатать страницы тестирования цвета на каждом сервере Fiery Server, после чего проверьте результаты сопоставления принтера.

## Создание нового общего профиля сопоставления устройств

Когда принтеры принадлежат различным производителям или к различным моделям, Print Matcher может создать профиль сопоставления устройств для каждого принтера, который требуется сопоставить.

Перед тем как использовать этот метод, откалибруйте каждый сервер Fiery Server и убедитесь, что измеренные данные для каждого принтера близко соответствуют целевым значениям плотности. Если какойлибо профиль не создает приемлемого цвета, создайте новый профиль при помощи Printer Profiler.

Print Matcher использует данные выходного профиля каждого принтера для вычисления гаммы, общей для всех принтеров. Когда один из принтеров печатает задание, он использует только те возможности цветной печати, которые являются общими для всех принтеров, вне зависимости от конкретных возможностей принтера.

Этот способ использует существующий выходной профиль сервера Fiery Server, связанного с каждым принтером. Выходной профиль из каждого сервера Fiery Server является промежуточным профилем для его профиля сопоставления устройств. Целью во всех профилях сопоставления устройств является общее цветовое пространство между принтерами. Итоговый профиль сопоставления устройств устанавливается на каждом сервере Fiery Server.

- **1** В Fiery Color Profiler Suite щелкните Сопоставление принтеров.
- **2** Щелкните Новое сопоставление устройств, после чего щелкните Далее.
- **3** Введите имя этого сеанса и щелкните значок плюса (+), чтобы добавить каждый сервер Fiery Server для принтеров, которые требуется сопоставить, а затем щелкните Далее.

**4** Выберите входной профиль.

Профиль сопоставления устройств создается для каждого принтера. Каждый профиль сопоставления устройств использует этот входной профиль. Выберите входной профиль CMYK, который должен использоваться для печати большинства заданий.

**5** Для каждого сервера Fiery Server выберите созданный выходной профиль, после чего щелкните Далее.

В каждом профиле сопоставления устройств профиль сопоставляемого принтера используется в качестве промежуточного профиля, при этом целью является создание общего цветового пространства.

- **6** В окне Применить настройки выберите настройки профиля и щелкните Далее.
- **7** В окне Сохранить профиль укажите описание профиля и любые комментарии для каждого профиля сопоставления устройств, после чего щелкните Далее.

Профиль сопоставления устройств для каждого сервера Fiery Server устанавливается на соответствующем сервере Fiery Server и связывается с настройками входного и выходного профиля, которые соответствуют профилям, используемым для создания профиля сопоставления устройств.

**8** Чтобы проверить результаты сопоставления принтеров, щелкните Тестовая печать, чтобы напечатать цветную тестовую страницу на каждом сервере Fiery Server.

## Печать страниц калибровки

Окно Настройки печати калибровки позволяет указать страницы калибровки.

Print Matcher располагает зоны контроля цвета на странице калибровки в соответствии с указанным измерительным прибором и форматом бумаги. Вы можете также задать число прогревочных страниц для печати. (Прогревочные страницы представляют собой дополнительные копии страницы калибровки, которые затем не используются.) Рекомендуется измерить предпоследнюю распечатанную копию.

- **1** В меню Прибор щелкните измерительный прибор, который следует использовать.
- **2** (Дополнительно) Чтобы задать конкретные настройки для прибора, щелкните Настройки.
- **3** Щелкните Set number of warmup pages (Установить число прогревочных страниц), после чего задайте количество.

## Печать страниц профилирования

Print Matcher располагает зоны контроля цвета на страницах для измерения в соответствии с указанным измерительным прибором, расположением зон и форматом бумаги.

Варианты расположения зон различаются по количеству зон. Некоторые из них основаны на стандартных целевых показателях ICC.

Вы можете также задать число прогревочных страниц для печати. (Прогревочные страницы представляют собой дополнительные копии страниц профилирования, которые затем не используются.) Рекомендуется измерить предпоследнюю распечатанную копию.

Функция Профессиональные настройки позволяет изменить ограничения по расходу чернил или тонера в принтере и указать тип объекта для зон.

- **1** В меню Прибор щелкните прибор, который собираетесь использовать.
- **2** (Дополнительно) Чтобы задать конкретные настройки для прибора, щелкните Настройки.
- **3** Щелкните расположение зон в меню Расположение зон.
	- **•** 46 обеспечивает самый быстрый способ создания профиля при помощи ручного прибора. С этим расположением зон дополнительные данные вычисляются математически так, чтобы обеспечить создание качественного профиля.
	- **•** 234 применяется быстро и обеспечивает качественный результат, предназначенный для применения с большинством принтеров с плавной цветопередачей.
	- **•** 928 (IT8.7/3) обеспечивает качественный результат для большинства принтеров. Если вы не уверены в цветопередаче принтера, используйте тип расположения с 928 зонами, чтобы обеспечить более высокое качество.
	- **•** 1485 (ECI 2002) или 1485 случ. (ECI 2002) соответствует стандарту ECI (European Color Initiative) и состоит из двух версий целевых показателей IT8. Случайное расположение позволяет снизить вероятность отклонений, вызванных цветовыми вариациями на странице.
	- **•** 1617 (CGATS IT8.7/4) или 1617 случ. (CGATS IT8.7/4) расположения зон, сходные с расположением с 928 зонами, но с большим количеством данных. Случайное расположение позволяет снизить вероятность отклонений, вызванных цветовыми вариациями на странице.
	- **•** 4028 обеспечивает максимальную точность цветопередачи и тот же уровень точности, что и заводские профили EFI.
- **4** Щелкните Set number of warmup pages (Установить число прогревочных страниц), после чего задайте количество.
- **5** (Дополнительно) Щелкните Профессиональные настройки и установите следующие параметры:
	- **•** Максимальное количество красок/тонеров устанавливает ограничения для расхода чернил и тонера для печати страниц с зонами. Рекомендуется выполнять печать со значениями по умолчанию за исключением случая, если у вашего принтера отсутствуют неполадки при печати с этими уровнями.
	- **•** Создать зоны как устанавливает создание страниц в виде растровых изображений или векторной графики.

Цветовые показатели растровых изображений сходны с изображениями в Adobe Photoshop. Цветовые показатели векторной графики сходны с показателями иллюстраций Adobe Illustrator или Adobe Freehand. Рекомендуется сохранить настройку по умолчанию (растровые изображения).

## Настройка параметров выходного профиля

Можно установить сопоставление гаммы, настройки цветоделения, оптимизацию профиля и условие просмотра для выходного профиля.

- **•** Параметры сопоставления гаммы см. [Настройка сопоставления гаммы](#page-33-0) на стр. 34.
- **•** Параметры цветоделения (контроль уровня черного) см. [Настройка параметров цветоделения](#page-34-0) на стр. 35.

#### **Настройка оптимизации профиля**

Параметр Оптимизировать колориметрическую точность использует оптимизацию для улучшения точности колориметрических измерений и уменьшения значений dE (дельта E).

Повышение колориметрической точности может привести к менее плавным переходам. Используйте этот параметр для профилей, использующихся для печати пробных отпечатков или сертификации пресса, но не для рабочих процессов, в которых восприятие цвета важнее точности.

**•** В окне Применить настройки щелкните Оптимизировать колориметрическую точность.

#### **Настройка условий просмотра**

Можно установить цвет окружающего света, использованного для получения цветовых измерений.

- **•** В окне Применить настройки выполните одно из следующих действий:
	- **•** Щелкните одну из настроек в списке Значение освещения.
	- **•** Щелкните значок плюса (+), чтобы создать собственную настройку либо за счет использования измерительного прибора, либо за счет указания значения XYZ.

# Настройка параметров профиля сопоставления устройств

В Print Matcher можно указать настройки цветового пересчета и параметры цветоделения для профиля сопоставления устройств. Эти параметры влияют на то, как значения цвета сопоставляются между источником и целевым устройством.

Параметры цветоделения влияют на то, как определяются компоненты C, M, Y и K на выходе.

Компенсация черной точки масштабирует светлоту всех входных цветов выходного профиля так, чтобы она соответствовала диапазону светлоты выходного профиля и не происходила обрезка значений вне диапазона. Эта регулировка сохраняет градиенты черного, например тени.

- **1** Установите цветовой пересчет для каждого сопоставления устройств:
	- **•** Источник сопоставление исходных цветов с промежуточным профилем (выходным профилем конкретного сервера Fiery Server).
	- **•** Выход сопоставление цветов из промежуточного профиля с целевым (общая гамма).
- **2** Установите значение Компенсация черной точки:
	- **•** Автообнаружение применение компенсации черной точки только в случае, если входная черная точка ниже (темнее), чем выходная черная точка. Для цветового пересчета Абсолютный колориметрический это единственный доступный параметр.
	- **•** Всегда всегда применять компенсацию черной точки.

# Fiery Profile Inspector

Fiery Profile Inspector предоставляет среду, в которой можно выполнить проверку цветовых схем RGB, CMYK и именованных цветовых профилей, отображенных в виде двумерных или трехмерных моделей в цветовом пространстве Lab. Вы можете отобразить несколько профилей (не более пяти) в контрастных цветах, упрощающих визуальное сравнение.

Profile Inspector предлагает несколько стилей отображения для моделей профиля и инструментов для изменения этих моделей и среды. Вы можете также просмотреть специфическую цветовую информацию о профилях.

Profile Inspector может отображать данные из файла с результатами измерений (IT8), построенного в цветовом пространстве Lab. Вы также можете построить индивидуальные измерения цветов при помощи измерительного прибора.

# Профили устройства отображения

В области моделирования можно отобразить модель одного или нескольких профилей (не более пяти), просчитанную в цветовом пространстве Lab. При помощи элементов управления можно отрегулировать фон, освещение, непрозрачность и размер точки. В частности, вы можете отобразить несколько моделей в контрастных цветах.

- **1** Выполните одно из следующих действий.
	- **•** Щелкните Файл > Открыть, после чего щелкните нужный профиль.
	- **•** Перетащите профили ICC с рабочего стола в область моделирования.
- **2** Отрегулируйте элементы управления для просмотра свойств модели профиля.
- **3** Чтобы показать или скрыть модель профиля, установите или снимите флажок рядом с именем профиля в списке.

#### **Работа с моделями профилей в Profile Inspector**

Можно поворачивать, выбирать точки, увеличивать и уменьшать представление и отображать внутренний срез модели. Можно также сбросить модель в положение по умолчанию.

#### **Сброс модели профиля в положение по умолчанию**

Вы можете сбросить модель профиля в положение по умолчанию.

• Щелкните значок В начало

#### **Поворот модели профиля**

Модель можно поворачивать горизонтально, вертикально или во всех трех измерениях.

- **1** Нажмите значок Повернуть  $\boxed{\odot}$ .
- **2** Выполните одно из следующих действий.
	- **•** Чтобы повернуть модель во всех трех измерениях, щелкните модель в месте, смещенном от центра, и перетащите.
	- **•** Чтобы повернуть модель по горизонтальной оси, используйте колесико мыши.
	- **•** Чтобы повернуть модель по вертикальной оси, нажмите клавишу Ctrl и используйте колесико мыши.
	- **•** Чтобы повернуть изображение вокруг оси L, нажмите клавишу Shift и перетащите модель.

**Примечание:** В Mac OS горизонтальная и вертикальная прокрутка на мыши, которая поддерживает эти функции, позволяет выполнять горизонтальный и вертикальный поворот модели соответственно.

#### **Масштабирование модели профиля**

Можно увеличивать или уменьшать представление модели профиля.

- **1** Щелкните значок Масштабирование .
- **2** Выполните одно из следующих действий.
	- **•** Чтобы увеличить представление, щелкните модель.
	- **•** Чтобы уменьшить модель, щелкните ее с нажатой клавишей Alt (Windows) или Option (Mac OS).
	- **•** Чтобы увеличить выбранную секцию модели, перетащите курсор, чтобы создать прямоугольную область.

**Примечание:** Чтобы увеличить модель без использования инструмента Масштабирование, нажмите Ctrl += или Ctrl+\_ .

#### **Просмотр внутреннего слоя модели**

Инструмент Обрезать позволяет провести невидимую вертикальную плоскость через модель от передней до задней части, отрезая пересеченную часть. Так создается представление среза модели, которое полезно при сравнении двух профилей.

- **1** Нажмите значок Обрезать я.
- **2** При первом использовании инструмента Обрезать щелкните мышью, чтобы отобразить панель обрезки, после чего перетащите курсор вверх или вниз, чтобы увеличить или уменьшить панель обрезки.
- **3** После первого использования инструмента можно выполнить одно из следующих действий.
	- **•** Чтобы отобразить панель обрезки, щелкните рядом с нижней частью области моделирования и перетащите курсор вверх. (Может потребоваться сделать это несколько раз перед тем, как отобразится панель обрезки.)
	- **•** Чтобы переместить панель обрезки за пределы модели, щелкните область моделирования и перетащите вниз.

#### **Выбор точек в модели профиля**

Вы можете выбирать точки для отображения их цветовых координат в области Результаты измерений. Profile Inspector инвертирует цвет выбранной точки, чтобы показать, что она выбрана.

- **1** Нажмите значок Выбрать  $\mathscr{F}$ .
- **2** Щелкните точку, которую требуется выбрать.

#### **Установка среды и стиля отображения моделей профиля**

Вы можете отрегулировать фон, интенсивность освещения и стили отображения для моделей профиля. Для стилей отображения можно установить, как Profile Inspector будет отрисовывать модель, ее цвет, цветовой пересчет, прозрачность и размер точки.

**Примечание:** Фон, освещение, способ построения модели и прозрачность недоступны для двумерных моделей.

- **•** Установите любой из следующих параметров:
	- **•** Фон устанавливает светлоту фона и насыщенность модели.
	- **•** Освещение —устанавливает интенсивность освещения. Когда освещение отключено, модель отображается в плоском представлении (без теней).
	- **•** Тип графика

Поверхность — отображение профиля в виде трехмерной фигуры с непрерывной поверхностью.

Слой — отображение профиля в виде набора двумерных поверхностей, распространяющихся от нейтральной оси через основные и вторичные тона.

Кромки — отображение профиля в виде контуров частей профиля через главные и вторичные тона, а также нейтральную ось.

Точки — отображение всех точек входных значений.

Структура — отображение профиля в виде контуров многоугольников на поверхности. Эта модель похожа на модель Поверхность, однако многоугольники не заполняются.

Поверхность + точки — отображение профиля в виде комбинации моделей Поверхность и Точки.

**•** Цвет — цветопередача Точный цвет отображает фактические цвета на соответствующих местах. Другие варианты выбора отображают всю модель в одном цвете.

**Примечание:** При сравнении гаммы двух профилей можно увидеть различия более четко, если отобразить профили в контрастных цветах.

- **•** Цветовой пересчет спецификация ICC определяет несколько способов сопоставления цветов одного цветового пространства с другим, которые называются цветовым пересчетом. Профиль содержит данные для нескольких способов цветового пересчета.
- **•** Непрозрачность придание модели профиля большей или меньшей прозрачности.
- **•** Размер точки изменение отображаемого размера точек.

## Отображение результатов измерений из файла

В области моделирования можно отобразить результаты измерений из файла IT8 (не более пяти файлов) в виде, построенном в цветовом пространстве Lab. Это позволит сравнить результаты измерений с существующим профилем.

- **1** В разделе Результаты измерений щелкните значок плюса (+), после чего щелкните файл.
- **2** Чтобы показать или скрыть результаты измерений, установите или снимите флажок рядом с именем файла.

## Сведения точки

При выборе точки Profile Inspector отображает цветовую информацию для точки в правом нижнем углу окна.

Сведения точки содержат следующие данные:

- **•** Описание внутреннее описание профиля, содержащего точку.
- **•** Нарис. значение Lab для выбранной точки.

Profile Inspector строит модель в цветовом пространстве Lab.

**•** Вход — цветовое значение, зависимое от устройства, связанное со значением Lab. Значение может располагаться в цветовом пространстве CMYK, RGB или может представлять собой строковое значение, в зависимости от цветового пространства выбранного профиля.

### Измерение цвета при помощи прибора

При наличии измерительного прибора (например, спектрофотометра EFI), который поддерживает измерение отдельного образца цвета, можно измерить цвет и отобразить точку в области моделирования.

Перед измерением цвета выполняется калибровка прибора, а затем выполняется измерение. При измерении цвета значения Lab отображаются в правом нижнем углу окна, а измеренная точка отображается в области моделирования.

**1** Чтобы откалибровать измерительный прибор, щелкните Прибор > (имя прибора) > Калибровка.

- Поместите прибор на цвет, который требуется измерить, и нажмите кнопку на приборе.
- Чтобы измерить другой цвет, поместите прибор на новый цвет и нажмите кнопку на приборе.
- Чтобы удалить замеренную точку из области моделирования, выберите Прибор > Удалить точку.

# Fiery Profile Editor

Fiery Profile Editor позволяет изменить существующий выходной профиль CMYK или RGB.

- **•** Контрольное изображение показывает результаты редактирования профиля. Вы можете использовать изображение по умолчанию или выбрать собственное изображение.
- **•** На панели Цветовая информация отображается сопоставление источника и выхода для выбранного цвета.
- **•** Меню Цветовой пересчет показывает, какой цветовой пересчет выбран в настоящий момент для редактирования.

## Открытие профиля для редактирования

Вы можете открыть профиль для редактирования в любое время. В поле Редактирование профиля отображается имя файла профиля, открытого в этот момент для редактирования.

Вы можете выбрать для редактирования профиль класса Выход в цветовом пространстве CMYK или RGB.

- **1** Чтобы открыть профиль для редактирования, выполните одно из следующих действий:
	- **•** Щелкните Файл > Открыть профиль для редактирования или Файл > Недавний профиль.
	- **•** Перетащите профиль ICC прямо на окно Profile Editor.
- **2** Если вы выбираете профиль, выберите местоположение, в котором следует выполнить поиск профилей.
- **3** Щелкните профиль, после чего щелкните Выбрать.

## Выбор цветового пересчета

Выходной профиль содержит данные для нескольких способов цветового пересчета. При редактировании профиля редактирование применяется к конкретному цветовому пересчету. Убедитесь, что перед редактированием вы выбираете нужный цветовой пересчет.

Вы можете изменить цветовой пересчет по умолчанию при сохранении профиля.

Profile Editor позволяет скопировать изменение из одного цветового пересчета в другой.

В зависимости от того, как был создан профиль, он может использовать одни и те же данные в различных цветовых пересчетах. В этом случае изменение в одном цветовом пересчете обязательно отражается на цветовых пересчетах, в которых используются общие данные. Profile Editor информирует вас о том, имеются ли общие данные в цветовых пересчетах при изменении настройки цветового пересчета.

Виды цветового пересчета Абсолютный колориметрический и Относительный колориметрический всегда совместно используют данные. Любое изменение, которое применяется для цветового пересчета Абсолютный колориметрический, автоматически воспроизводится для цветового пересчета Относительный колориметрический и наоборот.

Цветовой пересчет Абсолютный колориметрический является единственным, в котором задана белая точка материала для печати. Поэтому при выборе инструмента Белая точка материала для печати автоматически выбирается цветовой пересчет Абсолютный колориметрический.

**•** Щелкните цветовой пересчет в меню Цветовой пересчет.

# Сохранение профиля в Profile Editor

При сохранении отредактированного профиля вы можете указать цветовой пересчет по умолчанию для профиля и его дескриптор. Вы можете также свести профиль и либо установить его на сервере Fiery Server, либо сохранить на локальном компьютере.

**Примечание:** По умолчанию Profile Editor сохраняет отредактированный профиль с новым именем, сохраняя местоположение первоначального файла.

Дескриптор профиля представляет собой имя профиля, которое отображается в приложении. Например, программа, которая позволяет пользователям выбирать профиль из списка, отображает дескрипторы доступных профилей.

При сведении профиля просто удаляются дополнительные данные, которые используются только в Profile Editor. Выполнить сведение профиля можно только в случае, если вы более не собираетесь его редактировать. Если вы не выполните сведение профиля при сохранении, Profile Editor сохранит список редактирования профиля в личном теге. Несведенный профиль полностью совместим со стандартом ICC и может использоваться точно так же, как и сведенный.

**Примечание:** Сведение профиля нельзя отменить. Рекомендуется сохранить копию несведенного профиля.

- **1** Выполните одно из следующих действий.
	- **•** Введите новый дескриптор профиля прямо в поле Присвойте имя профилю.
	- **•** Щелкните Параметры, после чего введите новый дескриптор профиля или щелкните значок версии модификации ( $\overrightarrow{v}$ , чтобы изменить суффикс версии модификации.
	- **•** Чтобы добавить новый дескриптор профиля, щелкните значок Добавить (+) и дважды щелкните любое поле, чтобы ввести новое значение.
- **2** Щелкните цветовой пересчет в списке Цветовой пересчет.
- **3** (Не обязательно) Введите дополнительную информацию в разделе Комментарии.
- **4** (Не обязательно) Щелкните Выполнить сведение профиля.
- **5** Выполните одно из следующих действий.
	- **•** Чтобы установить профиль на сервер Fiery Server, щелкните Установить на сервере Fiery и щелкните Fiery Server в списке.
	- **•** Чтобы сохранить профиль локально, щелкните Сохранить на локальном диске.

#### **6** Нажмите Сохранить.

- **7** Выполните одно из следующих действий.
	- **•** Если профиль устанавливается на сервер Fiery Server, укажите настройки профиля и щелкните OK.
	- **•** При локальном сохранении профиля перейдите к местоположении, в котором вы хотите сохранить профиль, и щелкните Сохранить.

## Настройки выходного профиля

Вы можете указать настройки выходного профиля при его импорте на сервер Fiery. В диалоговом окне Настройки профиля выберите нужные настройки.

Тип материала для печати позволяет указать настройки материала для печати профиля. Если задание настроено на использование выходного профиля, определенного в настройках его материала для печати (профиль, определяемый материалом для печати) и в задании используются одна из выбранных настроек материала для печати, этот профиль используется для печати задания.

Вы можете связать калибровку более чем с одним выходным профилем. Однако данные калибровки для любой существующей калибровки могут не подойти для конкретного профиля. В этом случае используйте калибратор в Command WorkStation для создания новой калибровки, ее связи с созданным профилем и калибровкой для получения новых данных измерений.

## Контрольное изображение

Контрольное изображение показывает, как отредактированный профиль отражается на цветовом выводе. Profile Editor может отображать три различных представления контрольного изображения (источник, исходный выход и отредактированный выход).

Два пробных контрольных изображения состоят из нескольких изображений, содержащих различные типы изображений и цветовых значений. Палитры цветов на контрольных изображениях содержат первичные цвета, нейтральные тона и некоторые распространенные цвета, такие как небесно-голубой и травянистозеленый. Изображения располагаются в папке Samples/Images в каталоге установки Fiery Color Profiler Suite.

**Примечание:** Палитры цветов являются статическими и не изменяются в результате редактирования профиля.

Вы можете использовать любое изображение в цветовой схеме CMYK или RGB в формате JPEG или TIFF (8 битное или 16-битное) в качестве контрольного изображения. Profile Editor использует указанный пользователем входной профиль для интерпретации цветов изображения.

## **Инструменты контрольного изображения**

Profile Editor содержит инструменты, необходимые для изменения или использования контрольного изображения.

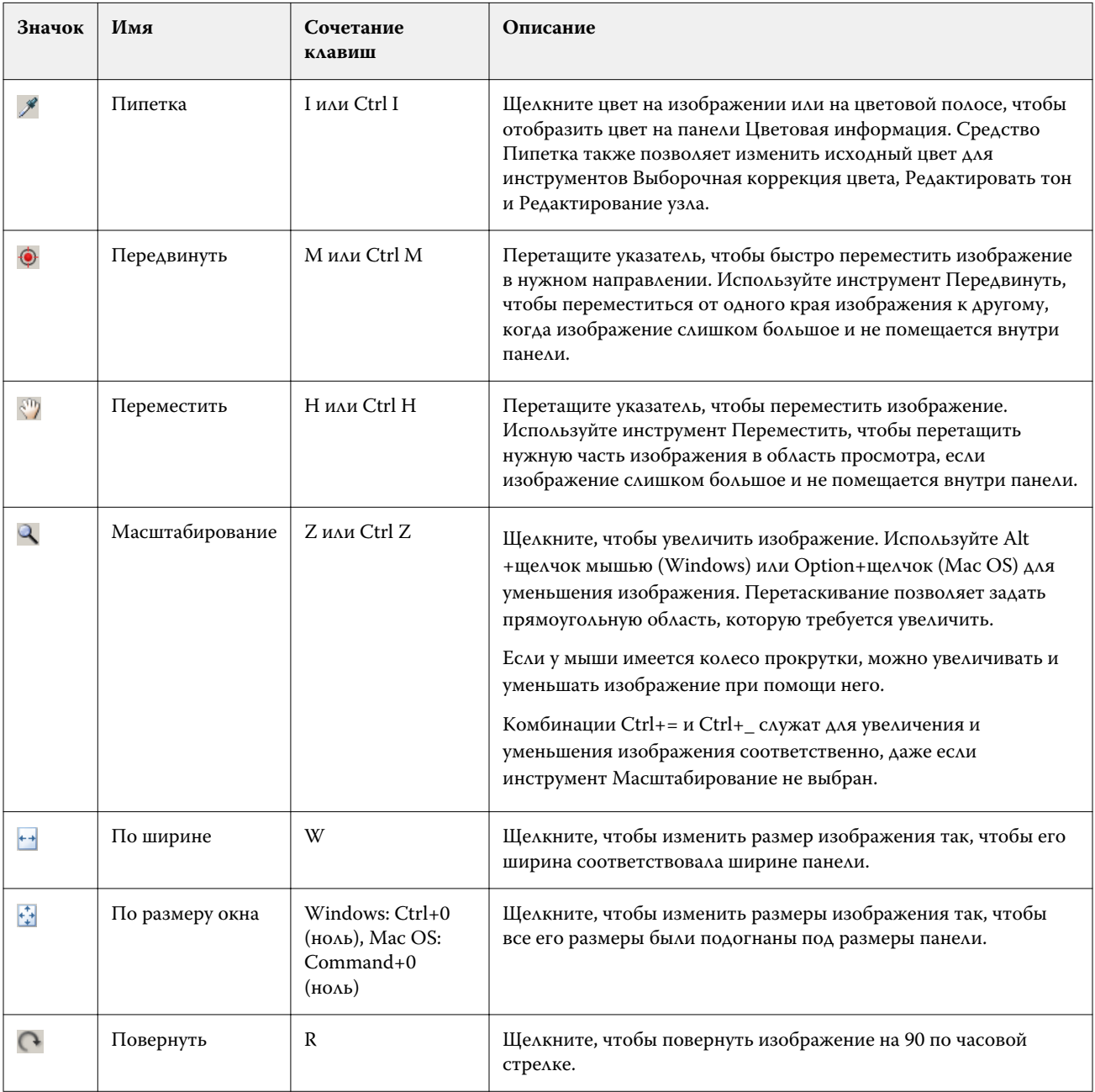

## **Открытие файла контрольного изображения**

Вы можете выбрать контрольное изображение. Вы можете отобразить контрольное изображение при помощи встроенного профиля, если он существует для него.

Вы можете также выбрать другой профиль для изображения, у которого есть встроенный профиль. Это полезно, если вы намерены представить изображение при помощи другого входного профиля. Если вы не знаете, какой входной профиль следует использовать, вы можете выбрать различные профили и сравнить результаты.

- **1** Щелкните Файл > Открыть контрольное изображение, щелкните файл, после чего щелкните Открыть.
- **2** Чтобы отобразить изображение с использованием его встроенного профиля, щелкните Сохранить встроенный профиль.

**Примечание:** Этот параметр доступен, только если изображение имеет встроенный профиль.

- **3** Если встроенного профиля не существует, щелкните Выбрать входной профиль и найдите файл.
- **4** Щелкните профиль, после чего щелкните Выбрать.

#### **Выбор входного профиля для отображения контрольного изображения**

Входной профиль, который используется для создания контрольного изображения, можно изменить.

Для выполнения пересчета контрольного изображения можно выбрать входной профиль классов Вход, Показать или Выход. Цветовое пространство входного профиля должно совпадать с цветовым пространством контрольного изображения.

- **1** Щелкните Файл > Выбрать входной профиль.
- **2** Чтобы отобразить изображение с использованием его встроенного профиля, щелкните Сохранить встроенный профиль, после чего щелкните ОК.

**Примечание:** Этот параметр доступен, только если изображение имеет встроенный профиль.

**3** Чтобы использовать другой профиль или в случае отсутствия встроенного профиля щелкните Выбрать входной профиль и затем Обзор. Щелкните профиль, после чего щелкните Выбрать.

#### **Предварительный просмотр цвета материала для печати на устройстве вывода**

Параметр Предварительный просмотр цвета материала для печати на устройстве вывода отображает контрольное изображение в цвете, эмулирующем цвет материала для печати (или подложки). На экране отображается цвет белой бумаги, соответствующий белой точке материала для печати этого профиля.

Вы можете выбрать этот параметр при любом цветовом пересчете. Выбор цветового пересчета Абсолютный колориметрический автоматически приводит к выбору параметра Предварительный просмотр цвета материала для печати на устройстве вывода, поскольку вы можете отредактировать белую точку материала для печати только в цветовом пересчете Абсолютный колориметрический.

**Примечание:** Параметр Предварительный просмотр цвета материала для печати на устройстве вывода не предоставляет точного пробного изображения на экране монитора и является всего лишь приближением для напечатанных цветов и цвета материала для печати.

**•** Щелкните Предварительный просмотр цвета материала для печати на устройстве вывода.

### **Просмотр источника, первоначальный вывод и отредактированные представления вывода**

Profile Editor позволяет просматривать контрольное изображение как источник, выход или отредактированный выход.

- **•** Выберите один из следующих пунктов:
	- Источник (+) отображение изображения при помощи выбранного входного профиля.
	- Выход (исходный) ( $\Box$ ) отображение изображения в том виде, как оно будет напечатано при помощи выходного профиля без редактирования.
	- Выход (отредактированный) ( $\blacksquare$ ) отображение изображения в том виде, в котором оно будет напечатано при применении отредактированного выходного профиля.

## Отображение цветовой информации для исходного цвета

На панели цветовой информации отображаются образцы цветов и цифровые значения цветов для одного исходного цвета и его соответствующих цветов в исходном и отредактированном профиле.

Вычисленные числовые различия между цветами отображается над образцами цветов.

Выбранный цвет также является исходным цветом для инструментов Выборочная коррекция цвета, Редактировать тон и Редактирование узла.

- **•** Чтобы выбрать исходный цвет, выполните одно из следующих действий.
	- Используйте инструмент Пипетка (, <sup>\*</sup>), чтобы взять образец цвета на контрольном изображении.
	- **•** Введите значения в исходных полях.
	- Щелкните значок измерительного прибора (\* ) и возьмите цветовую пробу физического объекта при помощи спектрофотометра.

#### **Установка модели цвета для представления значений цвета**

Можно установить другую цветовую модель так, чтобы она представляла численные значения цветов в панели Цветовая информация. При изменении моделей цвета Profile Editor вычисляет и отображает эквивалентные значения для одного и того же цвета.

Следующие значки отражают существующую модель цвета:

- •• **••** устанавливает значение СМҮК.
- **•** устанавливает значение RGB.
- **•** устанавливает значение Lab.
- • Устанавливает значение XYZ.
- **1** Щелкните значок для модели цвета.

**2** Щелкните нужную модель цвета в списке.

#### **Установка метода расчета значения дельта E**

Вы можете установить метод расчета значения дельта E между исходными, первоначальными выходными и отредактированными выходными цветами. Выберите наиболее знакомый для вас метод.

Численная разница между любыми двумя цветами называется дельта E (ΔE или dE).

Отдельные цвета не распределяются линейно в цветовом пространстве. Когда dE для двух цветов вычисляется путем простого вычитания, то же численное значение может указывать на совсем другое визуальное отличие в зависимости от области расположения цветового пространства, в котором расположены эти два цвета. Существует ряд готовых методов вычисления dE, в которых применяется различный подход к обеспечению соответствия численных и визуальных различий.

Наиболее часто используемый способ вычисления dE — это формула dE\*ab. Этот метод является методом по умолчанию. Этот метод является самым простым для вычисления. Другие методы (dE 94, dE 2000, и dE CMC) более сложны для вычисления, однако больше подходят для отражения визуальных различий между цветами. Метод dE 2000 является самым современным.

- **1** Щелкните значок  $\text{d}E$  ( $\text{d}$ ).
- **2** Щелкните метод в списке.

#### Редактирование цветов и список модификаций

Панель Инструменты редактирования позволяет редактировать цвета и просматривать или изменять список модификаций, которые уже были созданы. В списке модификаций отображаются отредактированные параметры для выбранного цветового пересчета.

В списке модификаций отображаются модификации в следующем порядке, который соответствует порядку их применения:

- **•** Редактирование белой точки материала для печати (только для цветового пересчета Абсолютный колориметрический)
- **•** Редактирование глобального цвета (одно на цветовой пересчет)
- **•** Редактирование тона, в порядке создания
- **•** Выборочное редактирование цвета, в порядке создания
- **•** Редактирование узла, в порядке создания

**Примечание:** Поскольку каждое изменение, примененное при редактировании, применяется для конкретного цветового пересчета, список модификаций изменяется при изменении цветового пересчета.

При сведении профиля в ходе сохранения список модификаций очищается. Если при сохранении профиля не выполняется его сведение, список модификаций сохраняется в профиле. Несведенный профиль полностью совместим с форматом ICC.

Вы можете выбрать одно или несколько изменений в списке модификаций, чтобы выполнить с ними нужные задачи.
- **1** Чтобы увидеть список модификаций с уже внесенными изменениями для выбранного цветового пересчета, щелкните стрелку вверх или вниз на панели Инструменты редактирования.
- **2** Используйте эти инструменты, чтобы отредактировать цвета:
	- **•** Редактирование глобального цвета регулировка светлоты, контрастности и насыщенности для всего вывода и отдельных выходных кривых (CMYK или RGB).
	- **•** Редактирование цветов в тоне все цвета одного и того же тона и указанного пользователем диапазона соседних цветов изменяются на другой тон.
	- **•** Редактирование выбранного цвета изменяет один цвет и указанный пользователем диапазон соседних цветов в источнике на другой цвет в выводе.
	- **•** Редактирование узла изменяет цветовое содержание отдельного узла в таблице цветов профиля.
	- **•** Настройка белой точки (цвет материала для печати) изменение значения белой точки. Применимо только к цветовому пересчету Абсолютный колориметрический.

# Редактирование глобального цвета

Для каждого цветового пересчета в профиле можно выполнить только одно редактирование глобального цвета, однако при редактировании глобального цвета можно изменить несколько свойств.

- **1** Щелкните Глобальный цвет.
- **2** Щелкните одну из следующих вкладок в зависимости от типа редактирования, которое необходимо выполнить.
	- **•** Светлота, контрастность, насыщенность перетащите ползунки, чтобы отредактировать светлоту, контрастность и насыщенность всех цветов.
	- **•** Выходные кривые перетащите кривые, чтобы отредактировать входные и выходные данные для каждого цветового канала.

### **Правка выходных кривых**

Вы можете изменить кривые, показывающие отношение между вводом и выводом для каждого цвета. Вы можете отредактировать только одну кривую за раз.

Значок глаза под каждым цветным квадратом в переключателе каналов ( **вере**) указывает на то, отображается ли цветовая кривая. (Одна кривая может располагаться за другой.)

- **1** Щелкните цветной квадрат кривой, чтобы перенести кривую на передний план.
- **2** Щелкните в любом месте на кривой, чтобы создать точку редактирования, после чего перетащите точку редактирования, чтобы изменить форму кривой.

Другие точки редактирования остаются фиксированными.

## Редактирование цветов в тоне

Редактирование тона похоже на выборочное редактирование цвета, однако оно отражается на всех цветах одного тона, а не на только одном цвете. Используйте функцию редактирования тона, чтобы изменить один тон в источнике на другой тон при выводе.

Редактирование тона применяется к исходному цвету, установленному в настоящий момент в окне Цветовая информация.

Тона рядом с выбранным тоном в цветовом пространстве изменяются при редактировании тона. Чтобы сохранить плавность цветового градиента, можно повысить этот диапазон соседних тонов. При максимальном диапазоне редактирование тона отражается почти на всех цветах.

- **1** Щелкните Редактировать тон.
- **2** Щелкните один из следующих инструментов выбора тона и используйте его для указания выходного тона:
	- **•** Тон и насыщенность перетащите маркер Отредактировано, чтобы установить значения тона и насыщенности для выходного тона.
	- **•** Поперечное сечение профиля найдите выходной тон в графическом представлении цветового пространства вывода. Цветовая модель (Lab или XYZ), в которой отображается цветовое пространство, соответствует PCS редактируемого профиля. Поперечное сечение представляет собой вертикальную плоскость цветового пространства Lab или XYZ, в которой все цвета имеют такое же соотношение a/b или X/Y, как у исходного цвета.

### **Установка тона и насыщенности вывода**

Параметр Тон и насыщенность позволяет устанавливать значения тона и насыщенности для выходного тона.

Значок плюса ( $\bm{\pm}$ ) слева от каждой полосы цветов указывает на исходные значения. Белый квадрат ( $\bm{\Box}$ ) справа от каждой полосы цветов означает выходные значения для каждого первоначального профиля. Закрашенный квадрат ( $\blacksquare$ ) справа от каждой полосы цветов означает выходные значения для отредактированного профиля.

Узкие области полосы относительной насыщенности указывают, что в пределах гаммы находятся относительно меньшие значения. Там, где полоса самая тонкая, значения в пределах гаммы отсутствуют.

**Примечание:** Если необходимая настройка Насыщенность не обладает значениями в пределах гаммы, попробуйте снова отрегулировать параметр Тон.

- **1** Щелкните Редактировать тон.
- **2** Щелкните Тон и насыщенность и установите значения Тон, Насыщенность и Диапазон для выходного тона.

### **Выбор выходного тона при помощи функции Поперечное сечение профиля**

Поперечное сечение профиля позволяет найти выходной тон в графическом представлении цветового пространства вывода.

Цветовая модель (Lab или XYZ), в которой отображается цветовое пространство, соответствует PCS редактируемого профиля. Поперечное сечение представляет собой горизонтальную плоскость (на которой все цвета обладают одним и тем же уровнем светлоты), которая содержит исходный цвет в цветовом пространстве Lab или XYZ.

Индикатор отредактированного цвета (квадрат с заливкой) перемещается в местоположение, которое вы устанавливаете. Линия, прорисованная от нейтральной (центральной) оси к отредактированному цвету, обозначает выходной тон. Profile Editor обновляет цвета рядом с отредактированным тоном (в зависимости от значения параметра Диапазон).

- **1** Щелкните Редактировать тон.
- **2** Щелкните Поперечное сечение профиля.
- **3** Щелкните инструмент Пипетка (\*).
- **4** Щелкните новое местоположение для выходного тона в цветовом пространстве.

## Редактирование выбранного цвета

Выборочное редактирование цвета позволяет заменить один цвет в исходном цветовом пространстве на другой цвет на выходе. Эта функция полезна, когда необходимо точно воспроизвести отдельный цвет (например, цвет логотипа компании).

Выборочное редактирование цвета отражается на цветах рядом с избранным цветом в цветовом пространстве. Чтобы сохранить плавность градиента цвета, можно повысить диапазон соседних цветов. При использовании максимального диапазона выборочное редактирование цвета становится сходным с процессом редактирования тона.

Функция выборочного редактирования цвета применима к исходному цвету, выбранному в настоящий момент окне Цветовая информация.

- **1** Щелкните Выборочная коррекция цвета.
- **2** Щелкните один из следующих инструментов выбора цвета и используйте его для указания выходного цвета:
	- **•** Запись HLC перетащите маркер Отредактировано чтобы установить значения тона, светлоты и интенсивности (характеристика, схожая с насыщенностью) для выходного цвета.
	- **•** Ввод координат введите координаты цветового пространства для выходного цвета или используйте спектрофотометр для отбора цвета физического объекта.
	- **•** Поперечное сечение профиля найдите выходной цвет в графическом представлении цветового пространства вывода. Цветовая модель (Lab или XYZ), в которой отображается цветовое пространство, соответствует PCS редактируемого профиля. Поперечное сечение представляет собой вертикальную плоскость цветового пространства Lab или XYZ, в которой все цвета имеют такое же соотношение a/b или X/Y, как у исходного цвета.

#### **Установка тона, светлоты и интенсивности выходного цвета**

Запись HLC позволяет установить значения тона, светлоты и интенсивности (характеристика, схожая с насыщенностью) для выходного цвета.

Значок плюса ( $\bm{\bm{\pm}}$ ) слева от каждой полосы цветов указывает на исходные значения. Белый квадрат ( $\bm{\bm{\Box}}$ ) справа от каждой полосы цветов означает выходные значения для каждого первоначального профиля. Закрашенный квадрат ( $\blacksquare$ ) справа от каждой полосы цветов означает выходные значения для отредактированного профиля.

Узкие области полос Светлота и Интенсивность указывают, что в пределах гаммы имеются относительно меньшие значения. Там, где полоса самая тонкая, значения в пределах гаммы отсутствуют.

- **1** Установите значение тона замещающего цвета, перетащив квадрат с заливкой ( $\blacksquare$ ) на полосе Тон, чтобы переместить его вверх или вниз.
- **2** Установите значение Светлота для замещающего цвета.
- **3** Установите значение Интенсивность для замещающего цвета.
- **4** Если в пределах гаммы отсутствуют значения с нужными параметрами Светлота и Интенсивность, попробуйте отрегулировать параметры Светлота и Интенсивность снова.

#### **Установка координат цветового пространства**

Функция Ввод координат позволяет ввести координаты цветового пространства для выходного цвета или использовать спектрофотометр для отбора цвета физического объекта.

**Примечание:** Чтобы установить другую цветовую модель, щелкните значок цветовой модели для (например, **••** Для СМҮК) слева от полей для ввода чисел и задайте цветовую модель из списка.

- **1** (Не обязательно) Выполните одно из следующих действий, чтобы задать исходный цвет:
	- **•** В разделе Изменить исходный цвет введите координаты исходного цвета.
	- Щелкните значок измерительного прибора (\* ) и возьмите цветовую пробу физического объекта при помощи спектрофотометра.
- **2** Выполните одно из следующих действий, чтобы установить выходной цвет:
	- **•** В разделе Целевой выходной цвет введите новые координаты выходного цвета.
	- Щелкните значок измерительного прибора (\* ) и возьмите цветовую пробу физического объекта при помощи спектрофотометра.

#### **Выбор выходного цвета при помощи функции Поперечное сечение профиля**

Поперечное сечение профиля позволяет найти выходной цвет в графическом представлении цветового пространства вывода.

Цветовая модель (Lab или XYZ), в которой отображается цветовое пространство, соответствует PCS редактируемого профиля. Поперечное сечение представляет собой вертикальную плоскость цветового пространства Lab или XYZ, в которой все цвета имеют такое же соотношение a/b или X/Y, как у исходного цвета.

**1** Щелкните инструмент Пипетка ( $\mathscr{V}$ ).

**2** Щелкните новое местоположение для выходного цвета в цветовом пространстве.

Маркер отредактированного цвета (квадрат с заливкой) перемещается в местоположение, которое вы устанавливаете. Profile Editor обновляет цвета рядом с отредактированным цветом (в зависимости от значения параметра Диапазон).

## Редактирование узла

В выходном профиле используется набор точек данных, которые называются узлами. Узел представляет собой отобранный цвет в различных местах цветового пространства профиля.

Для цветов, которые не в точности соответствуют цвету узла, Profile Editor назначает цвета на основе предположения, что переход от одного цвета узла к другому является плавным и непрерывным. Таким образом относительно небольшое количество узлов может представлять полное цветовое пространство (очень большое количество цветов).

Profile Editor представляет Индекс узла с помощью параметров Ось 1, Ось 2 и Ось 3. Эти оси соответствуют либо L, a и b, либо X, Y и Z в зависимости от модели, используемой в PCS редактируемого профиля.

Введение значения в поле Нейтральный позволяет обнаружить соответствующий узел на нейтральной оси и скорректировать значения параметров Ось 1, Ось 2 и Ось 3. Вы можете повысить или понизить значение в поле Нейтральный для просмотра узлов, связанных с различными уровнями серого.

Для любого заданного индекса узла отображаются координаты исходного и выходного цвета, связанные с этим узлом.

Редактирование узла имеет наименьший эффект по сравнению с другими типами редактирования и изменяет только один узел в профиле. (При редактировании узла изменяется только отношение цвета на одном узле с цветами рядом с ним, и это отражается только на переходах цвета в окружении этого узла.) В отличие от редактирования узла, выборочное редактирование цвета отражается по меньшей мере на восьми узлах.

Одним из примеров использования редактирования узла является регулировка нейтральных цветов (a=b=0) профиля. Эти регулировки обычно выполняются в очень малом диапазоне.

**Примечание:** При редактировании узла, который расположен рядом с краем гаммы, рекомендуется указать замещающий цвет узла в цветовом пространстве CMYK, а не в Lab. В такой ситуации цветовое пространство CMYK позволяет добиться большей точности в указании цвета, чем цветовое пространство Lab.

#### **Выделение затронутых цветов**

Если необходимо повысить заметность выбранного узла, можно применить контрастный цвет.

**•** Отметьте флажком пункт Засвет, чтобы отобразить цвета на контрольном изображении и в цветовом пространстве, на которое повлияло это изменение параметров, в контрастном цвете. Используйте этот параметр для просмотра цветов, на которых отражается это изменение параметров.

#### **Установка координат узла и цвета**

Функция Узел и координаты цвета позволяет вводить индекс узла и координаты в цветовом пространстве для выходного цвета или использовать спектрофотометр для отбора образцов цвета физического объекта.

- **1** Для установки узла используйте один из двух способов.
	- **•** Установите исходный цвет или щелкните значок исходного измерительного прибора ( ) в разделе Соседний (исходный) цвет и возьмите образец исходного цвета при помощи спектрофотометра, после чего щелкните Найти ближайший узел.

Если выбранный цвет не будет в точности соответствовать узлу, будет выбран узел, цвет которого наиболее близко соответствует выбранному цвету.

- **•** В разделе Индекс узла введите координаты индекса узла.
- **2** Выполните одно из следующих действий.
	- **•** В разделе Замещающий цвет узла введите координаты выходного цвета.
	- Щелкните значок выходного измерительного прибора (**<sup>8</sup>2)** и возьмите пробу выходного цвета при помощи спектрофотометра.

### **Выбор выходного узла при помощи функции Поперечное сечение профиля**

Вы можете установить исходный цвет и найти соответствующий выходной цвет в графическом представлении цветового пространства вывода.

Поперечное сечение профиля может отображать выходной цвет, который соответствует исходному. Экран, использующий графическое представление цветового пространства вывода, использует ту же цветовую модель (Lab или XYZ), что и PCS этого профиля.

Цветовое пространство XYZ представляет собой горизонтальную плоскость, на уровне которой все цвета обладают одинаковой светлотой.

- **•** Лист отображает двумерную плоскость в цветовом пространстве Lab или XYZ. Это вертикальный лист, на котором соотношение a/b или X/Y для всех цветов одинаковое.
- **•** Плоскость отображает двумерную плоскость в цветовом пространстве Lab.

Цветовая модель (Lab или XYZ), в которой отображается цветовое пространство, соответствует PCS редактируемого профиля.

- **1** Щелкните Плоскость или Лист.
- **2** Для установки узла используйте один из следующих способов.
	- Установите исходный цвет или щелкните значок исходного измерительного прибора (\* ) в разделе Соседний (исходный) цвет и возьмите образец исходного цвета при помощи спектрофотометра, после чего щелкните Найти ближайший узел.

Если выбранный цвет не будет в точности соответствовать узлу, будет выбран узел, цвет которого наиболее близко соответствует выбранному цвету.

- Щелкните исходный инструмент Пипетка (\*\*), после чего щелкните узел, который необходимо отредактировать в поперечном сечении профиля.
- **•** Введите координаты индекса узла напрямую. Вы можете также использовать стрелки вверх и вниз, чтобы уменьшить или увеличить значение.
- **3** В разделе Замещающий цвет узла установите выходной цвет, используя один из двух способов:
	- Введите координаты выходного цвета или щелкните значок инструмента измерения выхода ( , ) и возьмите образец выходного цвета при помощи спектрофотометра.
	- Щелкните выходной инструмент Пипетка (<sup>•</sup> ), после чего щелкните выходной цвет в поперечном сечении профиля.

### Настройка белой точки (цвет материала для печати)

Инструмент Редактирование белой точки материала для печати предназначен для настройки профиля для учета цвета бумаги в лотке. При настройке инструмента Белая точка материала для печати выполняется автоматический выбор режима цветового пересчета Абсолютный колориметрический, который является единственным способом пересчета, в котором указывается цвет материала для печати.

Вы можете установить модели цветов Lab или XYZ, чтобы отредактировать белую точку.

Палитры цветов отображают цвета первоначальной и отредактированной белой точки материала для печати.

- **•** Выполните одно из следующих действий.
	- **•** Введите значение в полях Отредактировано.
	- Щелкните значок измерительного инструмента (\* ) и используйте спектрофотометр для подбора цвета материала для печати (бумаги).

## Отбор цвета при помощи измерительного прибора

При помощи спектрофотометра, подключенного к компьютеру, можно взять образец цвета в любом месте, где на значке измерительного прибора отобразится "зеленый свет" (\* ), указывающий, что значок активен.

**Примечание:** Перед использованием спектрофотометра его необходимо инициализировать и откалибровать.

- **1** Щелкните значок, чтобы активировать зеленый свет, если он еще не отображается.
- **2** Щелкните Прибор > EFI ES-2000 > Калибровка и следуйте инструкциям по калибровке прибора на экране.

# EFI Verifier

Приложение EFI Verifier, входящее в состав Fiery Color Profiler Suite, помогает сравнить напечатанные цвета со стандартными эталонами. Для этого необходимо напечатать и измерить цветовую полосу, а затем сравнить результаты измерений с эталоном, используя выбранный набор допусков. Если отклонение измеренного значения от ожидаемого значения находится в пределах допуска, напечатанный цвет соответствует стандарту для данного цвета. Если все цвета проходят проверку, результат печати полностью соответствует эталону.

В состав Verifier входит несколько наборов настроек эталонов, которые представляют собой заранее заданные сочетания эталона (например, Fogra 39L) и цветовой полосы (набора зон контроля цвета, которые необходимо измерить). Можно также создать собственные наборы настроек эталонов.

Перед первым использованием Verifier необходимо задать настройки, указав набор настроек эталона, набор допусков, Fiery Server и формат бумаги для печати, а также измерительный прибор.

Для получения дополнительных сведений о главном экране Verifier выберите Справка > Справка.

**Примечание:** Verifier недоступен в демонстрационном режиме.

## Проверка цвета с помощью эталона

Для проверки цвета необходимо напечатать страницу измерений и сравнить ее с определенным эталоном. Если страница уже напечатана, этап печати можно пропустить.

- **1** В Fiery Color Profiler Suite нажмите Подтвердить.
- **2** Выберите набор настроек эталона.

Если в списке нет нужного набора настроек, нажмите Предпочтения и добавьте его.

- **3** Нажмите Печать, чтобы напечатать страницу измерений. Если у вас уже есть напечатанная страница измерений, нажмите Измерить и пропустите следующие два шага.
- **4** Выберите формат бумаги для печати страницы измерений или нажмите Пользовательский и укажите пользовательский формат страницы, а затем нажмите Печать.

Сервер Fiery Server и измерительный прибор для печати задаются в разделе Предпочтения.

Если вы хотите в будущем пропускать этот шаг, выберите Запомнить настройки и больше не показывать это диалоговое окно.

- **5** Дополнительно перед печатью страницы измерений вы можете задать параметры печати и другие настройки отправки страницы на принтер. Не изменяйте настройки управления цветом.
- **6** Чтобы измерить страницу, следуйте инструкциям на экране.

**7** По окончании измерения нажмите Далее, чтобы просмотреть результаты.

Verifier отображает эталонные значения рядом с измеренными значениями и для каждого значения показывает, пройдена ли проверка. Для сохранения результатов можно напечатать отчет или метку. Для получения дополнительных сведений выберите Справка > Справка.

# Задание настроек Verifier

Раздел настроек Verifier позволяет задать значения по умолчанию для параметров Verifier.

Можно установить следующие параметры:

- **•** Reference preset (Набор настроек эталона) это заранее заданное сочетание эталона и цветовой полосы (набора зон контроля цвета).
- **•** Допуск это набор значений допуска для определения успешного или неуспешного прохождения тестов.
- **•** Настройки печати используемый для печати сервер Fiery Server, формат бумаги и измерительный прибор.

### **Задание набора настроек эталона**

Набор настроек эталона — это сочетание эталона и цветовой полосы (набора зон контроля цвета). Он задает зоны контроля цвета для печати и эталонные (ожидаемые) значения, с которыми необходимо сравнить измеренные значения. При необходимости можно добавить наборы настроек эталонов для всех часто используемых сочетаний.

**Примечание:** Для получения дополнительных сведений об эталонах (характеристиках) и цветовых полосах (диаграммах) выберите Справка > Справка на главном экране Verifier. Поддерживается загрузка пользовательской диаграммы из файла.

- **1** В Color Profiler Suite нажмите Правка > Предпочтения.
- **2** На вкладке Verifier выберите набор настроек в списке Эталон набора настроек атласа цветов.

Чтобы создать новый набор настроек, нажмите значок плюса. Чтобы удалить выбранный набор настроек, нажмите значок минуса.

### **Задание набора допусков**

Приложение Verifier использует набор допусков при сравнении измеренных значений с ожидаемыми значениями для определения успешного или неуспешного прохождения проверки. При отображении результатов автоматически применяется заданный в Verifier набор допусков. На главном экране Verifier можно выбрать другой набор допусков, используя параметр Comparison Settings (Настройки сравнения).

**Примечание:** Для получения дополнительных сведений о параметре Comparison Settings (Настройки сравнения) выберите Справка > Справка на главном экране Verifier.

Если вы не знаете, какой набор допусков следует использовать, выберите ISO 12647-8 Validation Print «Media Wedge». Он включает целевые значения для dE, dH и dCh.

- **1** В Color Profiler Suite нажмите Правка > Предпочтения.
- **2** На вкладке Verifier выберите набор допусков в списке Допуск.

Чтобы указать пользовательские значения допусков, уже настроенные в Verifier, выберите Пользовательский.

### **Задание настроек печати**

- **1** В Color Profiler Suite нажмите Правка > Предпочтения.
- **2** На вкладке Verifier выберите следующие настройки.
	- **•** Сервер выберите Fiery Server для печати страницы. Чтобы добавить в список новый Fiery Server, нажмите значок плюса.
	- **•** Формат бумаги выберите формат бумаги для печати страницы измерений или нажмите Пользовательский и укажите пользовательский формат страницы.
	- **•** Прибор выберите измерительный прибор. (Дополнительно) Нажмите Настройки, чтобы задать настройки прибора.
- **3** Диалоговое окно Настройки печати позволяет выбрать формат бумаги и настройки задания перед печатью страницы измерений. Если вы хотите всегда выполнять печать с использованием настроек по умолчанию, снимите флажок Отобразить диалог настроек печати.

# <span id="page-82-0"></span>Fiery Auto Verifier

Fiery Auto Verifier помогает отслеживать цветовую точность сервера Fiery Server для конкретных настроек печати.

Чтобы использовать Auto Verifier, необходимо выбрать хотя бы один сервер Fiery Server и настроить параметры для печати тестовой страницы. Тестовые страницы, содержащие зоны контроля цвета CMYK, отправляются с вашего компьютера на сервер Fiery Server с определенным интервалом (по пройденному времени или по количеству отпечатков).

После печати тестовой страницы можно запустить Auto Verifier для измерения тестовой страницы и записи данных замера. Также можно подождать и напечатать несколько страниц, после чего измерить их одновременно.

Auto Verifier позволяет измерять тестовые страницы и сравнивать результаты со значениями допуска для параметра Согласование цветов CMYK в Fiery Color Verification Assistant. Этот тест позволяет получить результат Пройдено или Ошибка. Вы можете записывать результаты тестов в отчет или использовать их для создания наклейки. Можно просматривать результаты тестов в Verifier. Для отслеживания качества цветов с течением времени можно также настроить Fiery Dashboard так, чтобы она получала и отображала результаты тестов.

**Примечание:** Для получения дополнительных сведений о Fiery Dashboard см. раздел Products (Продукты) на веб-сайте EFI.

**Примечание:** Инструмент Auto Verifier недоступен в демонстрационном режиме.

## Настройка автоматических тестовых страниц

Чтобы напечатать тестовые страницы автоматически, необходимо настроить предпочтения Fiery Color Profiler Suite так, чтобы в них были указаны параметры Auto Verifier.

- **1** В Fiery Color Profiler Suite щелкните Автоматическая проверка, чтобы запустить приложение Auto Verifier, после чего щелкните Предпочтения.
- **2** На вкладке Auto Verifier щелкните значок плюса (+) и добавьте сервер Fiery Server в список.
- **3** Выберите набор настроек на сервере или виртуальный принтер для печати тестовой страницы, установите интервал (выраженный временным значением или количеством отпечатков) для печати тестовой страницы, после чего щелкните OK.
- **4** Выберите измерительный прибор и расположение зон на тестовой странице.
- **5** Выберите вкладку Согласование цветов CMYK, чтобы просмотреть или изменить значения допусков теста.

Даже если вы закроете Fiery Color Profiler Suite, печать тестовых страниц будет выполняться, пока компьютер работает и имеет возможность подключения к серверу Fiery Server. Вы сможете просматривать задания тестовой печати в Command WorkStation.

### Отключение автоматического создания тестовых страниц

Если сервер Fiery Server недоступен, может потребоваться временно отключить тестовые страницы Auto Verifier.

- **1** В Fiery Color Profiler Suite щелкните Автоматическая проверка, чтобы запустить приложение Auto Verifier, после чего щелкните Предпочтения.
- **2** На вкладке Auto Verifier (в Color Verification Assistant) снимите флажок с поля рядом с именем сервера Fiery Server в списке.

### Измерение тестовых страниц

Auto Verifier при тестировании согласования цветов CMYK проверяет соответствие результата печати входному профилю CMYK.

В ходе этого тестирования выполняется вычисление разницы между замеренными и ожидаемыми цветовыми значениями для выбранного входного профиля CMYK и выходного профиля. Если выявленная при тестировании разница превышает допуск, тест считается непройденным. Значения допуска устанавливаются в разделе Предпочтения программного обеспечения Fiery Color Verification Assistant.

**Примечание:** Флажок рядом с идентификатором задания указывает на то, что страница уже была измерена ранее.

- **1** В Fiery Color Profiler Suite щелкните Автоматическая проверка, чтобы запустить приложение Auto Verifier.
- **2** Щелкните идентификатор задания в списке, который соответствует идентификатору задания на странице тестирования цвета, после чего щелкните Далее.
- **3** Чтобы измерить страницу, следуйте инструкциям на экране.
- **4** В окне Результаты измерения щелкните Результаты, чтобы увидеть результаты теста.

### Запись результатов теста

После измерения тестовой страницы в Auto Verifier вы можете распечатать результаты тестирования в формате метки или отчета, а также просмотреть результаты тестирования в Verifier.

- **•** Метка содержит сводные данные результатов тестирования в формате метки. Метку можно использовать в качестве индикатора состояния.
- **•** Отчет содержит полный набор результатов тестирования. Вы можете создать файл отчета для ведения журнала производительности принтера.

Вы можете также просмотреть результаты в Verifier, если вы хотите использовать функции Verifier с данными теста. Например, Verifier может сохранять данные тестирования.

- **1** Выполните одно из следующих действий в окне результатов тестирования:
	- **•** Чтобы выполнить печать метки, щелкните Печать метки.
	- **•** Чтобы напечатать отчет, щелкните Создать отчет.
- **2** Укажите информацию, которую требуется отображать в метке или в заголовке отчета.
- **3** Если вы хотите сохранить введенные сведения, щелкните Сохранить параметры и сохраните файл.
- **4** Если требуется включить информацию из ранее сгенерированного отчета, щелкните Load Properties (Загрузка параметров) и откройте файл.

Данные из этого файла заменят данные во всех полях.

- **5** Если вы выполняете печать метки, щелкните OK и проверьте предварительный просмотр.
- **6** Щелкните OK, укажите принтер и щелкните Печать.
- **7** Если вы хотите просмотреть результаты тестирования в Verifier, щелкните ссылку на Verifier.

# Fiery Color Verification Assistant

Fiery Color Verification Assistant помогает оценить точность подбора цвета при печати с использованием сервера Fiery Server с определенными настройками заданий печати. Приложение выполнит набор тестовых измерений, после чего сравнит измерения со значениями допуска, в результате чего будет выдан результат об успешном или неуспешном прохождении теста.

**Примечание:** Color Verification Assistant не работает без лицензии, т. е. в демонстрационном режиме.

Color Verification Assistant подходит для тех случаев, когда требуется проверить цвет на сервере Fiery Server и нет необходимости использовать полный набор функций Verifier.

Значения допусков можно отрегулировать в соответствии со степенью строгости тестирования.

### Выполнение проверочных тестов

Приложение Color Verification Assistant можно запустить из Command WorkStation, если Color Profiler Suite установлен в той же системе, что и Command WorkStation. К приложению Color Verification Assistant нельзя обратиться из главного окна Color Profiler Suite. Для работы с Color Verification Assistant не требуются полномочия администратора или оператора в Command WorkStation.

- **1** В Command WorkStation подключитесь к серверу Fiery Server, для которого требуется выполнить оценку.
- **2** Выберите напечатанное или задержанное задание, у которого требуется оценить настройки печати, и щелкните Действия > Проверка цвета.

Убедитесь, что выбрано только одно задание. Когда выбрано несколько заданий, запустить Color Verification Assistant невозможно.

Color Verification Assistant запускается в отдельном окне.

**Примечание:** Во время работы Color Verification Assistant окно Command WorkStation не обновляется. Чтобы продолжить работу с Command WorkStation, необходимо выйти из Color Verification Assistant.

- **3** Если необходимо, щелкните Далее, чтобы обработать задание.
- **4** Выберите тесты для выполнения:
	- **•** CMYK проверка точности соответствия результата печати ожидаемому результату для входного профиля CMYK.
	- **•** RGB проверка точности соответствия результата печати ожидаемому результату для входного профиля RGB.
	- **•** Выходной профиль проверка точности соответствия результата печати указанному выходному профилю.
- **•** Принтер проверка стабильности (повторяемости) результатов печати.
- **•** Измерительное устройство проверка стабильности (повторяемости) результатов измерений спектрофотометра.
- **5** Настройте измерительное устройство и все связанные с ним настройки.
- **6** Чтобы распечатать страницы для измерения, щелкните Далее.
- **7** Следуйте инструкциям на экране, чтобы измерить страницы с зонами, после чего просмотрите результаты.
- **8** Щелкните Результаты рядом с именем теста, чтобы просмотреть его подробные результаты.
- **9** В окне отображения подробных результатов теста можно выполнить дополнительные действия:
	- **•** Щелкните по ссылке на Verifier, чтобы просмотреть данные тестирования в Verifier.
	- **•** Распечатайте метку, содержащую сводные данные результатов тестирования.
	- **•** Распечатайте отчет, содержащий подробные результаты тестирования.

## Просмотр результатов теста

Окно Результаты измерения отображает отметку Пройдено/Ошибка для результатов тестирования. Каждый тест состоит из нескольких измерений.

В подробных результатах тестирования отображаются значения и результат каждого измерения, включенного в тест. Если разница между измеренным значением и ожидаемым значением выходит за пределы допуска для конкретного теста, тест считается непройденным.

Чтобы просмотреть все данные, использованные в Color Verification Assistant для генерирования результатов теста, можно открыть окно Verifier. Набор значений допуска (из окна Предпочтения), использованный при тестировании, также передается в Verifier в качестве набора настроек Fiery Color Verification Assistant. Два набора цветов, которые сравниваются в Verifier, называются M1 и M2. В приведенной ниже таблице показано содержимое наборов M1 и M2 для каждого теста в Color Verification Assistant.

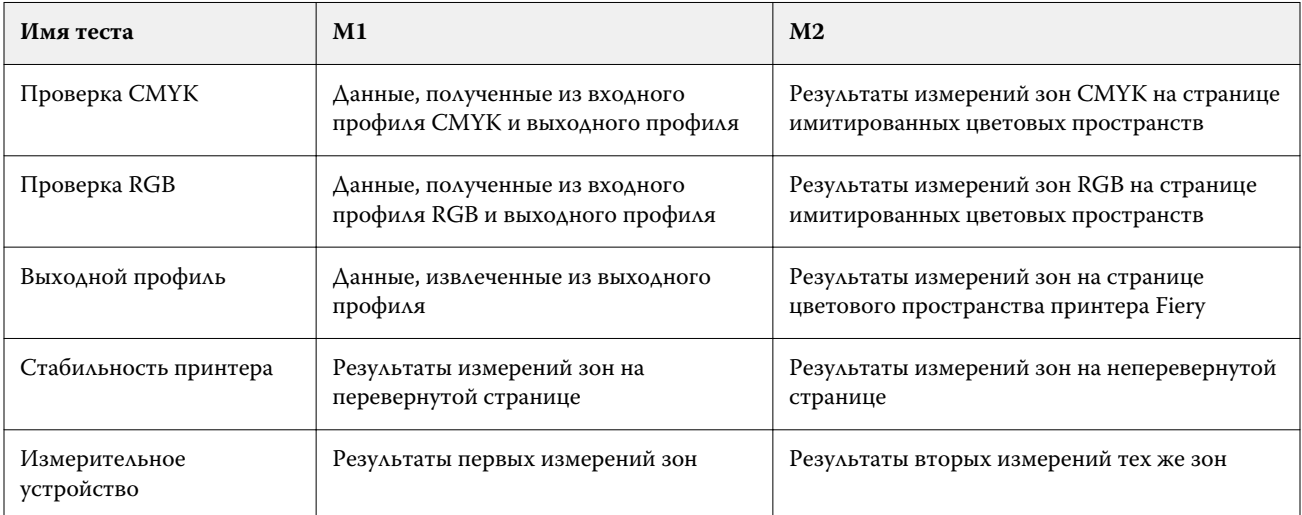

- **1** Щелкните по ссылке Результаты рядом с именем теста, чтобы просмотреть его подробные результаты.
- **2** В окне отображения подробных результатов теста щелкните ссылку на Verifier, чтобы просмотреть данные тестирования в Verifier.

## Создание меток и отчетов

- **1** В окне отображения подробных результатов теста выполните следующие действия:
	- **•** Чтобы выполнить печать метки, щелкните Печать метки.
	- **•** Чтобы напечатать отчет, щелкните Создать отчет.
- **2** Введите информацию, которую требуется отображать в метке или в заголовке отчета.
- **3** Если вы хотите сохранить введенные сведения, щелкните Сохранить параметры и сохраните файл.
- **4** Если вы сохранили из ранее сгенерированного отчета информацию, которую вы хотите включить в этот отчет, щелкните Load Properties (Загрузка параметров) и откройте файл.

Все поля будут перезаписаны данными из этого файла.

**5** Нажмите ОК.

Если вы печатаете метку, отображается окно предварительного просмотра метки.

**6** Щелкните OK, укажите принтер и щелкните Печать.

# Настройка предпочтений Fiery Color Verification Assistant

На вкладке Color Verification Assistant можно установить настройки для параметров Color Verification Assistant.

Можно установить следующие параметры:

- **•** Допуски установка допусков для тестирования конкретного устройства или других аспектов Color Verification Assistant.
- **•** Согласование цветов CMYK и Согласование цветов RGB установка допусков для тестов конкретных цветов.
- **•** Auto Verifier настройка страниц автоматического тестирования цветов на сервере Fiery Server. См. [Настройка автоматических тестовых страниц](#page-82-0) на стр. 83.

Настройки предпочтений устанавливаются для вашего имени пользователя. Если запустить Verifier из Color Verification Assistant, ваши настройки предпочтений для функции согласования цветов переносятся в Verifier вместе с данными измерений.

#### **Установка допусков для принтера и устройств**

Вы можете установить допуски для тестирования принтера и измерительного устройства в Color Verification Assistant. Вы также можете сбросить уведомления в Color Verification Assistant.

- **•** При тестировании измерительного устройства выполняется проверка того, соответствуют ли замеры спектрофотометра результатам при повторном измерении. В ходе теста выполняется вычисление среднего и максимального значения разницы. Тестирование измерительного устройства считается непройденным, если среднее или максимальное значение разницы измерений превышает заданное значение допуска.
- **•** В ходе тестирования принтера выполняется проверка соответствия цвета выходной печати при переворачивании изображения для тестирования. В ходе тестирования выполняется вычисление среднего и максимального значения разницы измерений для всех цветов в цветовой полосе. Тест принтера считается непройденным, если среднее или максимальное значение разницы измерений превышает указанное значение допуска.
- **•** Color Verification Assistant отображает уведомления в различное время, и вы можете отключить уведомление после его просмотра. Предпочтения Color Verification Assistant позволяют заново включить все уведомления.
- **1** В Color Profiler Suite щелкните Правка > Предпочтения.
- **2** На вкладке Color Verification Assistant щелкните Допуски.
- **3** Введите среднее и максимальное значение dE в полях Воспроизводимость измерительного устройства и Воспроизводимость принтера Fiery.
- **4** Чтобы заново включить все уведомления для Color Verification Assistant, щелкните Сбросить все уведомления.

#### **Установка допусков для согласования цветов**

Можно установить допуски для тестирования согласования цветов CMYK и RGB в Color Verification Assistant.

При тестировании согласования цветов в цветовых схемах CMYK и RGB выполняется вычисление разницы между замеренными и ожидаемыми цветовыми значениями для выбранного входного профиля CMYK или RGB и выходного профиля. В ходе этого тестирования вычисляется среднее и максимальное значение разницы показателей для всех цветов на цветовой полосе, а также разницы для первичного и вторичного тонов и для нейтральных цветов.

**1** В Color Profiler Suite щелкните Правка > Предпочтения.

- **2** На вкладке Color Verification Assistant выполните одно из следующих действий.
	- **•** Щелкните Согласование цветов CMYK и установите предпочтения для сопоставления цветов в пределах цветовой схемы CMYK.

Параметр NPDC устанавливает кривую плотности нейтральных тонов печати в соответствии со спецификациями G7. Сведения см. на веб-сайте IDEAlliance.

Параметр dL, dC, dH устанавливает отклонения в яркости, интенсивности и тоне в цветовом пространстве HCL.

**•** Щелкните Согласование цветов RGB и установите предпочтения для сопоставления цветов в пределах цветовой схемы RGB.

# Тестирование в Color Verification Assistant

Color Verification Assistant позволяет выполнить проверку точности отображения цветов, которой можно ожидать от сервера Fiery Server. Color Verification Assistant может генерировать метки и отчеты со сводками тестирования.

Для каждого теста можно выполнить печать результатов теста в формате метки или отчета.

- **•** Метка содержит сводные данные результатов тестирования в формате метки. Метку можно использовать в качестве индикатора состояния.
- **•** Отчет содержит полный набор результатов тестирования. Вы можете создать файл отчета для ведения журнала производительности принтера.

Вы также можете просмотреть результаты тестирования в Verifier, что позволяет использовать функции Verifier с данными теста. Например, в Verifier можно сохранять данные тестирования.

### **Проверка CMYK**

При проверке CMYK выполняется проверка точности соответствия результата печати входному профилю CMYK.

В ходе этой проверки вычислячется разница между замеренными цветовыми значениями и ожидаемыми значениями для выбранного входного профиля CMYK и выходного профиля. Если отклонения в цвете превышают допуски для конкретного теста, это означает, что проверка не пройдена.

**Примечание:** Если хотя бы одна проверка Выходной профиль, Стабильность принтера или Измерительное устройство будет неудачной, это может привести к неудачному результату проверки CMYK.

### **Проверка цветопередачи в цветовой схеме RGB**

При проверке RGB выполняется проверка точности соответствия результата печати источнику RGB/Lab (входному профилю RGB).

В ходе этой проверки выполняется вычисление разницы между замеренными цветовыми значениями и ожидаемыми значениями для выбранного входного профиля RGB и выходного профиля. Если отклонения в цвете превышают допуски для конкретного теста, это означает, что тестирование не пройдено.

Если хотя бы одна проверка Выходной профиль, Стабильность принтера или Измерительное устройство не будет пройдена, это может привести к неудачному результату проверки RGB. Устраните все возникшие неполадки и повторите тестирование RGB.

### **Тестирование выходного профиля**

При выполнении тестирования выходного профиля вычисляется разница между измеренными цветовыми значениями и соответствующими результатами измерений в выходном профиле. Если отклонения в цвете превышают допуски для конкретного теста, это означает, что тестирование не пройдено.

Если тестирование выходного профиля выполнено неудачно, это может происходить по одной из следующих причин:

- **•** Выходной профиль не совпадает с настройками задания печати (например, не совпадает тип бумаги).
- **•** Бумага, на которой напечатана страница с зонами, не совпадает с параметрами выходного профиля.
- **•** Необходима калибровка сервера Fiery Server.

Можно также создать новый выходной профиль на основании текущего состояния принтера при помощи Printer Profiler.

### **Тестирование стабильности принтера**

В ходе тестирования стабильности принтера выполняется проверка соответствия цвета результата печати при переворачивании цветовой полосы в тестовом изображении. В ходе тестирования выполняется сравнение результатов цветовых измерений со страницы с цветовыми измерениями другой страницы с тем же изображением в перевернутом виде.

Если тестирование стабильности принтера не будет пройдено, это отразится на точности тестов цветовых схем CMYK и RGB. Предпочтения согласования цветов не могут быть более строгими, чем предпочтения воспроизводимости принтера. Можно выполнить попытку печати определенного количества копий для прогрева принтера, после чего повторить тестирование.

Можно также проконсультироваться с сервисным специалистом, который может проверить, соответствуют ли требованиям заданные предпочтения воспроизводимости принтера.

### **Тестирование измерительного устройства**

Тестирование измерительного устройства позволяет убедиться, что значения, измеряемые спектрофотометром при повторном измерении, совпадают со значениями для соответствующих цветов на цветовой полосе. При тестировании выполняется сравнение результатов двух отдельных измерений цветов, выполненных для одной и той же страницы.

Если тестирование измерительного устройства будет завершено неудачно, точность остальных тестов не соответствует требованиям надежности. Возможно, требуется проведение технического обслуживания или замена спектрофотометра либо регулировка предпочтений для этого теста. Вы можете также проверить спектрофотометр при помощи диагностического инструмента, доступного на веб-сайте efi.com.

### Настройки задания для согласования цветов

Как правило, некоторые настройки печати в задании улучшают согласование цветов. Если результаты тестирования в Color Verification Assistant не показывают необходимую степень согласования цветов, можно изменить одну из следующих настроек печати. Однако, следует помнить, что согласование цветов является только одним из критериев качества, и иногда приходится смириться с меньшей точностью ради достижения других целей.

- **•** Цветовой пересчет (или Стиль отображения) как правило, цветовой пересчет Абсолютный колориметрический дает наилучшее согласование цветов для RGB или Lab. Однако при этом цветовом пересчете белый цвет фона печатается тонером или чернилами, как и другие цвета, что не позволяет цвету бумаги служить фоном. Эта имитация белого цвета может выглядеть неестественной. Если такой эффект нежелателен, используйте цветовой пересчет Относительный колориметрический.
- **•** Цветоделение RGB/Lab в источник CMYK (или Цветоделение RGB) как правило, согласование цветов RGB лучше, когда этот параметр отключен (или установлен на значение Выход), поскольку в этом случае не происходит дополнительное преобразование для имитации CMYK.
- **•** Имитация бумаги как правило, согласование цветов CMYK лучше, когда этот параметр включен. Однако при включенном параметре Имитация бумаги белый цвет фона печатается тонером или чернилами, как и другие цвета, что не позволяет цвету бумаги служить фоном. Эта имитация белого цвета может выглядеть неестественной. Если такой эффект нежелателен, отключите параметр Имитация бумаги.

**Примечание:** Не все типы серверов Fiery Server поддерживают параметр Имитация бумаги. Даже в этих случаях наилучшее согласование цветов достигается при печати на бумаге с такой же белой точкой, что и у имитируемого цветового пространства CMYK.

**•** Сопоставление устройств RGB или Сопоставление устройств CMYK — если в настройках печати указан профиль сопоставления устройств, большинство настроек печати, в том числе входной профиль и выходной профиль, интегрированы в профиль сопоставления устройств, и их нельзя изменить. При создании профиля сопоставления устройств выбирайте оптимальные варианты настроек Цветовой пересчет, Цветоделение RGB/Lab в источник CMYK и Имитация бумаги.

## Сообщения о состоянии

Color Verification Assistant размещает сообщения о состоянии задания и спектрофотометра.

Сообщение о состоянии отображается в следующих ситуациях:

- **•** В случае, если при работе со спектрофотометром возникает ошибка. Поскольку Color Verification Assistant является частью Fiery Color Profiler Suite, для запуска Color Verification Assistant необходимо подключить лицензированный спектрофотометр к компьютеру.
- **•** В случае, если задание не поддерживается. Поскольку задания PCL не поддерживают цветовую схему CMYK, Color Verification Assistant не поддерживает задания PCL. (При помощи PCL трудно получить достаточную точность цветов.)
- **•** В случае, если необходимо обработать задание. Перед тем как Color Verification Assistant выполнит тесты, обрабатывается копия задания, с тем чтобы определить его конкретную настройку Выходной профиль. Например, если выбранное задание представляет собой задание с использованием различных материалов для печати или если настройка Выходной профиль имеет значение Использовать профиль материала для печати, задание обрабатывается.
- **•** В случае, если задание содержит множество видов материалов для печати. Для задания, в котором используются разные материалы для печати, выберите страницу или диапазон страниц, на которых имеются настройки печати, которые требуется оценить.

Color Verification Assistant проверяет только один набор настроек печати за раз. Все выбранные страницы или страницы в диапазоне страниц должны обладать одинаковыми параметрами. Выбранные страницы, из которых можно сделать выбор, берутся из настроек задания Смешанные материалы для печати.

Различные параметры материала для печати не обязательно приводят к различиям результатов тестов. Например, если различие наблюдается только в размере страницы, это не отражается на цвете.

## Управление уведомлениями

Настройки печати задания могут вызывать уведомления Color Verification Assistant. Уведомление предоставляет дополнительные сведения, которые могут влиять на интерпретацию результатов тестирования. Вы можете отключить отображение уведомлений, которые уже выводились ранее.

Если выбранное задание содержит встроенный профиль (RGB или CMYK), который не переопределяется настройками печати, результаты тестирования Color Verification Assistant не принимаются во внимание для задания. Color Verification Assistant выполняет тестирование на основании настроек печати задания. Параметры печати задания не отражаются на встроенных профилях.

Если входной профиль CMYK (профиль имитации CMYK) имеет значение Нет, то для объектов CMYK будет отсутствовать управление цветами, хотя калибровка будет применяться. Выходной профиль используется для определения ожидаемых результаты измерений CMYK.

Если входной профиль CMYK (профиль имитации CMYK) имеет значение ColorWise ВЫКЛ., то управление цветами для объектов CMYK не выполняется и калибровка не применяется. Ожидаемые результаты измерений CMYK не могут вычисляться, поэтому результаты тестирования непредсказуемы.

- **1** В окне уведомлений выберите Показывать только новые уведомления, чтобы отключить повторный показ уведомлений.
- **2** Чтобы заново включить все уведомления для Color Verification Assistant, перейдите на вкладку Допуски в предпочтениях Color Verification Assistant и щелкните Сбросить все уведомления.

# Печать и измерение шаблонов G7

Спецификация G7 определяет стандартные кривые оттенков серого, которые можно использовать для обеспечения соответствия результатов печати на различных принтерах. Калибровка G7 приводит цветовой вывод принтера в соответствие со спецификацией G7 с использованием данных измерения специального шаблона G7 (страницы с зонами). Color Profiler Suite поддерживает печать и измерение шаблонов P2P25Xa и P2P51Xa, использующихся для калибровки G7. Выполнять измерения можно с помощью любого поддерживаемого прибора.

Шаблоны P2P25Xa и P2P51Xa печатаются и измеряются с помощью FieryMeasure, модуля Color Profiler Suite. Результаты измерения могут быть использованы в IDEAlliance Curve или другом ПО для калибровки G7.

- **1** Для запуска FieryMeasure выполните одно из следующих действий.
	- **•** Windows: откройте папку Program Files\Fiery\Applications3\FieryMeasure и запустите приложение FieryMeasure.
	- **•** Mac OS: откройте папку Applications/Fiery/FieryMeasure и запустите приложение FieryMeasure.
- **2** Выберите Fiery Server или Fiery XF Server и нажмите Далее.
- **3** Выберите настройки расположения зон и нажмите Печать.

Для Измерения выберите G7, затем выберите набор шаблонов, P2P25Xa или P2P51Xa.

- **4** Выберите любые параметры задания для печати страницы с зонами и нажмите ОК. Не изменяйте настройки управления цветом.
- **5** Извлеките страницу из принтера и следуйте инструкциям на экране, чтобы измерить страницу.
- **6** Сохраните файл измерения (.it8) на вашем компьютере.

# Выбор профиля

При выполнении задания, для которого требуется один или несколько профилей, вы можете выбрать стандартные профили ICC, а также профили в закрытом формате (.xcc) в Fiery Color Profiler Suite; для этого необходимо, чтобы эти профили были первоначально созданы на этом компьютере. Вы не можете открывать заблокированные профили, созданные на других компьютерах.

**1** В окне выбора профиля выберите местоположение в списке От.

В окне Выберите профиль отображаются профили, расположенные в выбранном местоположении.

В этом списке профили группируются по классам или по цветовому пространству. Если щелкнуть какуюлибо настройку в списке Показать, это приведет к ограничению списка отображаемых профилей определенным классом профилей или цветовым пространством.

- **2** Выполните одно из следующих действий.
	- **•** Щелкните имя профиля в области Профили, затем щелкните Выбрать.
	- **•** Щелкните имя профиля в области Недавно использованные профили, затем щелкните Выбрать.

# Добавление и удаление местоположений в списке От

Список От содержит предварительно заданные местоположения.

Отображение зависит от операционной системы.

- **•** В ОС Windows название местоположения Система. Путь для местоположения Система WINDOWS \system32\spool\drivers\color.
- **•** В Mac OS имеются два имени местоположения: Система и Пользователь. Путь для местоположения Система — WINDOWS\system32\spool\drivers\color. Путь для местоположения Пользователь — ~/ System/Library/ColorSync/Profiles.

Можно также добавить или удалить локальную папку, сервер Fiery Server или сервер Fiery XF в списке От.

- **•** Выполните одно из следующих действий.
	- **•** Чтобы добавить локальную папку в список От, щелкните Открыть, перейдите к папке, щелкните профиль, после чего щелкните Открыть.
	- **•** Чтобы добавить сервер Fiery Server в список От, щелкните Добавить Fiery, а затем щелкните Fiery Server.
	- **•** Чтобы добавить сервер Fiery XF в список От, щелкните Добавить Fiery XF, затем щелкните сервер Fiery XF. Если вы не найдете серверов, найдите и выберите сервер Fiery XF вручную.
	- **•** Чтобы удалить местоположение из списка От, щелкните местоположение, после чего щелкните значок минус (-).

# Разблокировка профиля в Color Profiler Suite

Если Color Profiler Suite запущен в режиме с лицензией (не в демонстрационном режиме), вы можете преобразовать заблокированный профиль (.xcc) в стандартный формат ICC.

При этом профиль преобразуется в стандартный формат ICC (версия, 2.0 или 4.0, не изменяется) и новый профиль заменяет заблокированный.

- **1** В окне Выберите профиль щелкните имя профиля.
- **2** Щелкните Разблокировать профиль.
- **3** Если функция Разблокировать профиль не становится активной при выборе имени профиля, убедитесь, что выполнены следующие условия:
	- **•** В разделе Информация о профиле имя профиля имеет расширение .xcc, что указывает на то, что он имеет заблокированный формат.
	- **•** Fiery Color Profiler Suite запущен в режиме с лицензией (а не в демонстрационном режиме).
	- **•** Профиль был создан на этом компьютере.

# Способы цветового пересчета

Выходной профиль сопоставляет цвета, не входящие в гамму, с цветами в гамме выходного устройства. Выходной профиль может также сопоставлять цвета, входящие в гамму, с другими цветами, чтобы сохранить отношения между всеми цветами.

Существует несколько способов сопоставления цветов, каждый из которых может значительно влиять на выход.

В спецификации ICC определено несколько способов сопоставления цветов, которые называются цветовым пересчетом. При печати с применением какого-либо профиля некоторые приложения позволяют выбирать цветовой пересчет, который лучше всего подходит для печатаемых изображений.

Профиль содержит данные для следующих способов цветового пересчета:

**•** Субъективно воспринимаемый — сохраняется соотношение тонов в изображениях, что позволяет создать приятный для восприятия цвет. Часто используется для фотографий, в том числе для отсканированных изображений, стоковых фотографий и цифровых фотографий. Обычно в результате создается менее насыщенный выход при печати цветов вне гаммы.

В EFI для реализации цветового пересчета Субъективно воспринимаемый используется название Фотографический. При использовании режима Субъективно воспринимаемый (фотографический) выбирается цветовой пересчет Фотографический для профиля EFI или Субъективно воспринимаемый для других профилей.

**•** Насыщенность — создаются насыщенные цвета, которые не имеют точного соответствия отображаемым цветам. Часто используется для диаграмм и графиков в презентациях. Этот способ хорошо зарекомендовал себя для цветов в пределах гаммы в изображениях, а также для цветов вне гаммы для графических изображений в презентациях.

В EFI для реализации цветового пересчета Насыщенность используется название Презентация. При использовании режима Насыщенность (презентация) выбирается цветовой пересчет Презентация для профиля EFI или Насыщенность — для других профилей.

**•** Относительный колориметрический — попытка обеспечить точное цветовое соответствие между источником и целевым изображением. При использовании этого цветового пересчета выполняется сопоставление цвета вне гаммы с самым близким цветом в гамме. Он позволяет трансформировать белую точку в пределах от исходной до целевой. Например, голубовато-белый (серый) цвет монитора заменяется на бумажно-белый. Часто используется в ситуациях, когда важно согласование цвета (например, для цвета логотипа), даже в ущерб межтоновым отношениям.

Цветовой пересчет Относительный колориметрический следует предпочесть Абсолютному колориметрическому, если вы предпочитаете, чтобы белый цвет изображения печатался как бумажнобелый.

**•** Абсолютный колориметрический — сходен со способом цветового пересчета Относительный колориметрический, однако не обеспечивает трансформации белой точки между исходной и целевой белой точкой. Белые цвета в изображении воспроизводятся как напечатанный цвет (с эмуляцией целевого цвета бумаги), а не заменяются бумажно-белым. Этот способ цветового пересчета лучше всего подходит для точной печати цветов, например для подбора цветопередачи.

# Добавление сервера Fiery Server

Вы можете добавить сервер Fiery Server из сети. Вы можете также добавить сервер Fiery Server из списка Избранное.

Вам потребуется DNS-имя или IP-адрес сервера Fiery Server. Если DNS-имя или IP-адрес неизвестны, можно воспользоваться функцией Поиск.

- **•** Выполните одно из следующих действий:
	- **•** В окне Добавить сервер Fiery введите IP-адрес или DNS-имя сервера Fiery Server в поле Добавить сервер, затем щелкните OK.
	- **•** В окне Добавить сервер Fiery щелкните сервер Fiery Server в списке Избранное, затем щелкните OK.

# Добавление сервера Fiery XF

Вы можете добавить сервер Fiery XF из сети.

Вам потребуется DNS-имя или IP-адрес сервера Fiery XF. Если DNS-имя или IP-адрес неизвестны, можно воспользоваться функцией Поиск, чтобы найти доступные серверы Fiery XF.

**•** В окне Обнаружение Fiery XF щелкните Вручную, введите IP-адрес сервера Fiery XF в поле IP-адрес и щелкните OK.

Fiery Color Profiler Suite Добавление сервера Fiery XF | 100